## DEC 2000 Model 500 AXP

## **Customer Technical Information**

Order Number: EK-A0676-TM.001

January 1994

This manual describes how to use the system firmware and how to test, troubleshoot, and upgrade the DEC 2000 Model 500 AXP system.

**Revision Information:** This is a new manual.

#### First Printing, January 1994

Possession, use, or copying of the software described in this documentation is authorized only pursuant to a valid written license from Digital, an authorized, sublicensor, or the identified licensor.

While Digital believes the information included in this publication is correct as of the date of publication, it is subject to change without notice.

Digital Equipment Corporation makes no representations that the interconnection of its products in the manner described in this document will not infringe existing or future patent rights, nor do the descriptions contained in this document imply the granting of licenses to make, use, or sell equipment or software in accordance with the description.

© Digital Equipment Corporation 1994. All Rights Reserved.

The postpaid Reader's Comments forms at the end of this document request your critical evaluation to assist in preparing future documentation.

The following are trademarks of Digital Equipment Corporation: AXP, DEC, DECchip, Digital, OpenVMS, RRD42, RX, RZ, VAX DOCUMENT, and the DIGITAL logo.

OSF and OSF/1 are registered trademarks of the Open Software Foundation, Inc.

Microsoft is a registered trademark and Windows NT is a trademark of Microsoft Corporation.

All other trademarks and registered trademarks are the property of their respective holders.

This document was prepared using VAX DOCUMENT Version 2.1.

|                         | WARNING                                                                                                    |
|-------------------------|----------------------------------------------------------------------------------------------------|
| the c                   | e sure that the system unit on/off switch is in off position and that the system power cords are onnected before removing the outside cover.                                                                              |
|                         | ADVARSEL                                                                                                    |
| syste<br>af Ke<br>syste | bør sikres, at on/off kontakten (tænd/sluk) på<br>emenheden er i stillet på off, før låget tages<br>ontrollér, at der er slukket for kontakten til<br>emenheden, og at netledningen er trukket ud inde<br>nettet fjernes. |
|                         | WARNUNG                                                                                                    |
| Syste                   | ewissern Sie sich, daß der Netzschalter an der<br>emeinheit ausgeschaltet ist und daß die Kabel nic<br>schlossen sind, bevor Sie die äußere Abdeckung<br>ernen.                                                           |
|                         | AVICO                                                                                                    |
| y qu                    | úrese de que la unidad del sistema está apagada<br>e los cables eléctricos están desconectados antes d<br>ar la cubierta exterior .                                                                                       |
|                         |                                                                                                    |
|                         | AVERTISSEMENT                                                                                                    |

|          | ATTENZIONE                                                                                                    |
|----------|----------------------------------------------------------------------------------------------------|
| de<br>e  | ccertarsi che l'interruttore di accensione e spegnimento<br>ell'unità centrale sia in posizione "off" (spegnimento)<br>che i cavi elettrici sono staccati prima di togliere il<br>perchio esterno dell'unità . |
|          | ADVARSEL                                                                                                    |
|          | ass på att systemenheten er slått av før du fjerner<br>ekselet og at strømledningene er frakoblet.                                                                                                    |
|          | ATENÇÃO                                                                                                    |
| do<br>ca | ertifique-se de que o interruptor de corrente da unidad<br>o sistema se encontra na posição de desligado e que os<br>abos elétricos estejam desconectadosantes de retirar a<br>abertura.                       |
|          | VARNING                                                                                                    |
| fr       | e till att systemenhetens huvudströmbrytare är i<br>ånkopplat läge innan ytterkåpan tas bort och att<br>ablarna är urkopplade.                                                                                 |
|          | AMARAN                                                                                                    |
| tυ       | astikan suis buka/tutup sistem ini dalam keadaan<br>Itup sebelum membuka penutup luar dan semua taliar<br>ektrik telah dicabut.                                                                                |

# Contents

| PI | reface                                                                                    | Xi                   |
|----|-------------------------------------------------------------------------------------------|----------------------|
| 1  | Using the System Firmware                                                                 |                      |
|    | OpenVMS and OSF/1 Console Description                                                     | 1–2                  |
|    | Windows NT Firmware                                                                       | 1–4                  |
|    | Windows NT Firmware Description Switching from the Windows NT Firmware to the OpenVMS and | 1–6                  |
|    | OSF/1 Console                                                                             | 1–8<br>1–10          |
|    | Getting Help on the OpenVMS and OSF/1 Console                                             | 1–10<br>1–12<br>1–14 |
| 2  | Using the Windows NT Firmware                                                             |                      |
|    | Windows NT Firmware Introduction                                                          | 2–2                  |
|    | Accessing the Boot Menu                                                                   | 2-4                  |
|    | Booting the Default Windows NT Boot Selection                                             | 2–5                  |
|    | Booting an Alternative Windows NT Boot Selection                                          | 2–6                  |
|    | Running a Program                                                                         | 2–8                  |
|    | Accessing the Supplementary Menu                                                          | 2–10                 |
|    | Updating the Firmware                                                                     | 2–11                 |
|    | Accessing the Setup Menu                                                                  | 2–14                 |
|    | Listing Windows NT Firmware Device Names                                                  | 2–16                 |
|    | Setting the System Date and Time from the Windows NT                                      |                      |
|    | Firmware                                                                                  | 2–18                 |
|    | Setting the Default System Partition                                                      | 2–20                 |
|    | Configuring the System Diskette Drives and Keyboard                                       | 2–22                 |
|    | Setting the System to Boot Automatically                                                  | 2–24                 |
|    | Editing the System Environment Variables                                                  | 2–26                 |
|    | Default Windows NT Firmware Environment Variables                                         | 2–28                 |
|    | Resetting the System to Factory Defaults                                                  | 2–30                 |

|   | Saving the System Set-Up or Quitting the Setup Menu Other Setup Menu Functions | 2–31<br>2–32 |
|---|--------------------------------------------------------------------------------|--------------|
| 3 | Managing Windows NT Boot Selections                                            |              |
|   | Accessing the Boot Selections Menu                                             | 3–2          |
|   | Information on Boot Selection Variables                                        | 3–3          |
|   | Adding a Boot Selection                                                        | 3–4          |
|   | Checking the Boot Selections for Errors                                        | 3–6          |
|   | Changing a Boot Selection                                                      | 3–8          |
|   | Displaying the System Boot Selections                                          | 3–10         |
|   | Changing the Default Boot Selection                                            | 3–12         |
|   | Deleting a Boot Selection                                                      | 3–14         |
| 4 | Using the EISA Configuration Utility                                           |              |
|   | EISA Configuration Utility Overview                                            | 4–2          |
|   | Running the ECU                                                                | 4–4          |
|   | Quick Configuration                                                            | 4–6          |
|   | Configuring an EISA Option                                                     | 4–7          |
|   | Configuring an ISA Option                                                      | 4–9          |
|   | Using the Generic ISA Configuration File                                       | 4–12         |
|   | Moving an EISA Option Board to Another Slot                                    | 4–15         |
|   | Moving an ISA Option Board to Another Slot                                     | 4–16         |
|   | Removing an Option Board                                                       | 4–17         |
|   | Changing Board Function and Resource Settings                                  | 4–18         |
|   | Advanced ECU Features                                                          | 4–20         |
|   | Resolving a Conflict in the Configuration                                      | 4–22         |
| 5 | Using the OpenVMS and OSF/1 Console                                            |              |
|   | Console Security Feature                                                       | 5–2          |
|   | Setting or Changing the Security Password                                      | 5–4          |
|   | Enabling and Disabling the Console Security Feature                            | 5–6          |
|   | Entering and Exiting Privileged Console Mode                                   | 5–8          |
|   | Displaying the OpenVMS and OSF/1 System Device Display                         | 5–10         |
|   | Displaying the OpenVMS and OSF/1 System Device Display,                        |              |
|   | continued                                                                      | 5–12         |
|   | Displaying the System Configuration                                            | 5–14         |
|   | Setting the Default Boot Device for OpenVMS and OSF/1                          | 5–16         |
|   | Setting the Default Boot Flags for OpenVMS and OSF/1                           | 5–18         |
|   | Setting the Default Startup Action                                             | 5–20         |
|   | Setting the Default Keyboard Language                                          | 5–22         |

|   | Setting the Default Operating System from the OpenVMS and OSF/1 Console | 5-:<br>5-: |
|---|-------------------------------------------------------------------------|------------|
|   | Displaying the System Status  Setting the Console Display Device        | 5–:<br>5–: |
| 6 | Troubleshooting the System                                              |            |
|   | Before You Begin                                                        | 6          |
|   | Determining the Problem                                                 | 6          |
|   | Power-Up Problems                                                       | 6          |
|   | Boot Problems                                                           | 6          |
|   | Keyboard and Mouse Problems                                             | 6          |
|   | Diskette Drive Problems                                                 | 6-         |
|   | SCSI Drive Problems                                                     | 6-         |
|   | SCSI Drive Problems, continued                                          | 6-<br>6-   |
|   | Network and Option Board Problems                                       | 0-         |
| 7 | Running Diagnostics                                                     |            |
|   | Diagnostic Procedure                                                    | 7          |
|   | IFP Error Messages                                                      | 7          |
|   | Running Power-Up Tests                                                  | 7          |
|   | Running Self-Tests                                                      | 7          |
|   | Configuration Display                                                   | 7–         |
|   | System Device Display                                                   | 7-         |
|   | Interpreting Diagnostic LEDs                                            | 7–         |
| 8 | Contacting Your Digital Service Representative                          |            |
|   | Reporting Problems to Your Digital Service Representative               | 8          |
|   | Problem Reporting Form                                                  | 8          |
| 9 | Accessing Internal Components                                           |            |
|   | Before You Begin                                                        | 9          |
|   | Removing the Front Bezel                                                | 9          |
|   | Removing the EMC Shields                                                | 9          |
|   | Replacing the EMC Shields                                               | g          |
|   | Replacing the Front Bezel                                               | 9–         |
|   | Opening the Rear Sliding Compartment                                    | 9-         |
|   | Closing the Rear Sliding Compartment                                    | 9-         |

| 10 | Installing, Moving, or Removing Option Boards                                                                                                    |                                                                                                    |
|----|----------------------------------------------------------------------------------------------------|----------------------------------------------------------------------------------------------------|
|    | Before You Begin Removing an Option Board Installing an Option Board Testing an Option Board Installation Reconfiguring the Option Boards                                                                                                    | 10-2<br>10-4<br>10-6<br>10-8<br>10-10                                                                |
| 11 | Installing or Removing Internal Storage Devices                                                                                                    |                                                                                                    |
|    | Before You Begin Identifying Device Slots Determining the Available SCSI IDs Attaching a Disk Drive to a Disk Drive Shelf SCSI Cabling for Disk Drives. Removing a 3.5-Inch Disk Drive Installing or Replacing a 3.5-Inch Disk Drive Attaching Removable Media Devices to the Device Shelves Removable Media Device Cable Routing Removing a 3.5-Inch Diskette Drive. Replacing a 3.5-Inch Diskette Drive Removing a 5.25-Inch Removable Media Device Installing or Replacing a 5.25-Inch Removable Media Device Testing the System Device Configuration | 11-2<br>11-4<br>11-6<br>11-8<br>11-12<br>11-14<br>11-16<br>11-18<br>11-20<br>11-22<br>11-24<br>11-28 |
| 12 | Installing and Removing Memory and the NVR Battery                                                                                                    |                                                                                                    |
|    | Replacing the NVR Battery                                                                                                    | 12–2<br>12–4<br>12–6<br>12–8                                                                         |
| Α  | Setting Storage Device Jumpers and Switches                                                                                                    |                                                                                                    |
|    | Setting the Jumpers on the RRD42 CD-ROM Drive  Setting the Jumpers on the RZ24L Disk Drive  Setting the Jumpers on the RZ25 Disk Drive  Setting the Jumpers on the RZ25L Disk Drive  Setting the Jumpers on the RZ26 and RZ28 Disk Drives  Setting the Jumpers on the RZ26L Disk Drive  Setting the Switches on the TLZ06 Tape Drive  Setting the Jumpers on the TZK10 Tape Drive                                                                                                    | A-2<br>A-4<br>A-6<br>A-8<br>A-10<br>A-12<br>A-14<br>A-16                                             |

| В   | Antistatic Precautions                          |                   |
|-----|-------------------------------------------------|-------------------|
|     | Using the Antistatic Wrist Strap                | B-2               |
| С   | Using the Fail-Safe Booter                      |                   |
|     | Using the Fail-Safe Booter                      | C-2               |
| D   | Connector Pin Specifications                    |                   |
|     | Keyboard and Mouse Connector Pin Specifications | D-2<br>D-3<br>D-4 |
| Ε   | Hardware Specifications                         |                   |
|     | System Unit Specifications                      | E-2<br>E-3<br>E-4 |
| Ind | dex                                             |                   |

## **Preface**

# Purpose of This Manual

This manual describes how to upgrade and test the DEC<sup>TM</sup> 2000 Model 500 AXP<sup>TM</sup> system. It contains information on using the system firmware, troubleshooting, running diagnostics and working with option boards, internal SCSI devices, memory, and the nonvolatile random-access memory (NVR) battery. It also includes information on system specifications and connector port pin specifications.

#### **Audience**

This manual is intended for people with some experience of using or upgrading computer systems. If you do not have sufficient experience to complete the tasks described in this document, ask your system manager for help or contact your Digital  $^{\text{TM}}$  service representative.

# Structure of This Manual

This manual is divided into twelve chapters, five appendixes, and an index:

- Chapter 1 describes how to use the system firmware.
- Chapter 2 describes how to use the Windows NT<sup>TM</sup> firmware menu items.
- Chapter 3 describes how to manage the Windows NT boot selections.
- Chapter 4 describes how to use the EISA configuration utility.
- Chapter 5 describes how to use the OpenVMS<sup>™</sup> and OSF/1® console commands and utilities.
- Chapter 6 describes how to troubleshoot the system.
- Chapter 7 describes how to run diagnostics.

- Chapter 8 describes how to report problems to your Digital service representative and connect terminators, if requested to do so.
- Chapter 9 describes how to remove system unit covers, remove or install the system unit feet, and how to reassemble the system.
- Chapter 10 describes how to install, move, or remove option boards.
- Chapter 11 describes how to install or remove internal storage devices.
- Chapter 12 describes how to install or remove the NVR battery or memory options.
- Appendix A describes how to set jumpers and switches on the internal storage devices.
- Appendix B describes the precautions that you must take when handling internal system components.
- Appendix C describes how to use the fail-safe booter to recover the system firmware.
- Appendix D lists the system unit connector pin specifications.
- Appendix E lists the system hardware specifications.

# Additional Information

See the *DEC 2000 Model 500 AXP User Information* manual for the list of associated and related documents.

### Conventions

The following conventions are used in this manual:

| Convention    | Description                                                                                                    |  |
|---------------|----------------------------------------------------------------------------------------------------|--|
| Ctrl/x        | Ctrl/ <i>x</i> indicates that you hold down the Ctrl key while you press another key (indicated here by <i>x</i> ).                                             |  |
| MONOSPACE     | Text displayed on the screen and menu item names are shown in monospace type.                                                                                   |  |
| boldface type | Boldface type in examples indicates user input.                                                                                                    |  |
| italic type   | Italic type emphasizes important information and indicates complete titles of manuals.                                                                          |  |
| nn nnn.nnn nn | A space character separates digits in numerals with 5 or more digits. For example, <i>10 000</i> equals <i>ten thousand</i> .                                   |  |
| n.nn          | A period in numerals signals the decimal poi indicator. For example, 1.75 equals one and three-fourths.                                                         |  |
| UPPERCASE     | Words in uppercase indicate a command, file name, or environment variable name.                                                                                 |  |
| n             | A lowercase italic <i>n</i> indicates the generic use of a number. For example, 19 <i>nn</i> indicates a 4-digit number in which the last 2 digits are unknown. |  |
| X             | A lowercase italic <i>x</i> indicates the generic use of a letter. For example, <i>xxx</i> indicates any combination of three alphabetic characters.            |  |
| Note          | A note contains information of special importance to the reader.                                                                                                |  |
| Caution       | A caution contains information to prevent damage to the equipment.                                                                                              |  |
| Warning       | A warning contains information to prevent personal injury.                                                                                                    |  |

## **Using the System Firmware**

#### Introduction

This chapter describes how to use the system firmware. The system firmware consists of two components: the OpenVMS and OSF/1 console and the Windows NT firmware. The system uses both components to complete different tasks. This chapter describes the system firmware, describes how to switch between the two components, and describes how to get help.

#### In This Chapter

This chapter contains the following sections:

- OpenVMS and OSF/1 Console Description
- Switching from the OpenVMS and OSF/1 Console to the Windows NT Firmware
- Windows NT Firmware Description
- Switching from the Windows NT Firmware to the OpenVMS and OSF/1 Console
- Getting Help on the Windows NT Firmware
- Getting Help on the OpenVMS and OSF/1 Console

## OpenVMS and OSF/1 Console Description

| Summary                                                                                                    | This section describes the OpenVMS and OSF/1 console.                                                                                                    |  |  |
|----------------------------------------------------------------------------------------------------|----------------------------------------------------------------------------------------------------|--|--|
| <b>Environment</b> Variables Affecting the Console  The following subsections refer to two of the system e variables to describe particular system start-up condit following table lists these environment variables and describes them. |                                                                                                    |  |  |
| Environment<br>Variable                                                                                                    | Description                                                                                                    |  |  |
| AUTO_ACTION                                                                                                    | The AUTO_ACTION environment variable specifies the system default power-up action. It has three possible values: RESTART, HALT, and BOOT. The AUTO_ACTION environment variable applies only to the OpenVMS and OSF/1 operating systems. It does not affect the operation of the Windows NT operating system.                                                           |  |  |
| OS_TYPE                                                                                                    | The OS_TYPE environment variable specifies the system default operating system setting. It has three possible values: VMS, OSF, and NT. Depending on the value, the system either boots or restarts the specified operating system, or halts in the specified firmware component. You can modify the value of this environment variable from both firmware components. |  |  |
|                                                                                                    | See the following sections for more information on these environment variables.                                                                                                    |  |  |
| OpenVMS and OSF/1 Console Uses                                                                                                    | The OpenVMS and OSF/1 Console is command-line based. You can use it to troubleshoot and perform tests on the system. You can also use this console to perform the following tasks:                                                                                                    |  |  |
|                                                                                                    | <ul> <li>Boot the OpenVMS or OSF/1 operating systems</li> </ul>                                                                                                    |  |  |
| <ul> <li>Deposit and examine data in specified system memoring register locations</li> </ul>                                                                                                    |                                                                                                    |  |  |
| <ul> <li>Initialize the system unit</li> </ul>                                                                                                    |                                                                                                    |  |  |

Display the system configuration Display the system storage devices

#### OpenVMS and OSF/1 Console Description

- Set and display environment variables that are specific to OpenVMS and OSF/1
- Set and display environment variables that are common to OpenVMS, OSF/1, and Windows NT
- Test the system unit devices
- Run the EISA configuration utility (ECU)
- Switch the system console device from VGA to a terminal on the serial line and vice versa
- Display the system status

#### **Entering the** OpenVMS and **OSF/1 Console**

The system enters and remains in the OpenVMS and OSF/1 console under the following conditions:

- When AUTO ACTION is set to HALT and OS\_TYPE is set either to VMS or to OSF.
- When power-up tests fail. If OS\_TYPE is set to VMS or to OSF, the system automatically enters the OpenVMS and OSF/1 console. If OS\_TYPE is set to NT, the system displays a prompt asking whether you want to continue. If you enter N, the system enters the OpenVMS and OSF/1 console.

### Console **Security**

The OpenVMS and OSF/1 console provides a security feature that allows you to set a security password. Users must enter the security password before using most console commands. See Chapter 5 for more information on the console security feature.

### Switching from the OpenVMS and OSF/1 Console to the Windows NT Firmware

This section describes how to switch from the OpenVMS and Summary

OSF/1 console to the Windows NT firmware.

The following table lists the steps that you must follow to switch **Procedure** 

from the OpenVMS and OSF/1 console to the Windows NT

firmware:

| Step | Action                                                                                                    | Result                                                                                                    |
|------|----------------------------------------------------------------------------------------------------|----------------------------------------------------------------------------------------------------|
| 1    | If necessary, enter the OpenVMS and OSF/1 console by turning the system on or shutting down the operating system following the procedure described in the operating system documentation. | The system displays the console prompt (>>>).                                                                                                    |
| 2    | Enter the command shown (1) at the console prompt.                                                                                                    | This command causes the system to enter the Windows NT firmware and to display the Boot menu.                                                                                                    |
| 3    | Press Ctrl/P or use the Halt key on the intelligent front panel (IFP), then wait approximately 10 seconds.                                                                                | These keys send a halt signal to<br>the system. If the system did not<br>fail any power-up or self tests, it<br>initializes the firmware. After the<br>system initializes the firmware, it<br>enters the Windows NT firmware<br>and displays the Windows NT<br>firmware Boot menu. |
| 4    | If the system displays the AUTOLOAD countdown sequence (2) and you do not want to boot the Windows NT operating system, press the up arrow key or down arrow key.                         | The system cancels the AUTOLOAD countdown and remains in the Windows NT firmware.                                                                                                    |

#### Switching from the OpenVMS and OSF/1 Console to the Windows NT Firmware

### **Example**

The following example shows the command that you must enter in the OpenVMS and OSF/1 console to switch to the Windows NT firmware:

```
>>> SET OS_TYPE NT 1
OS TYPE = NT
>>>
```

#### Result

The following example shows the Windows NT firmware Boot

```
ARC Multiboot DEC Version n.nn
Copyright (c) 1993 Microsoft Corporation
Copyright (c) 1993 Digital Equipment Corporation
Boot menu:
  Boot Windows NT
  Boot an alternate operating system
  Run a program
  Supplementary menu...
Use the arrow keys to select, then press Enter.
Seconds until auto-boot, select another option to override: 10 2
```

## Windows NT Firmware Description

| Summary                                                                                                    | ummary This section describes the Windows NT firmware.                                                                                                    |  |
|----------------------------------------------------------------------------------------------------|----------------------------------------------------------------------------------------------------|--|
| Environment Variables Affecting the Firmware  The following subsections refer to two of the system environment variables to describe particular system start-up conditions to describe them. |                                                                                                    |  |
| Environment<br>Variable                                                                                                    | Description                                                                                                    |  |
| AUTOLOAD                                                                                                    | The AUTOLOAD environment variable specifies whether the Windows NT operating system should boot. It does not affect the OpenVMS or OSF/1 operating systems. It has two values: YES and NO. If the value is YES, the Windows NT firmware boots the system after the COUNTDOWN time-limit expires. If the value is NO, the system halts at the Windows NT firmware Boot menu. |  |
| COUNTDOWN                                                                                                    | ·                                                                                                    |  |
| OS_TYPE                                                                                                    | The OS_TYPE environment variable specifies the system default operating system setting. It has three possible values: VMS, OSF, and NT. Depending on the value, the system either boots or restarts the specified operating system, or halts in the specified firmware component. You can modify the value of this environment variable from both firmware components.      |  |
|                                                                                                    |                                                                                                    |  |

See the following sections for more information on these environment variables.

#### Windows NT **Firmware Uses**

The Windows NT firmware is menu based. You can use it to boot Windows NT, install firmware updates, run the EISA configuration utility (ECU), and set environment variables that are specific only to Windows NT. You can use the firmware to perform the following tasks:

- Boot the Windows NT operating system
- Switch to the OpenVMS and OSF/1 console
- Run the ECU
- Run a program
- List Windows NT device names and supported SCSI and graphics option boards
- Change Windows NT boot configurations and environment variables

#### **Entering the** Windows NT **Firmware**

The system enters and remains in the Windows NT firmware under the following conditions:

| • | When power-up tests fail. If OS_TYPE is set to NT, the     |
|---|------------------------------------------------------------|
|   | system displays a prompt asking whether you want to        |
|   | continue. If you enter Y, the system enters the Windows NT |
|   | firmware.                                                  |

|          | Note                                                     |
|----------|----------------------------------------------------------|
| <u> </u> | operating system after the tests can result in operating |

- When OS\_TYPE is set to NT and AUTOLOAD is set to NO
- When AUTOLOAD is set to YES and you press the up arrow key or down arrow key before the COUNTDOWN time limit expires

### Switching from the Windows NT Firmware to the OpenVMS and OSF/1 Console

This section describes how to switch from the Windows NT Summary

firmware to the OpenVMS and OSF/1 console.

The following table lists the steps that you must follow to switch **Procedure** 

from the Windows NT firmware to the OpenVMS and OSF/1

console:

| Step | Action                                                                                                    | Result                                                                                          |
|------|----------------------------------------------------------------------------------------------------|-------------------------------------------------------------------------------------------------|
| 1    | If necessary, enter the Windows NT firmware by shutting down the operating system following the procedure described in the operating system documentation. Turn the system off and then on. | The system displays the Windows<br>NT firmware Boot menu.                                       |
| 2    | Choose the Supplementary menu item on the Boot menu.                                                                                                    | The system displays the Supplementary menu.                                                     |
| 3    | Choose the Set up the system menu item on the Supplementary menu.                                                                                                    | The system displays the Setup menu.                                                             |
| 4    | Choose the Switch to OpenVMS or OSF console menu item on the Setup menu and press Enter.                                                                                                    | The system displays the reboot selection menu.                                                  |
| 5    | Choose either the Switch to OpenVMS or the Switch to OSF menu item on the reboot selection menu (see the example) and press Enter.                                                          | The system sets the OS_TYPE environment variable and displays the new current reboot selection. |
| 6    | Choose the Setup menu menu item and press Enter.                                                                                                    | The system displays an information message.                                                     |
| 7    | Follow the instructions in the message, then set the on/off switch on all peripherals and on the system unit to the off position.                                                           |                                                                                                 |
| 8    | Wait approximately 15 seconds.                                                                                                    | Waiting allows electrostatic charges in the power supply and on the system module to dissipate. |

### Switching from the Windows NT Firmware to the OpenVMS and OSF/1 Console

| Step | Action                                                                              | Result                                                                                                    |
|------|-------------------------------------------------------------------------------------|----------------------------------------------------------------------------------------------------|
| 9    | Set the on/off switch on all peripherals and on the system unit to the on position. | When you turn the system on, it either halts or starts to boot. When the system halts, it displays the console prompt (>>>). |
| 10   | If the system starts to boot, press Ctrl/P or use the Halt key on the IFP.          | The system displays the console prompt.                                                                                      |

#### **Example** The following example shows the Reboot selection menu:

Which operating system console should be launched at the next power-cycle? Boot selection is currently NT.

Switch to NT Switch to OpenVMS Switch to OSF Setup menu...

Use the arrow keys to select, then press Enter.

## **Getting Help on the Windows NT Firmware**

This section describes how to get help on the Windows NT **Summary** 

firmware.

**Windows NT Firmware Help**  The Windows NT firmware has a menu-based interface. It does not provide help on all the menu items contained in its menus. However, it does provide general help on using the Setup menu.

**Procedure** The following table lists the steps that you must follow to display

the Setup menu help screen:

| Step | Action                                                                                                    | Result                                                    |
|------|----------------------------------------------------------------------------------------------------|-----------------------------------------------------------|
| 1    | If necessary, enter the Windows NT firmware by shutting down the operating system following the procedure described in the operating system documentation. Turn the system off and then on. | The system displays the Windows<br>NT firmware Boot menu. |
| 2    | Choose the Supplementary menu item on the Boot menu.                                                                                                    | The system displays the Supplementary menu.               |
| 3    | Choose the Set up the system menu item on the Supplementary menu.                                                                                                    | The system displays the Setup menu.                       |
| 4    | Choose the Help menu item on the Setup menu and press Enter.                                                                                                    | The system displays the Setup menu help screen.           |

#### Getting Help on the Windows NT Firmware

# **Setup Menu** The following example shows the Setup menu: **Example**

ARC Multiboot DEC Version n.nn Thursday, 6-10-1993 9:49:50 PM Copyright (c) 1993 Microsoft Corporation

Copyright (c) 1993 Digital Equipment Corporation

Setup menu:

.

Reset system to factory defaults

#### Help

Switch to OpenVMS or OSF console Supplementary menu, and do not save changes...

Use the arrow keys to select, then press Enter.

#### **Help Example** The following example shows the Setup menu help screen:

Do the following steps, in this order, to set up the system:

- 1. Set system time.
- 2. Set default environment variables.
- 3. Set default configuration.
- 4. Create at least one boot selection.
- 5. Setup autoboot.
- 6. Run the EISA configuration utility.
- -> A menu item with an arrow represents a section of the NVRAM with a problem. Select these items (in top to bottom order) to repair the NVRAM before attempting to boot or install Windows NT.
- "Reset system to factory defaults" does steps  $2 \ -- \ 5$  for a typical system.

Home, End, Delete, and Backspace will help you edit strings. The ESCape key returns from a menu and aborts a sequence.

The firmware automatically reboots if the configuration is changed.

Press any key to continue...

## Getting Help on the OpenVMS and OSF/1 Console

### **Summary**

This section describes how to get help on the OpenVMS and OSF/1 console.

#### OpenVMS and **OSF/1 Console** Help

The OpenVMS and OSF/1 console provides the following help commands:

- **HELP**
- **HELP ADVANCED**
- **HELP SET**
- **HELP SHOW**

#### **HELP** Command

The following example shows how to use the HELP command and the resulting display:

```
>>> HELP
  BOOT
  HELP ADVANCED
  INIT
  RUNECU
  SET <envar> <value>
  SHOW <envar>
 TEST
```

#### Getting Help on the OpenVMS and OSF/1 Console

#### HELP ADVANCED Command

The following example shows how to use the HELP ADVANCED command and the resulting display:

#### >>> HELP ADVANCED

```
BOOT [-FL <bflg> ] [-FI <filnam>] <devlist>
CONTINUE

DEPOSIT [{ -B | -W | -L | -Q | -A }] [{ -PM | -VM }] [-U] [-N:<n>]
        [{ <addr> | <sym> | + | - | * | @ } [<datum>]]

EXAMINE [{ -B | -W | -L | -Q | -A }] [{ -PM | -VM }] [-U] [-N:<n>]
        [{ <addr> | <sym> | + | - | * | @ }]

HALT

HELP [SET | SHOW]

INIT

LOGIN

REPEAT <cmd>
SET <envar> <value>
SHOW <envar>
TEST <devnam> [<tstnam>]
```

## Getting Help on the OpenVMS and OSF/1 Console, continued

#### **HELP SET and HELP SHOW Commands**

The following example shows how to use the HELP SET and HELP SHOW commands and the resulting displays:

```
>>> HELP SET
  SET AUTO_ACTION <{RESTART | 1} | {BOOT | 2 } | {HALT | 3}>
  SET BOOTDEF_DEV <ddau>
  SET BOOT_OSFLAGS <bflg>
  SET DIAGENV <1 | 2 | 3 >
  SET KEYBOARD < DANSK
                                DEUTSCH
                                                SCHWEIZ >
                < US
                                UK
                                               ESPANOL >
                < FRANCAIS
                                               SUISSE >
                                CANADIAN
                                               NORSK >
                < ITALIANO
                                NEDERLANDS
                < PORTUGUES
                                SUOMI
                                               SVENSKA >
                < VLAAMS >
  SET PASSWORD
  SET PSE
  SET SCSI_{A | B | C | D} <0 - 7>
  SET OS_TYPE <{NT | 1} | {VMS | 2} | {OSF | 3}>
SET CONSOLE <{SERIAL | 1} | {VGA | 2}>
>>>
>>> HELP SHOW
  SHOW { AUTO_ACTION
                           BOOTDEF_DEV
                                            BOOT_OSFLAGS
         CONFIG
                           DEVICE
                                            DIAGENV
         ENVIRONMENT
                           ERROR
                                            KEYBOARD
         MEMORY
                           SCSI_{A|B|C|D}| OS_TYPE
         PSE
                           BOX_SETUP }
```

>>>

## **Using the Windows NT Firmware**

#### Introduction

This chapter describes how to use the Windows NT firmware.

#### In This Chapter

This chapter contains the following sections:

- Windows NT Firmware Introduction
- Accessing the Boot Menu
- **Booting the Default Windows NT Boot Selection**
- Booting an Alternative Windows NT Boot Selection
- Running a Program
- Accessing the Supplementary Menu
- Updating the Firmware
- Accessing the Setup Menu
- Listing Windows NT Firmware Device Names
- Setting the System Date and Time from the Windows NT **Firmware**
- Setting the Default System Partition
- Configuring the System Diskette Drives and Keyboard
- Setting the System to Boot Automatically
- **Editing the System Environment Variables**
- **Default Windows NT Firmware Environment Variables**
- Resetting the System to Factory Defaults
- Saving the System Set-Up or Quitting the Setup Menu
- Other Setup Menu Functions

### Windows NT Firmware Introduction

#### Summary

The Windows NT firmware is menu based. It has three primary menus: the Boot menu, the Supplementary menu, and the Setup menu.

#### **Boot Menu Functions**

The Boot menu contains menu items that allow you to perform the following tasks:

- Boot the default boot selection
- Boot an alternative boot selection
- Run a program
- Access the Supplementary menu

#### Supplementary Menu **Functions**

The Supplementary menu contains menu items that allow you to perform the following tasks:

- Install new firmware
- Install Windows NT from a compact disc
- Access the Setup menu
- List the Windows NT firmware device names for the installed devices and list the supported SCSI and graphics option boards
- Return to the Boot menu

#### **Setup Menu Functions**

The Setup menu contains menu items that allow you to perform the following tasks:

- Set the system time
- Set the default system partition
- Configure the system diskette drives and keyboard
- Manage the Windows NT boot selections
- Set the system to boot automatically
- Run the EISA configuration utility

#### Windows NT Firmware Introduction

- Edit the system environment variables
- Reset the system to factory defaults
- Set the default operating system and system firmware
- Return to the Supplementary menu, with or without saving Setup menu changes

### **Key Functions**

The following table lists the functions of the keyboard and equivalent terminal keys that you use with the Windows NT firmware:

| Keyboard Key              | Terminal Key              | Function                                                                               |
|---------------------------|---------------------------|----------------------------------------------------------------------------------------|
| Left arrow or right arrow | Left arrow or right arrow | Moves the cursor one space to the left or right                                        |
| Up arrow or down arrow    | Up arrow or down arrow    | Chooses menu items or recalls values at prompts                                        |
| Enter                     | Enter or Return           | Selects a menu item or enters a value                                                  |
| Escape (Esc)              | Ctrl/[                    | Cancels a screen or returns you to the previous menu                                   |
| Backspace                 | Ctrl/H                    | Deletes the character to the left of the cursor                                        |
| Delete                    |                           | Deletes the character highlighted by the cursor and subsequent characters to the right |
| Home                      |                           | Moves the cursor to the start of a line                                                |
| End                       |                           | Moves the cursor to the end of a line                                                  |

## **Accessing the Boot Menu**

This section describes how to access the Windows NT firmware **Summary** 

Boot menu.

**Procedure** The following table lists the steps that you must follow to access

the Window NT firmware Boot menu from different system

states:

| Step | Action                                                                                                    | Result                                                                                                    |
|------|----------------------------------------------------------------------------------------------------|----------------------------------------------------------------------------------------------------|
| 1    | If necessary, shut down the operating system following the instructions in the operating system documentation.                                    | The system enters either the OpenVMS and OSF/1 console or the Windows NT firmware.                              |
| 2    | If the system was running OpenVMS or OSF/1, halt the reboot if necessary, and enter the SET OS_TYPE NT command to select the Windows NT firmware. | This command causes the system to enter the Windows NT firmware when you turn it off and then turn it on again. |
| 3    | Turn the system off, then turn it on again.                                                                                                    | The system completes the power-up tests, checks the EISA configuration, then displays the Boot menu.            |

#### **Boot Menu Example**

### The following example shows a sample Boot menu:

ARC Multiboot DEC Version n.nn

Copyright (c) 1993 Microsoft Corporation

Copyright (c) 1993 Digital Equipment Corporation

Boot menu:

#### Boot Windows NT

Boot an alternate operating system Run a program

Supplementary menu...

Use the arrow keys to select, then press Enter.

## **Booting the Default Windows NT Boot Selection**

This section describes how to boot the default Windows NT boot **Summary** 

selection on the system. When the system is shipped, the default

boot selection is set to Windows NT.

**Procedure** The following table lists the steps that you must follow to boot

the default boot selection on the system:

| Step | Action                                                                                                    | Result                                                                                                    |
|------|----------------------------------------------------------------------------------------------------|----------------------------------------------------------------------------------------------------|
| 1    | If necessary, access the Windows NT firmware Boot menu.                                                                                                    | The system displays the Boot menu.                                                                                                  |
| 2    | Choose the first menu item and press Enter. The first menu item takes the form Boot<br><br>boot selection name>. Usually, the boot selection name is Windows NT. | The system displays boot messages as it boots Windows NT or displays an error message if the boot selection is incorrectly defined. |

**If Errors Occur** See Chapter 3 if the system displays an error message when you

attempt to boot the default boot selection.

**Example** The following example shows the Windows NT firmware Boot menu:

ARC Multiboot DEC Version n.nn

Copyright (c) 1993 Microsoft Corporation

Copyright (c) 1993 Digital Equipment Corporation

Boot menu:

Boot Windows NT

Boot an alternate operating system

Run a program

Supplementary menu...

Use the arrow keys to select, then press Enter.

## **Booting an Alternative Windows NT Boot Selection**

This section describes how to boot an alternative Windows NT **Summary** 

boot selection on the system.

**Procedure** The following table lists the steps that you must follow to boot

an alternative boot selection on the system:

| Step | Action                                                                   | Result                                                                                                    |
|------|--------------------------------------------------------------------------|----------------------------------------------------------------------------------------------------|
| 1    | If necessary, access the Windows NT firmware Boot menu.                  | The system displays the Boot menu.                                                                                                    |
| 2    | Choose the Boot an alternate operating system menu item and press Enter. | The system displays a selection menu listing the system boot selections.                                                                           |
| 3    | Choose the boot selection that you want to boot and press Enter.         | The system displays boot messages as it boots the chosen boot selection or displays an error message if the boot selection is incorrectly defined. |

#### **If Errors Occur**

See Chapter 3 if the system displays an error message when you attempt to boot the system using an alternative boot selection.

### Booting an Alternative Windows NT Boot Selection

#### **Boot Menu**

# The following example shows the Windows NT firmware Boot menu:

Boot menu:

Boot the default operating system

Boot an alternate operating system

Run a program Supplementary menu...

Use the arrow keys to select, then press Enter.

# **Boot Selection Menu**

### The following example shows the boot selection menu:

Boot menu:

Boot Windows NT (Default)
Boot Windows NT 2

Use the arrow keys to select, then press Enter.

### Running a Program

#### Summary This section describes how to run a program using the Run a

program menu item.

#### **Valid Programs** Digital supplies specially compiled and linked programs that

you can run from the Windows NT firmware to perform various tasks. You can run these programs from any file allocation table (FAT) or NT file system (NTFS) formatted device. This facility allows you to install new firmware or configure your EISA and ISA options by running the firmware update utility or ECU from a disk drive partition rather than compact disc or diskette.

#### **Procedure** The following table lists the steps that you must follow to run a program from the Windows NT firmware Boot menu:

Step Action Result

| 1 | Access the Windows NT firmware Boot menu.                                                                                | The system displays the Boot menu.                                                                                                    |
|---|----------------------------------------------------------------------------------------------------|----------------------------------------------------------------------------------------------------|
| 2 | Choose the Run a program menu item and press Enter.                                                                      | The system displays a prompt asking you to enter the name of the program.                                                                                                    |
| 3 | Enter the name of the program, giving the complete device, path, and program name (see the subsection entitled Example). | The system searches the device and path that you specify for the program. If it finds the program, it executes it. When you exit the program, the system displays the Boot menu again. |

#### **Device Names**

The Windows NT device names are listed in the Available hardware devices display. See the section entitled Listing Windows NT Firmware Device Names for information on displaying the Available hardware devices display and for an explanation of the device name format.

The following example shows the device name for a SCSI disk drive with SCSI ID 0 on SCSI bus A:

scsi(0)disk(0)rdisk(0)

To specify partition 1 on this device, you must specify the following device name:

scsi(0)disk(0)rdisk(0)partition(1)

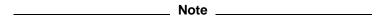

You can use an existing CD: environment variable to run programs from a CD-ROM drive, or the CD-ROM drive with the lowest SCSI ID if you have more than one installed.

Alternatively, you can define an environment variable to represent the device name, for example:

A:=eisa()disk()fdisk()

See the section entitled Editing the System Environment Variables for information on defining environment variables.

#### Path and **Program** Names

The path and program names use the full Windows NT file and directory names, for example:

\os\nt\osloader.exe

See the operating system documentation for information on file and directory names.

#### **Example**

The following example shows how to run a program called ECU.EXE from a directory called ECU on partition 1 of a disk with SCSI ID 0:

Program to run: scsi()disk()rdisk()partition(1)\ecu\ecu.exe

Alternatively, if you have an environment variable defining C: as the same partition on the disk drive, you can use the following program name:

Program to run: C:\ecu\ecu.exe

### **Accessing the Supplementary Menu**

This section describes how to access the Supplementary menu in Summary

the Windows NT firmware.

**Procedure** The following table lists the steps that you must follow to access

the Supplementary menu:

| Step | Action                                                  | Result                                      |
|------|---------------------------------------------------------|---------------------------------------------|
| 1    | If necessary, access the Windows NT firmware Boot menu. | The system displays the Boot menu.          |
| 2    | Choose the Supplementary menu menu item and press Enter | The system displays the Supplementary menu. |

#### Supplementary Menu Example

#### The following example shows the Supplementary menu:

ARC Multiboot DEC Version n.nn

Copyright (c) 1993 Microsoft Corporation

Copyright (c) 1993 Digital Equipment Corporation

Supplementary menu:

Install new firmware Install Windows NT from CD-ROM Set up the system... List available devices Boot menu...

Use the arrow keys to select, then press Enter.

### **Updating the Firmware**

#### Summary

This section describes how to update the system firmware from diskette, compact disc, or another location.

#### **Important** Safety Rules

Follow these rules when you are upgrading the firmware:

- If the new firmware is on compact disc, copy the JNUPDATE.EXE file from the compact disc to a diskette.
- Make sure that you do not switch the system off once the firmware update procedure begins. If you accidentally switch off the system, if the power fails during the update procedure, or if the update fails, see Appendix C for information on using the fail-safe booter to recover the system firmware.

#### **Procedure**

The following table lists the steps that you must follow to update the system firmware:

| Step | Action                                                                     | Result                                                                                                    |
|------|----------------------------------------------------------------------------|----------------------------------------------------------------------------------------------------|
| 1    | If necessary, access the Supplementary menu.                               | The system displays the Supplementary menu.                                                                                                    |
| 2    | Insert the diskette or compact disc containing the firmware update.        |                                                                                                    |
| 3    | Choose the Install new firmware menu item and press Enter.                 | The system searches the diskette drive and CD-ROM drive for the firmware update utility (JNUPDATE.EXE). When it finds the firmware update utility, it asks you to confirm your intention to continue. |
| 4    | Press Y on the keyboard to continue, or any other key to abort the update. | If you press Y, the system displays the update file location menu. If you press any other key, the system returns to the Supplementary menu.                                                          |

#### Updating the Firmware

| Step | Action                                                                                                   | Result                                                                                                    |
|------|----------------------------------------------------------------------------------------------------|----------------------------------------------------------------------------------------------------|
| 5    | Choose the location of the update file (JENSFW.BIN) and press Enter.                                     | If you choose the Floppy or CD-ROM menu items, the system locates, reads, and verifies the update file. If the system fails to locate, read, or verify the update file, the system aborts the update. If the system does not fail to complete these actions, it asks you to confirm your intention twice. Go to step 6 for information on completing the update if the update file passes the verification test. |
| 6    | If you chose the Other location menu item, enter the update file device and path name, then press Enter. | The system locates, reads and verifies the update file. If the system fails to locate, read, or verify the update file, the system aborts the update. If the system does not fail to complete these actions, it asks you to confirm your intention twice.                                                                                                    |
| 7    | Press Y both times to continue, or press any other key at either prompt to abort the update.             | If you press Y both times, the system begins updating the firmware.                                                                                                    |

#### **Alternative** Method

You can run the firmware update utility (JNUPDATE.EXE) from a device other than the diskette drive or the CD-ROM drive using the Run a program menu item on the Boot menu. Follow the instructions listed in the section entitled Running a Program , then complete the steps listed in the previous table, starting at step 3.

# **Example** The following example shows a partial display of a successful firmware update:

```
Select location of update file.
Use the arrow keys to select, then press Enter.
Hit Escape to abort.
   Floppy #0\jensfw.bin
   CD-ROM\jensfw.bin
   Other location
   Exit
Please enter the location of the firmware update file. You can use "a:"
for floppy #0, "cd:" for the first CD-ROM on the first SCSI bus, or a
valid ARC string for any device. (For example, cd:\foo\bar\update.bin or
eisa()disk()fdisk()update.bin.)
Location of update file: a:jensfw.bin
Locating the update file...
Reading the update file...
Verifying the update file...
The update file is good!
The name of this firmware update is...:
V1.1 Firmware - 29-SEP-1993. Copyright (c) 1993 Digital Equipment Corporation.
Press the "Y" key to continue with the update.
Hit any other key to abort.
Are you *really* sure?
Press the "Y" key to continue with the update.
Hit any other key to abort.
Firmware ROM type: 0.
Updating these blocks:
  0 1 2 3 4 5
                        6 7
     9 10 11 12 13 14 15
The update has succeeded. Power-cycle the machine to see the changes.
Press any key to continue...
```

### **Accessing the Setup Menu**

Summary

This section describes how to access the Setup menu.

**Procedure** 

The following table lists the steps that you must follow to access the Setup menu:

| Step | Action                                                  | Result                                      |
|------|---------------------------------------------------------|---------------------------------------------|
| 1    | If necessary, access the Supplementary menu.            | The system displays the Supplementary menu. |
| 2    | Choose the Set up the system menu item and press Enter. | The system displays the Setup Menu.         |

#### Identifying and Correcting **Setup Errors**

The system can detect setup errors that may prevent the system from booting. When you access the setup menu, it indicates the menu item that you must choose to correct the error with an arrow symbol (->). There are two methods that you can use to correct these errors, as follows:

- Choose each menu item that indicates an error, starting from the top of the menu, and correct the errors.
- Choose the Reset system to factory defaults menu item. See the section entitled Resetting the System to Factory Defaults for more information on this menu item.

#### Accessing the Setup Menu

#### Setup Menu Example

#### The following example shows the Setup menu:

Setup menu:

Set system time
Set default environment variables
->Set default configuration
Manage boot selection menu...
Setup autoboot

Run EISA configuration utility from floppy Edit environment variables Reset system to factory defaults

Help Switch to OpenVMS or OSF console Supplementary menu, and do not save changes... Supplementary menu, and save changes...

Use the arrow keys to select, then press Enter.

### **Listing Windows NT Firmware Device Names**

#### This section describes how to display the Available hardware Summary

devices display. The Available hardware devices display lists the Windows NT firmware device names of the hardware devices installed in the system. This display also lists the installed SCSI

and graphics option boards.

#### **Procedure** The following table lists the steps that you must follow to display

the Available hardware devices display and the installed SCSI

and graphics options display:

| Step | Action                                                       | Result                                                                          |
|------|--------------------------------------------------------------|---------------------------------------------------------------------------------|
| 1    | If necessary, access the Setup menu.                         | The system displays the Setup menu.                                             |
| 2    | Choose the List available devices menu item and press Enter. | The system displays the Available hardware devices display.                     |
| 3    | Press any key.                                               | The system displays the names of the installed SCSI and graphics option boards. |

#### **Device Names**

The following table describes the meaning of the Windows NT firmware device names:

| Note |
|------|
|------|

The Available hardware devices display does not list tape drive or network devices.

| Name                                                                | Description                                                                                                    |
|---------------------------------------------------------------------|----------------------------------------------------------------------------------------------------|
| multi(0)key(0)keyboard(0)<br>multi(0)serial(0)<br>multi(0)serial(1) | The multi() devices are located on the system module. These devices include the keyboard port and the serial line ports. |

#### Listing Windows NT Firmware Device Names

| Name                                                | Description                                                                                                    |
|-----------------------------------------------------|----------------------------------------------------------------------------------------------------|
| eisa(0)video(0)monitor(0)<br>eisa(0)disk(0)fdisk(0) | The eisa() devices are provided by devices on the EISA bus. These devices include the monitor and the diskette drive.                                                                                                    |
| scsi(0)cdrom(4)fdisk(0)<br>scsi(1)disk(0)rdisk(0)   | The scsi() devices are SCSI disk or CD-ROM devices. These examples represent SCSI devices on SCSI bus A ( $scsi(0)$ ) and SCSI bus B ( $scsi(1)$ ). The CD-ROM drive is set to SCSI ID 4 ( $cdrom(4)$ ) and the disk drive is set to SCSI ID 0 ( $disk(0)$ ). The last part of the device name indicates the device type and logical unit number, rigid disk drives ( $rdisk(0)$ ) and removable (floppy) disk devices ( $fdisk(0)$ ). Both devices have logical unit numbers of 0. |

#### **Example**

The following example shows a sample Available hardware devices display and a SCSI and graphics option boards display:

Available hardware devices:

eisa(0)video(0)monitor(0) multi(0)key(0)keyboard(0) eisa(0)disk(0)fdisk(0) scsi(0)disk(0)rdisk(0) scsi(0)cdrom(4)fdisk(0) multi(0)serial(0) multi(0)serial(1)

Press any key to continue...

Supported disk and video cards:

Adaptec AHA-174x Compaq QVision Number Nine GXE

Press any key to continue...

### Setting the System Date and Time from the Windows NT **Firmware**

This section describes how to set the system date and time from Summary

the Windows NT firmware.

\_\_\_\_\_ Caution \_\_\_\_ **Important** Information

This procedure sets the time in the correct format for Windows NT. The OpenVMS and OSF/1 operating systems use different time formats. You must check the time setting each time you switch between operating systems.

**Procedure** 

The following table lists the steps that you must follow to set the system date and time:

| Step | Action                                                 | Result                                                                                                    |
|------|--------------------------------------------------------|----------------------------------------------------------------------------------------------------|
| 1    | If necessary, access the Setup menu.                   | The system displays the Setup menu.                                                                                                    |
| 2    | Choose the Set system time menu item and press Enter.  | The system displays a prompt that asks you to enter the date and indicates the date format that it expects (month, day, year).                                                                                             |
| 3    | Enter the date in the required format and press Enter. | The system saves the date that you set in the nonvolatile random-access memory (NVRAM). It then displays a prompt that asks you to enter the time and indicates the time format that it expects (hours, minutes, seconds). |
| 4    | Enter the time in the required format and press Enter. | The system saves the time that you set in the NVRAM, returns to the Setup menu, and displays the new day, date, and time at the top of the screen.                                                                         |

### Setting the System Date and Time from the Windows NT Firmware

#### **Example**

The following example shows how to set the system time to 10:30 AM, March 15, 1994.

Monday, 09-20-1993 12:13:33 AM

Enter the new date (mm-dd-yy) : 03-15-94 Enter time (hh:mm:ss) : 10:30:00

# **Setting the Default System Partition**

**Summary** This section describes how to set the default system partition.

**Definition: System Partition**  The system partition is the partition that contains the operating system loader (OSLOADER.EXE for Windows NT).

**Procedure** The following table lists the steps that you must follow to set the

default system partition:

| Step | Action                                                                                                    | Result                                                                                                  |
|------|----------------------------------------------------------------------------------------------------|----------------------------------------------------------------------------------------------------|
| 1    | If necessary access the Setup menu.                                                                                                    | The system displays the Setup menu.                                                                     |
| 2    | Choose the Set default environment variables menu item and press Enter.                                                                            | The system displays a list of three device types: SCSI Hard Disk, Floppy Disk, and CD-ROM.              |
| 3    | Select one of the device types and press Enter.                                                                                                    | The system displays different prompts depending on the device that you selected.                        |
| 4    | If you chose the SCSI Hard Disk menu item, specify the SCSI bus number (A = 0 and so on), the SCSI ID, and the partition number, then press Enter. | The firmware holds the values you specify in memory. See step 7 for information on saving these values. |
| 5    | If you chose the Floppy Drive menu item, specify the diskette drive number and press Enter.                                                        | The firmware holds the values you specify in memory. See step 7 for information on saving these values. |
| 6    | If you chose the CD-ROM menu item, specify the SCSI bus number ( $A=0$ and so on) and SCSI ID, then press Enter.                                   | The firmware holds the values you specify in memory. See step 7 for information on saving these values. |
| 7    | If you have finished making changes in the Setup menu, see the section entitled Saving the System Set-Up or Quitting the Setup Menu.               | The system saves the changes only when you exit from the Setup menu.                                    |

#### **Example**

The following example shows how to set up the default system partition as partition 1 on a SCSI disk drive with SCSI ID 1 on SCSI bus 0 (SCSI bus A):

```
Enter location of default system partition:
    Select media:
    Scsi Hard Disk
    Floppy Disk
    CD-ROM

Enter SCSI bus number: 0
    Enter SCSI ID: 1
    Enter partition (must be FAT or NTFS) : 1
```

# Effects of This Procedure

The following table describes how this procedure affects other system settings and the actions that you must take as a result of using the procedure:

| Effect                                                                                                   | Suggested Action                                                                                                    |
|----------------------------------------------------------------------------------------------------|----------------------------------------------------------------------------------------------------|
| Sets the SYSTEMPARTITION environment variable value                                                      | None.                                                                                                    |
| Sets the FWSEARCHPATH environment variable to the same value as the SYSTEMPARTITION environment variable | None.                                                                                                    |
| Clears the diskette drive information in the default system configuration                                | See the section entitled Configuring the System Diskette Drives and Keyboard for information on setting the diskette drive information in the system configuration. |
| Clears all boot selection environment variables except SYSTEMPARTITION                                   | See Chapter 3 for information on adding a boot selection before you try to boot Windows NT.                                                                         |
| Clears the AUTOLOAD and COUNTDOWN environment variables                                                  | See the section entitled Setting the System to Boot Automatically for information on setting the AUTOLOAD and COUNTDOWN environment variables.                      |

# Configuring the System Diskette Drives and Keyboard

This section describes how to configure the system diskette **Summary** 

drives and keyboard.

The following table lists the steps that you must follow to **Procedure** 

configure the system diskette drives and keyboard:

| Step | Action                                                                                                    | Result                                                                                                    |
|------|----------------------------------------------------------------------------------------------------|----------------------------------------------------------------------------------------------------|
| 1    | If necessary access the Setup menu.                                                                                                  | The system displays the Setup menu.                                                                                                    |
| 2    | Choose the Set default configuration menu item and press Enter.                                                                      | The system displays a prompt asking you to choose the diskette drive capacity.                                                                                         |
| 3    | Choose the diskette drive capacity and press Enter.                                                                                  | The firmware holds a value indicating the diskette drive capacity in memory. It then displays a prompt asking you to specify whether there is a second diskette drive. |
| 4    | If the system does not contain a second diskette drive, choose no and press Enter.                                                   | The firmware holds the value $N$ in memory, then displays the Setup menu.                                                                                              |
| 5    | If the system contains a second diskette drive, choose yes and press Enter.                                                          | The system displays a prompt asking you to choose the diskette drive capacity.                                                                                         |
| 6    | Choose the diskette drive capacity and press Enter.                                                                                  | The system holds a value indicating the diskette drive capacity in memory, then displays the Setup menu.                                                               |
| 7    | Choose the keyboard type and press Enter.                                                                                            | The firmware holds a value in memory indicating the keyboard type.                                                                                                    |
| 8    | If you have finished making changes in the Setup menu, see the section entitled Saving the System Set-Up or Quitting the Setup Menu. | The system saves the changes only when you exit from the Setup menu.                                                                                                   |

#### Configuring the System Diskette Drives and Keyboard

#### **Example**

The following example shows how to configure a system with two diskette drives and a U.S. keyboard:

```
Select floppy drive capacity:
   5.25" 1.2MB
   3.5" 1.44MB
3.5" 2.88MB
Is there a second floppy:
   Yes
Select floppy drive capacity:
   5.25" 1.2MB 3.5" 1.44MB
   3.5" 2.88MB
Select keyboard:
   U.S. 101-key keyboard
   Japanese 106-key keyboard
```

#### **Effects of This Procedure**

The following table describes how this procedure affects other system settings and the actions that you must take as a result of using the procedure:

| Effect                                                  | Suggested Action                                                                   |
|---------------------------------------------------------|------------------------------------------------------------------------------------|
| Sets the FLOPPY environment variable to 0, 1, or 2.     | None.                                                                              |
| Sets the FLOPPY2 environment variable to N, 0, 1, or 2. | None.                                                                              |
| Sets the KEYBOARDTYPE environment variable to 0 or 1.   | None.                                                                              |
| Affects the EISA configuration.                         | Run the EISA configuration utility following the instructions listed in Chapter 4. |

# **Setting the System to Boot Automatically**

**Summary** This section describes how to set the system to boot

automatically, when you turn it on, or when you switch from the

OpenVMS and OSF console to the Windows NT firmware.

**Procedure** The following table lists the steps that you must follow to set the

system to boot automatically:

| Step | Action                                                                                                    | Result                                                                                                    |
|------|----------------------------------------------------------------------------------------------------|----------------------------------------------------------------------------------------------------|
| 1    | If necessary access the Setup menu.                                                                                                  | The system displays the Setup menu.                                                                                                    |
| 2    | Choose the Setup autoboot menu item and press Enter.                                                                                 | The system displays a prompt asking you whether you want the system to boot automatically.                                                                                             |
| 3    | If you do not want the system to boot automatically, choose No and press Enter.                                                      | The system displays the Setup menu.                                                                                                    |
| 4    | If you want the system to boot automatically, choose Yes and press Enter.                                                            | The system prompts you to enter the countdown value. You specify the countdown value in seconds. The countdown value gives you that number of seconds to stop the system from booting. |
| 5    | Enter a value for the countdown and press Enter.                                                                                     | The system displays the Setup menu.                                                                                                    |
| 6    | If you have finished making changes in the Setup menu, see the section entitled Saving the System Set-Up or Quitting the Setup Menu. | The system saves the changes only when you exit from the Setup menu.                                                                                                    |

#### Setting the System to Boot Automatically

#### **Example**

The following example shows how to set the system to autoboot and set the countdown value to 10 (default):

Should the system autoboot: Yes No Enter Countdown value (in seconds): 10

#### **Effects of This** Procedure

The following table describes how this procedure affects other system settings and the actions that you must take as a result of using the procedure:

| Effect                                                                                              | Suggested Action                                                                                                    |
|----------------------------------------------------------------------------------------------------|----------------------------------------------------------------------------------------------------|
| Sets the AUTOLOAD environment variable to YES or NO.                                                | None.                                                                                                    |
| Sets the COUNTDOWN environment variable to a value in seconds.                                      | None.                                                                                                    |
| Causes the system to begin a boot countdown sequence when you access the Boot menu in certain ways. | Use the up arrow key or down arrow key to choose another menu item to cancel the boot countdown and remain in the Windows NT firmware. |

### **Editing the System Environment Variables**

#### Summary

This section describes how to edit the system environment variables.

#### **Important** Information

#### \_\_\_\_ Caution \_\_\_\_

Editing the values of the default Windows NT firmware environment variables can cause serious damage to the system. You must use this procedure only to edit or create your own environment variables. If you accidentally delete or modify one of the default Windows NT firmware environment variables, immediately follow the procedure described in the section entitled Resetting the System to Factory Defaults to reset the value.

#### **Procedure**

The following table lists the steps that you must follow to edit the environment variables:

| Step | Action                                                                                                    | Result                                                                                                    |
|------|----------------------------------------------------------------------------------------------------|----------------------------------------------------------------------------------------------------|
| 1    | If necessary access the Setup menu.                                                                                                    | The system displays the Setup menu.                                                                        |
| 2    | Choose the Edit environment variables menu item and press Enter.                                                                        | The system displays the environment variable edit screen.                                                  |
| 3    | Use the up arrow key or down arrow key to select the name of an existing environment variable or enter a new environment variable name. | Pressing the up arrow key or<br>down arrow key displays the<br>environment variables names in<br>the list. |
| 4    | If necessary, edit the environment variable name. Press Enter when the environment name is correct.                                     | The system displays the current value of the environment variable, if it already exists.                   |
| 5    | If you want to update the environment variable value, edit or enter the environment variable value and press Enter.                     | The system includes the modified or new environment variable at the bottom of the list.                    |

#### Editing the System Environment Variables

| Step | Action                                                                                                    | Result                                                               |
|------|----------------------------------------------------------------------------------------------------|----------------------------------------------------------------------|
| 6    | If you want to delete the environment variable, leave the value field blank and press Enter.                                          | The system deletes the environment variable from the list.           |
| 7    | Press the escape (ESC) key to return to the Setup menu.                                                                               | The system displays the Setup menu.                                  |
| 8    | If you have finished making changes in the Setup menu, see the section entitled Saving the System Set-Up or Quitting the Setup Menu . | The system saves the changes only when you exit from the Setup menu. |

#### **Example**

#### The following example shows how to add a user-defined environment variable:

```
Use Arrow keys to select a variable, ESC to exit:
  Name: C:
  Value: scsi()disk(0)rdisk()partition(1)
Environment variables:
    CONSOLEIN=multi()key()keyboard()console()
    CONSOLEOUT=eisa()video()monitor()console()
    FWSEARCHPATH=scsi()disk(0)rdisk()partition(1)
   TIMEZONE=PST8PDT
   A:=eisa()disk()fdisk()
   FLOPPY2=N
   FLOPPY=1
   KEYBOARDTYPE=0
   AUTOLOAD=YES
   COUNTDOWN=10
```

#### **Effects of This** Procedure

This procedure creates an environment variable that you can use in other parts of the Windows NT firmware.

### **Default Windows NT Firmware Environment Variables**

| Summary                             | This section describes the default Windows NT firmware environment variables.                                                                                                   |  |
|-------------------------------------|----------------------------------------------------------------------------------------------------|--|
| Important                           | Caution                                                                                                    |  |
| Information                         | Do not edit or delete the default firmware Windows NT environment variables. This can cause serious damage to the system.                                                       |  |
| Default<br>Environment<br>Variables | The following table lists and explains the default Windows NT firmware environment variables:                                                                                   |  |
| Variable                            | Description                                                                                                    |  |
| CONSOLEIN                           | The console input device. The default value is multi()key()keyboard()console().                                                                                                 |  |
| CONSOLEOUT                          | The console output device. The default value is eisa()video()monitor()console().                                                                                                |  |
| FWSEARCHPATH                        | The search path used by the Windows NT firmware and other programs to locate particular files. The default value is the same as the SYSTEMPARTITION environment variable value. |  |
| TIMEZONE                            | The time zone in which the system is located. This variable accepts ISO/IEC9945-1 (POSIX) standard values.                                                                      |  |
| A:                                  | The default diskette drive. The default value is eisa()disk()fdisk().                                                                                                    |  |
| FLOPPY                              | The capacity of the default diskette drive, either 1 (1.2M bytes), 2 (1.44M bytes), or 3 (2.88M bytes).                                                                         |  |
| FLOPPY2                             | The capacity of an optional second diskette drive, either N (not installed), $1,2,$ or $3.$                                                                                     |  |
| KEYBOARDTYPE                        | The type of keyboard connected to the system, either 0 (U.S.) or $1$ (Japan).                                                                                                   |  |
| AUTOLOAD                            | The default startup action, either YES (boot) or NO or undefined (remain in Windows NT firmware).                                                                               |  |

#### Default Windows NT Firmware Environment Variables

| Variable                          | Description                                                                                                    |
|-----------------------------------|----------------------------------------------------------------------------------------------------|
| COUNTDOWN                         | The default time-limit in seconds before the system boots automatically when AUTOLOAD is set to yes. The default value is 10.                                                                      |
| Other<br>Environment<br>Variables | The operating system or other programs, for example, the ECU, may create either temporary or permanent environment variables for their own use. Do not edit or delete these environment variables. |

### **Resetting the System to Factory Defaults**

**Summary** This section describes how to reset the system to the factory

default settings.

**Procedure** The following table lists the steps that you must follow to reset

the system to the factory default settings:

| Step | Action                                                                                                    | Result                                                                                                    |
|------|----------------------------------------------------------------------------------------------------|----------------------------------------------------------------------------------------------------|
| 1    | If necessary access the Setup menu.                                                                                                   | The system displays the Setup menu.                                                                                                    |
| 2    | Choose the Reset system to factory defaults menu item and press Enter.                                                                | The system displays a selection menu asking you to confirm your choice.                                                                                                    |
| 3    | Choose NO and press Enter if you do not want to continue.                                                                             | The system displays the Setup menu.                                                                                                    |
| 4    | Choose YES and press Enter if you want to continue.                                                                                   | The system sets the default environment variables, sets the default configuration, creates at least one boot selection, and sets the AUTOLOAD environment variable to YES. It then displays the Setup menu. |
| 5    | If you have finished making changes in the Setup menu, see the section entitled Saving the System Set-Up or Quitting the Setup Menu . | The system saves the changes only when you exit from the Setup menu.                                                                                                    |

#### **Effects of This** Procedure

Resetting the system to factory defaults clears the EISA configuration information. You must run the EISA configuration utility (ECU) on the system before you try to boot the operating system. See Chapter 4 for information on using the ECU.

## Saving the System Set-Up or Quitting the Setup Menu

Summary This section describes how to exit from the Setup menu with or

without saving the changes you make to the system set-up.

Saving the System Set-Up The following table lists the steps that you must follow to save the system set-up after you make changes to it:

| Step | Action                                                                     | Result                                                                                                 |
|------|----------------------------------------------------------------------------|----------------------------------------------------------------------------------------------------|
| 1    | Choose the Supplementary menu, and save changes menu item and press Enter. | The system saves the changes that you have made in the NVRAM and then displays the Supplementary menu. |

#### **Quitting the** Setup Menu

The following table lists the steps that you must follow to quit from the Setup menu without saving the changes that you made to the system set-up:

| Step | Action                                                                            | Result                                                                                       |
|------|-----------------------------------------------------------------------------------|----------------------------------------------------------------------------------------------|
| 1    | Choose the Supplementary menu, and do not save changes menu item and press Enter. | The system discards the changes that you have made and then displays the Supplementary menu. |

### **Other Setup Menu Functions**

### **Summary**

This section describes where to get information on the following Setup menu functions:

- Managing boot selections
- Running the EISA configuration utility (ECU)

#### **Managing Boot** Selections

See Chapter 3 for information on managing the Windows NT boot selections.

#### Running the **ECU**

See Chapter 4 for information on running the EISA configuration utility.

# **Managing Windows NT Boot Selections**

#### Introduction

This chapter describes how to manage the boot selections that the Windows NT operating system uses when booting.

#### In This Chapter

This chapter contains the following sections:

- Accessing the Boot Selections Menu
- Information on Boot Selection Variables
- Adding a Boot Selection
- Checking the Boot Selections for Errors
- Changing a Boot Selection
- **Displaying the System Boot Selections**
- Changing the Default Boot Selection
- **Deleting a Boot Selection**

### **Accessing the Boot Selections Menu**

**Summary** This section describes how to access the Boot selections menu.

**Procedure** The following table lists the steps that you must follow to access

the Boot selections menu:

| Step | Action                                                           | Result                                        |
|------|------------------------------------------------------------------|-----------------------------------------------|
| 1    | If necessary, access the Setup menu.                             | The system displays the Setup menu.           |
| 2    | Choose the Manage boot selection menu menu item and press Enter. | The system displays the Boot selections menu. |

#### **Example** The following example shows the Boot selections menu:

Boot selections menu:

Add a boot selection Change a boot selection Check boot selections Delete a boot selection Dump boot selections Rearrange boot selections Setup menu...

Use the arrow keys to select, then press Enter.

### **Information on Boot Selection Variables**

**Summary** This section describes the Windows NT Boot selection variables

that the system uses when booting.

**Boot Selection** The following tables lists and explains the boot selection

Variables variables:

| Variable        | Description                                                                                                    |
|-----------------|----------------------------------------------------------------------------------------------------|
| LOADIDENTIFIER  | The name of the boot selection, for example, Windows NT. You can specify any string value. The firmware does not check the value of this string. |
| SYSTEMPARTITION | The ARC-defined device name for the partition containing the operating system loader (OSLOADER.EXE for Windows NT).                              |
| OSLOADER        | The full file name of the operating system loader, including partition device name, directories, and file name.                                  |
| OSLOADPARTITION | The ARC-defined device name for the partition containing the operating system kernel.                                                            |
| OSLOADFILENAME  | The directory name of the root directory for the operating system directory tree, including partition device name (\WINNT for Windows NT).       |
| OSLOADOPTIONS   | A string that is passed to the operating system. The firmware does not check the value of this string.                                           |

# **Adding a Boot Selection**

**Summary** This section describes how to add a boot selection.

The following table lists the steps that you must follow to add a **Procedure** 

boot selection:

| Step | Action                                                                                                    | Result                                                                                                    |
|------|----------------------------------------------------------------------------------------------------|----------------------------------------------------------------------------------------------------|
| 1    | If necessary, access the Boot selections menu.                                                                                                    | The system displays the Boot selections menu.                                                                     |
| 2    | Choose the Add a boot selection menu item and press Enter.                                                                                                    | The system displays a series of selection menus and prompts relating to the Windows NT operating system.          |
| 3    | If you have not changed the location of<br>the operating system files, you can use the<br>default answers and choices provided by the<br>procedure.                                                                              | The system includes the boot selection in the list of boot selections and then displays the Boot selections menu. |
| 4    | If you have changed the location of the operating system files, you must edit the default answers or choose selections other than those provided by the procedure. See your operating system documentation for more information. | The system includes the boot selection in the list of boot selections and then displays the Boot selections menu. |
| 5    | If you have finished modifying the boot selections, choose the Setup menu menu item and press Enter.                                                                                                    | The system displays the Setup menu.                                                                               |

#### **Example**

#### The following example shows how to add a boot selection:

```
Select a system partition for this boot selection:
   Scsi Hard Disk 0 Partition 1
   New system partition
Enter location of system partition for this boot selection:
    Select media:
   Scsi Hard Disk
  Floppy Disk
  CD-ROM
     Enter SCSI bus number: 0
     Enter SCSI ID: 4
Enter the osloader directory and name: \os\nt\osloader.exe
Is the operating system in the same partition as the osloader:
   Yes
   No
Enter location of os partition:
    Select media:
   Scsi Hard Disk
   Floppy Disk
   CD-ROM
     Enter SCSI bus number: 0
     Enter SCSI ID: 0
     Enter partition : 1
Enter the operating system root directory: \winnt
Enter a name for this boot selection: Windows NT
Do you want to initialize the debugger at boot time:
   Yes
   No
```

### **Checking the Boot Selections for Errors**

#### Summary

This section describes how to check the system boot selections for errors.

#### **Errors in Boot Selections**

There are two main causes of errors in boot selections:

- The boot selection is defined incorrectly This causes the system to search in the wrong locations for the operating system files.
- The operating system is installed incorrectly This causes the system to fail when it tries to locate the operating system files.

You must consider both possibilities when trying to correct any errors detected in the boot selection.

#### **Procedure**

The following table lists the steps that you must follow to check the boot selections for errors:

| Step | Action                                                      | Result                                                                                                    |
|------|-------------------------------------------------------------|----------------------------------------------------------------------------------------------------|
| 1    | If necessary, access the Boot selections menu.              | The system displays the Boot selections menu.                                                                                                    |
| 2    | Choose the Check boot selections menu item and press Enter. | The system checks the boot selections for errors. If it does not detect any errors, it remains in the Boot selections menu. If it does detect errors, it displays the name of the boot selection in which it detected the error, a selection menu, and a message indicating the cause of the error. |

#### Checking the Boot Selections for Errors

| Step | Action                                                                                                    | Result                                                                                                    |
|------|----------------------------------------------------------------------------------------------------|----------------------------------------------------------------------------------------------------|
| 3    | If you want to change the boot selection variables causing the error, choose the Change this boot selection menu item and press Enter. Follow the steps listed in the procedure in the next section, starting at step 4, for information on changing the variable values. | The system displays the Boot selection edit display, listing the boot selection variables and their values.                                                                                                    |
| 4    | If you want to delete the boot selection, choose the Delete this boot selection menu item and press Enter.                                                                                                    | The system deletes the boot selection. If the system detects a further boot selection with errors, it repeats the display for that boot selection. Otherwise, it displays the Boot selections menu.                                                                |
| 5    | If you want to ignore errors in the boot selection, choose the Ignore problems with this boot selection menu item and press Enter.                                                                                                    | If the system detects a further boot selection with errors, it repeats the display for that boot selection. Otherwise, it displays the Boot selections menu. When you return to the Setup menu, the Manage boot selections menu item error indicator (->) remains. |
| 6    | If you have finished modifying the boot selections, choose the Setup menu menu item and press Enter.                                                                                                    | The system displays the Setup menu.                                                                                                    |

### Example

The following example shows a display that results when the system detects an error in a boot selection:

Problems were found with Windows NT . Choose an action:

Ignore problems with this boot selection Delete this boot selection Change this boot selection

OSLOADPARTITION cannot be found, value is: scsi()disk(0)rdisk()partition(2)

# **Changing a Boot Selection**

This section describes how to change a boot selection by **Summary** 

modifying the values of the boot selection variables.

The following table lists the steps that you must follow to change **Procedure** 

the value of a boot selection variable:

| Step | Action                                                                                               | Result                                                                                                    |
|------|----------------------------------------------------------------------------------------------------|----------------------------------------------------------------------------------------------------|
| 1    | If necessary, access the Boot selections menu.                                                       | The system displays the Boot selections menu.                                                                |
| 2    | Choose the Change a boot selection menu item and press Enter.                                        | The system displays a selection menu listing the names of the system boot selections.                        |
| 3    | Choose the name of the boot selection that you want to change and press Enter.                       | The system displays the Boot selection edit display, listing the boot selection variables and their values.  |
| 4    | Press the up arrow key or down arrow key to select the name of a variable.                           | Pressing the up arrow key or<br>down arrow key displays the boot<br>selection variable names in the<br>list. |
| 5    | Press Enter when the system displays the name of the variable whose value you want to change.        | The system displays the current value of the variable.                                                       |
| 6    | To update the boot selection variable value, edit the existing value and press Enter.                | The system includes the modified or new boot selection variable in the boot selection display.               |
| 7    | Press the escape (Esc) key to return to the Boot selections menu.                                    | The system displays the Boot selections menu.                                                                |
| 8    | If you have finished modifying the boot selections, choose the Setup menu menu item and press Enter. | The system displays the Setup menu.                                                                          |

#### Changing a Boot Selection

#### **Example**

#### The following example shows how to change a boot selection:

Use Arrow keys to select a variable, ESC to exit:

Name: OSLOADFILENAME

Value: \winnt

Environment variables for boot selection 1: LOADIDENTIFIER=Windows NT SYSTEMPARTITION=scsi()disk(0)rdisk()partition(1) OSLOADER=scsi()disk(0)rdisk()partition(1)\osloader.exe OSLOADPARTITION=scsi()disk(0)rdisk()partition(2) OSLOADFILENAME=\winnt OSLOADOPTIONS=nodebug

# **Displaying the System Boot Selections**

**Summary** This section describes how to fully display the system boot

selections.

The following table lists the steps that you must follow to fully **Procedure** 

display the system boot selections:

| Step | Action                                                                                     | Result                                                                                                    |
|------|--------------------------------------------------------------------------------------------|----------------------------------------------------------------------------------------------------|
| 1    | If necessary, access the Boot selections menu.                                             | The system displays the Boot selections menu.                                                                                                    |
| 2    | Choose the Dump boot selections menu item and press Enter.                                 | The system displays the system boot selections. The boot selection variable values for each boot selection are separated by semicolons (;). When possible, the values share the same line to save space on the screen. |
| 3    | When you have finished examining<br>the boot selections, press Enter, or<br>any other key. | The system displays the Boot selections menu.                                                                                                    |

#### Displaying the System Boot Selections

#### **Example**

#### The following example shows a sample boot selections display:

### **Changing the Default Boot Selection**

**Summary** This section describes how to change the default boot selection.

**Definition: Default Boot** Selection

The default boot selection is the first boot selection on the system boot selections list. It is the boot selection that the system attempts to boot automatically if the AUTOLOAD environment

variable is set to YES.

**Procedure** The following table lists the steps that you must follow to change

the default boot selection:

| Step | Action                                                                                                    | Result                                                                                                    |
|------|----------------------------------------------------------------------------------------------------|----------------------------------------------------------------------------------------------------|
| 1    | If necessary, access the Boot selections menu.                                                                                                    | The system displays the Boot selections menu.                                                                                   |
| 2    | Choose the Rearrange boot selections menu item and press Enter.                                                                                             | The system displays a selection<br>menu listing the names of the<br>system boot selections.                                     |
| 3    | If you do not want to change the default boot selection, press the escape (Esc) key.                                                                        | The system displays the Boot selections menu without changing the default boot selection.                                       |
| 4    | If you want to change the default boot selection, choose the name of the boot selection that you want to become the default boot selection and press Enter. | The system places that boot selection at the top of the system boot selection list where it becomes the default boot selection. |
| 5    | Press the escape (Esc) key when you have finished rearranging the order of the boot selections.                                                             | The system displays the Boot selections menu.                                                                                   |
| 6    | If you have finished modifying the boot selections, choose the Setup menu menu item and press Enter.                                                        | The system displays the Setup menu.                                                                                             |

## Changing the Default Boot Selection

#### **Example**

The following example shows how to change the default boot selection:

Pick selection to move to the top, ESC to exit:
Windows NT
Windows NT 2
Windows NT 3

# **Deleting a Boot Selection**

This section describes how to delete a boot selection. **Summary** 

**Procedure** The following table lists the steps that you must follow to delete

a boot selection:

| Step | Action                                                                                               | Result                                                                                |
|------|----------------------------------------------------------------------------------------------------|---------------------------------------------------------------------------------------|
| 1    | If necessary, access the Boot selections menu.                                                       | The system displays the Boot selections menu.                                         |
| 2    | Choose the Delete a boot selection menu item and press Enter.                                        | The system displays a selection menu listing the names of the system boot selections. |
| 3    | If you do not want to delete a boot selection, press the escape (Esc) key.                           | The system then displays the Boot selections menu without deleting a boot selection.  |
| 4    | If you want to delete a boot selection, choose the name of that boot selection and press Enter.      | The system deletes the boot selection and displays the Boot selections menu.          |
| 5    | If you have finished modifying the boot selections, choose the Setup menu menu item and press Enter. | The system displays the Setup menu.                                                   |

## **Example**

The following example shows how to delete a boot selection:

Selection to delete: Windows NT

Windows NT 2

Windows NT 3

# **Using the EISA Configuration Utility**

#### Introduction

This chapter describes how to use the EISA configuration utility (ECU) to configure EISA or ISA option boards within the system.

#### In This Chapter

This chapter contains the following sections:

- **EISA Configuration Utility Overview**
- Running the ECU
- **Quick Configuration**
- Configuring an EISA Option
- Configuring an ISA Option
- Using the Generic ISA Configuration File
- Moving an EISA Option Board to Another Slot
- Moving an ISA Option Board to Another Slot
- Removing an Option Board
- **Changing Board Function and Resource Settings**
- **Advanced ECU Features**
- Resolving a Conflict in the Configuration

# **EISA Configuration Utility Overview**

#### Summary

This section provides a brief overview of the functions of the ECU and provides information that you must read before using it.

#### **Function of the ECU**

The system uses the ECU to assign system resources to each option board installed in the system. These resources include interrupt requests, direct memory access, input/output ports, and memory buffers. The ECU also identifies configuration conflicts and identifies the settings causing these conflicts.

You can use the ECU to customize the functions of the options boards installed in the system. For example, you can use the ECU to enable or disable network booting on a network option board.

#### Two ECU **Diskettes**

The system is supplied with two ECU diskettes. One diskette contains the ECU and configuration files for the OpenVMS and OSF/1 operating systems. The other diskette contains the ECU and configuration files for the Windows NT operating system. The configuration utilities on each disk are functionally equivalent, but the configuration files are different to support each operating system.

| Caution                                                                                        |  |  |  |
|------------------------------------------------------------------------------------------------|--|--|--|
| Make sure that you use the correct ECU diskette for the operating system that you are running. |  |  |  |
| Note                                                                                           |  |  |  |
| The standard configuration (.CFG) files supplied with                                          |  |  |  |

## Configuration **Files**

the option you want to install may not work on this system. These files often use overlay files that are not required on this system or reference inappropriate system resources, for example, buffer addresses. Contact your Digital service representative if you want to verify

a configuration file that is not supplied on the ECU configuration diskettes.

#### Copying the Configuration Diskette

Make a backup copy of the configuration diskette before using it for the first time. Keep the original configuration diskette in a safe place and use the backup copy when you are configuring the system. The configuration diskette must have the volume label SYSTEMCFG.

#### **Getting Help**

The ECU provides extensive help. If you have not used the ECU before, Digital recommends that you choose the Step 1: Important EISA configuration information menu item on the main menu and read the information that the system displays. This information describes how to configure the system and explains the difference between EISA and ISA options. The ECU also provides two other sources of help that can help you when configuring the system, as follows:

- Automatic help screens
- Help menu

#### **Automatic Help Screens**

While you use the ECU, it displays help screens and messages that explain the function of each menu and screen that it displays. Read these help messages carefully.

#### Help Menu

You can access the ECU Help menu by pressing the F1 function key at any time. The Help menu provides many different ways of accessing help information and on using the Help menu itself. It provides help information on all aspects of the ECU.

#### **Important** Information

| When adding both EISA and ISA options, always add     | and |
|-------------------------------------------------------|-----|
| configure the EISA option boards before you configure | e   |
| and add the ISA option boards.                        |     |

Caution \_\_\_

# **Running the ECU**

| Summary     | This section  | describes | how to ri | un the ECU | and access its ma  | in   |
|-------------|---------------|-----------|-----------|------------|--------------------|------|
| Sullillai v | THIS SCULIDIT | ucscribes | HOW LO I  | un une Lee | and access its ind | 1111 |

menu from either the Windows NT firmware or the OpenVMS

and OSF/1 console.

# Running the ECU from a

The following table lists the steps that you must follow to run

the ECU and access the main menu:

| Disk  | Diskette                                                                                              |                                                                                                    |  |  |
|-------|----------------------------------------------------------------------------------------------------|----------------------------------------------------------------------------------------------------|--|--|
| Step  | Action                                                                                                | Result                                                                                                    |  |  |
| 1     | Insert the configuration diskette (or backup copy) into the diskette drive.                           | You must use the correct configuration diskette for the operating system that you are running.                                                                                                    |  |  |
| Windo | ows NT Firmware Only                                                                                  |                                                                                                    |  |  |
| 2     | If necessary, access the Setup menu.<br>See Chapter 2 for information on<br>accessing the Setup menu. | The system displays the Setup menu.                                                                                                    |  |  |
| 3     | Choose the Run EISA configuration utility from floppy menu item and press Enter.                      | The system runs the ECU, then displays an introductory screen.                                                                                                    |  |  |
| Open  | VMS and OSF/1 Console Only                                                                            |                                                                                                    |  |  |
| 2     | Enter the RUNECU command at the console prompt.                                                       | The system displays a confirmation prompt.                                                                                                    |  |  |
| 3     | Enter Y to run the ECU.                                                                               | The system initializes the Windows NT firmware and runs the ECU. It then displays an introductory screen.                                                                                                    |  |  |
| Both  | Types of Firmware                                                                                     |                                                                                                    |  |  |
| 4     | Press Enter.                                                                                          | The ECU loads the required configuration files, then displays the ECU main menu. If it cannot find the required configuration files, it displays a message providing information on the files it needs and on where to find them. |  |  |

# Running the ECU from Another Location

The following table lists the steps that you must follow to run the ECU from a location other than the diskette drive and access  $\frac{1}{2}$ the main menu:

| Step | Action                                                                                                    | Result                                                                                                    |
|------|----------------------------------------------------------------------------------------------------|----------------------------------------------------------------------------------------------------|
| 1    | If necessary, access the Boot menu in the Windows NT firmware. See Chapter 2 for information on accessing the Boot menu. | The system displays the Boot menu.                                                                                                    |
| 2    | Choose the Run a program menu item and press Enter.                                                                      | The system prompts you to enter the name of the program that you want to run.                                                                                                    |
| 3    | Enter the full device and directory specification for the ECU program (CF.EXE) and press Enter.                          | The system runs the ECU, then displays an introductory screen.                                                                                                    |
| 4    | Press Enter.                                                                                                    | The ECU loads the required configuration files, then displays the ECU main menu. If it cannot find the required configuration files, it displays a message providing information on the files it needs and on where to find them. |

# **Quick Configuration**

**Summary** This section describes how to quickly configure the system using

the ECU.

When to Use **This Procedure** 

**Procedure** 

You must use this procedure only when you have not added an ISA option, or when you have added an EISA option and do not want to make changes to the configuration. The procedure described in this chapter does not provide information on customizing or displaying system or configuration settings. This information is provided in the following sections.

The following procedure lists the steps that you must follow to

quickly configure the system:

| Step  | Action                                                                                | Result                                                                                                    |
|-------|---------------------------------------------------------------------------------------|----------------------------------------------------------------------------------------------------|
| 1     | If necessary, run the ECU.                                                            | The ECU displays the main menu.                                                                                                    |
| 2     | Choose the Step 5: Save and exit menu item and press Enter.                           | The system displays the Save and exit screen.                                                                                                    |
| 3     | Choose the Save the configuration and restart the computer menu item and press Enter. | The ECU saves the configuration in the Nonvolatile RAM (NVRAM) and, if possible, in a file called SYSTEM.SCI on the current drive or partition. It then displays a Reboot information screen. The system is now configured. |
| Open  | VMS and OSF/1 Console Only                                                            |                                                                                                    |
| 4     | Turn the system off and then on.                                                      | The system enters the OpenVMS and OSF/1 console.                                                                                                    |
| 5     | Remove the configuration diskette.                                                    |                                                                                                    |
| Windo | ows NT Firmware Only                                                                  |                                                                                                    |
| 4     | Press Enter to restart the system.                                                    | The system returns to the Windows NT firmware Boot menu.                                                                                                    |
| 5     | Remove the configuration diskette.                                                    |                                                                                                    |

# **Configuring an EISA Option**

**Summary** This section describes how to configure an EISA option within

the system.

**Procedure** 

| Step | Action                                                                                 | Result                                                                                                    |
|------|----------------------------------------------------------------------------------------|----------------------------------------------------------------------------------------------------|
| 1    | Install the EISA option following the procedures described in Chapter 10.              |                                                                                                    |
| 2    | Run the ECU.                                                                           | If the ECU locates the required configuration files on the configuration diskette, it displays the main menu. Go to step 5 for information on completing the configuration. If the ECU cannot find the required configuration files, it displays a message providing information on the files it needs and on where to find them. |
| 3    | Locate the configuration (.CFG) file following the instructions that the ECU displays. | There are two possible locations for the configuration file:                                                                                                    |
|      |                                                                                        | <ul> <li>The configuration file is on the diskette<br/>supplied with the option.</li> </ul>                                                                                                    |
|      |                                                                                        | <ul> <li>The configuration file is on a library diskette<br/>or in a library directory on a disk drive.</li> </ul>                                                                                                    |
|      |                                                                                        | If you cannot locate the configuration file in either of these locations, contact your sales representative.                                                                                                    |
|      |                                                                                        | When you locate the configuration file and copy it into the system memory, the system prompts you to insert the configuration diskette.                                                                                                    |
| 4    | Insert the configuration diskette and press Enter.                                     | The system copies the configuration file to the configuration diskette, then displays the main menu.                                                                                                    |

# Configuring an EISA Option

| Step  | Action                                                                                                    | Result                                                                                                    |
|-------|----------------------------------------------------------------------------------------------------|----------------------------------------------------------------------------------------------------|
| 5     | If you want to print the settings for the new option board to a file or printer attached to the parallel printer port, choose the Step 4: Examine required switches menu item and press Enter. Press F7 when the system displays the Examine required switches screen. If you do not want to print the settings, go to step 8. | The system displays the Print Settings menu.                                                                                  |
| 6     | Choose a menu item and press Enter, then follow the instructions that the system displays.                                                                                                    | The system prints the settings to a file or to the printer.                                                                   |
| 7     | When the system returns to the Examine required switches screen, press F10 or the escape (Esc) key to return to the main menu.                                                                                                    | The system displays the main menu.                                                                                            |
| 8     | Choose the Step 5: Save and exit menu item to save the configuration.                                                                                                    | The system displays menu items that allow you to save or discard the changes.                                                 |
| 9     | Choose the Save the configuration and restart the computer menu item and press Enter.                                                                                                    | The system saves the configuration information. It then displays the Reboot information screen. The system is now configured. |
| Open  | VMS and OSF/1 Console Only                                                                                                    |                                                                                                    |
| 10    | Turn the system off and then on.                                                                                                    | The system enters the OpenVMS and OSF/1 console.                                                                              |
| 11    | Remove the configuration diskette.                                                                                                    |                                                                                                    |
| Windo | ows NT Firmware Only                                                                                                    |                                                                                                    |
| 10    | Press Enter to restart the system.                                                                                                    | The system returns to the Windows NT firmware Boot menu.                                                                      |
| 11    | Remove the configuration diskette.                                                                                                    |                                                                                                    |

# **Configuring an ISA Option**

#### **Summary**

This section describes how to configure an ISA option within the system when you have a configuration file for it.

#### **Important** Information

\_ Note \_\_

You configure ISA options using jumpers on the option board. The ISA configuration files only provide a record of the jumper settings.

Many ISA options do not have configuration files. If you do not have a configuration file for the option, see the section entitled Using the Generic ISA Configuration File for information on configuring these options.

#### **Procedure**

The following table lists the steps that you must follow to configure an ISA option within the system:

| Step | Action                                                                                                    | Result                                                                                                    |
|------|----------------------------------------------------------------------------------------------------|----------------------------------------------------------------------------------------------------|
| 1    | Identify both the manufacturer's name and the name of the ISA option board.                                                                                        | You must have this information to locate a configuration file for the option, if one exists.                         |
| 2    | Run the ECU and, if necessary, configure the EISA option boards within the system. See the previous section for information on configuring the EISA option boards. | The system displays the main menu.                                                                                   |
| 3    | Choose the Step 2: Add or remove boards menu item and press Enter.                                                                                                 | The system displays the Add or remove boards screen, listing the EISA slots and installed options.                   |
| 4    | Press the insert (Ins) key to add an ISA option board to the configuration.                                                                                        | The system displays information asking you to locate the configuration file for the option that you want to install. |

# Configuring an ISA Option

| Step | Action                                                                        | Result                                                                                                    |  |  |
|------|-------------------------------------------------------------------------------|----------------------------------------------------------------------------------------------------|--|--|
| 5    | Locate the configuration (.CFG) file following the instructions that the ECU  | There are three possible locations for the configuration file:                                                                                                    |  |  |
|      | displays.                                                                     | <ul> <li>The configuration file is on the configuration diskette.</li> </ul>                                                                                                    |  |  |
|      |                                                                               | <ul> <li>The configuration file is on the diskette<br/>supplied with the option.</li> </ul>                                                                                                    |  |  |
|      |                                                                               | <ul> <li>The configuration file is on a library<br/>diskette or in a library directory on a<br/>disk drive.</li> </ul>                                                                                                    |  |  |
|      |                                                                               | If you cannot locate the configuration file in either of these locations, see the section entitled Using the Generic ISA Configuration File for information on using the generic ISA configuration file.                                                                                                    |  |  |
| 6    | When you locate the configuration file, press Enter to select it.             | Follow the instructions displayed on the screen The system then displays the Add screen.                                                                                                    |  |  |
| 7    | Choose an acceptable slot for the ISA option board and press Enter.           | The system includes the option in the configuration.                                                                                                    |  |  |
|      |                                                                               | Note                                                                                                    |  |  |
|      | Configuration Cl<br>add causes a con<br>board causing th<br>instructions that | The system displays a Caution message or a Configuration Changes screen if the option that you add causes a conflict in the configuration. It marks the board causing the conflict as <i>Deactivated</i> . Follow the instructions that the system displays or see the section entitled Resolving a Conflict in the Configuration for more information. |  |  |
| 8    | Press F10 or the escape (Esc) key to return to the main menu.                 | The system displays the main menu.                                                                                                    |  |  |

# Configuring an ISA Option

| Step | Action                                                                                                    | Result                                                                                                    |
|------|----------------------------------------------------------------------------------------------------|----------------------------------------------------------------------------------------------------|
| 9    | Choose the Step 4: Examine required switches menu item and press Enter. Press F7 when the system displays the Examine required switches screen to print the settings for the new option board to a file or printer attached to the parallel printer port. | The system displays the Print Settings menu.                                                                                                    |
| 10   | Choose a menu item and press Enter, then follow the instructions that the system displays.                                                                                                    | The system prints the settings to a file or to the printer.                                                                                                    |
| 11   | When the system returns to the Examine required switches screen, press F10 or the escape (Esc) key to return to the main menu.                                                                                                    | The system displays the main menu.                                                                                                    |
| 12   | Choose the Step 5: Save and exit menu item to save the configuration.                                                                                                    | The system displays menu items that allow you to save or discard the changes.                                                                                        |
| 13   | Choose the Save the configuration and restart the computer menu item and press Enter.                                                                                                    | The system saves the configuration information. It then displays the Reboot information screen.                                                                      |
| 14   | Remove the configuration diskette and turn off the system.                                                                                                    |                                                                                                    |
| 15   | If necessary, change the switch or<br>jumper settings on the ISA option board<br>to match the requirements listed in the<br>settings file that you printed to a file or<br>the printer.                                                                   | The ISA configuration file only displays the available system settings that you can set on the ISA option board. You must manually change the settings on the board. |
| 16   | Install the ISA option following the procedures described in Chapter 10.                                                                                                    | The system is now configured.                                                                                                    |

# Using the Generic ISA Configuration File

This section describes how to configure an ISA option board **Summary** 

within the system when you cannot locate the configuration file

for it.

**Procedure** The following table lists the steps that you must follow to

configure an ISA option within the system using the generic ISA

configuration file:

| Step | Action                                                                                                    | Result                                                                                                    |
|------|----------------------------------------------------------------------------------------------------|----------------------------------------------------------------------------------------------------|
| 1    | Run the ECU and, if necessary, configure the EISA option boards within the system. See the section entitled Configuring an EISA Option for information on configuring the EISA option boards. | The system displays the main menu.                                                                                   |
| 2    | Choose the Step 2: Add or remove boards menu item and press Enter.                                                                                                    | The system displays the Add or remove boards screen, listing the EISA slots and installed options.                   |
| 3    | Press the insert (Ins) key to add an ISA option board to the configuration.                                                                                                    | The system displays information asking you to locate the configuration file for the option that you want to install. |
| 4    | Locate the Generic ISA Adapter<br>Definition configuration file<br>(!ISA0000.CFG) following the<br>instructions that the ECU displays.                                                        | This file is normally located on the configuration diskette.                                                         |
| 5    | When you locate the configuration file, press Enter to select it.                                                                                                    | Follow the instructions displayed on the screen. The system then displays the Add screen.                            |
| 6    | Choose an acceptable slot for the ISA option board and press Enter.                                                                                                    | The system includes the option in the configuration.                                                                 |
| 7    | Press F10 or the escape (Esc) key to return to the main menu.                                                                                                    | The system displays the main menu.                                                                                   |
| 8    | Choose the Step 3: View or edit details menu item and press Enter.                                                                                                    | The system displays the View or edit details screen.                                                                 |

# Using the Generic ISA Configuration File

| Step | Action                                                                                                    | Result                                                                                                    |  |
|------|----------------------------------------------------------------------------------------------------|----------------------------------------------------------------------------------------------------|--|
| 9    | Scroll through this screen and locate the Generic ISA Adapter Definition configuration information.                                                                                                    | The screen lists resource settings for the ISA option board.                                                                                                    |  |
| 10   | Set the resources for the ISA option.                                                                                                    | See the ISA option board documentation for information on the resources required by the option.                                                                                                    |  |
| 11   | Press F7 to access the Advanced menu.                                                                                                    | The system displays the Advanced menu.                                                                                                    |  |
| 12   | Choose the Lock/unlock boards menu item and press Enter.                                                                                                    | The system displays the Lock/unlock boards screen.                                                                                                    |  |
| 13   | Choose the Generic ISA Adapter Definition and press Enter.                                                                                                    | This prevents the ECU from changing the settings that the ISA option uses when it is resolving resource conflicts.                                                                                                    |  |
| 14   | Press F10 or the escape (Esc) key three times.                                                                                                    | The system displays the main menu.                                                                                                    |  |
| 15   | Choose the Step 4: Examine required switches menu item and press Enter. Press F7 when the system displays the Examine required switches screen. This allows you to print the settings for the new option board to a file or printer attached to the parallel printer port. | The system displays the Print Settings menu                                                                                                    |  |
|      |                                                                                                    | Note                                                                                                    |  |
|      | the required swi<br>Check the switch                                                                                                    | Locking the Generic ISA Adapter Definition may change<br>the required switch settings for other EISA or ISA boards.<br>Check the switch settings of all the option boards marked<br>with an arrow on the Examine required switches screen. |  |
| 16   | Choose a menu item and press Enter, then follow the instructions that the system displays.                                                                                                    | The system prints the settings to a file or to the printer.                                                                                                    |  |
| 17   | When the system returns to the Examine required switches screen, press F10 or the escape (Esc) key to return to the main menu.                                                                                                    | The system displays the main menu.                                                                                                    |  |

return to the main menu.

# Using the Generic ISA Configuration File

| Step | Action                                                                                                    | Result                                                                                                    |
|------|----------------------------------------------------------------------------------------------------|----------------------------------------------------------------------------------------------------|
| 18   | Choose the Step 5: Save and exit menu item to save the configuration.                                                                                                    | The system displays menu items that allow you to save or discard the changes.                                                                                        |
| 19   | Choose the Save the configuration and restart the computer menu item and press Enter.                                                                                       | The system saves the configuration information. It then displays the Reboot information screen.                                                                      |
| 20   | Remove the configuration diskette and turn off the system.                                                                                                    |                                                                                                    |
| 21   | If necessary, change the switch or jumper settings on the ISA option board to match the requirements listed in the settings file that you printed to a file or the printer. | The ISA configuration file only displays the available system settings that you can set on the ISA option board. You must manually change the settings on the board. |
| 22   | Install the ISA option following the procedures described in Chapter 10.                                                                                                    | The system is now configured.                                                                                                    |

# Moving an EISA Option Board to Another Slot

This section describes briefly how to move an EISA option board Summary

to a different slot in the configuration.

The following table lists the steps that you must follow to move **Procedure** 

an EISA option board to a different slot:

| Step | Action                                                                                                    | Result                                                                                                    |
|------|----------------------------------------------------------------------------------------------------|----------------------------------------------------------------------------------------------------|
| 1    | Physically remove and replace the EISA option board that you want to move following the procedure listed in Chapter 10. | The system may indicate configuration errors when you turn it on.                                                                                                    |
| 2    | Run the ECU.                                                                                                    | The system reconfigures the option boards.                                                                                                    |
| 3    | Choose the Step 5: Save and exit menu item and press Enter.                                                             | The system displays the Save and exit screen.                                                                                                    |
| 4    | Save the configuration following the information that the system displays.                                              | If you are running the ECU from the OpenVMS and OSF/1 console, turn off the system when it displays the Reboot information screen. Otherwise, press Enter to display the Windows NT firmware boot menu. The system is now fully reconfigured. |

# Moving an ISA Option Board to Another Slot

This section describes briefly how to move an ISA option board **Summary** 

to a different slot in the configuration.

**Procedure** The following table lists the steps that you must follow to move

an ISA option board to a different slot:

| Step | Action                                                                                                    | Result                                                                                                    |
|------|----------------------------------------------------------------------------------------------------|----------------------------------------------------------------------------------------------------|
| 1    | Run the ECU, choose the Step 2: Add or remove boards menu item and press Enter.                                                       | The system displays the Add or remove boards screen.                                                                                                    |
| 2    | Choose the ISA option board that you want to move and press Enter.                                                                    | The system displays a Move confirmation screen.                                                                                                    |
| 3    | Press Enter to confirm the move, select a new slot for the ISA option board, then press Enter again.                                  | The system moves the ISA option configuration information to that slot.                                                                                                    |
| 4    | Press F10 or the escape (Esc) key to display the main menu, choose the Step 4: Examine required switches menu item, then press Enter. | The system displays the Examine required switches screen.                                                                                                    |
| 5    | Print the configuration settings to a file or the printer.                                                                            |                                                                                                    |
| 6    | Return to the main menu, choose the Step 5: Save and exit menu item and press Enter.                                                  | The system displays the Save and exit screen.                                                                                                    |
| 7    | Save the configuration following the information that the system displays.                                                            | If you are running the ECU from the OpenVMS and OSF/1 console, turn off the system when it displays the Reboot information screen. Otherwise press Enter to display the Windows NT firmware boot menu. The system is now fully reconfigured. |
| 8    | Remove and replace the ISA option that you want to move following the procedures listed in Chapter 10.                                | The system is now reconfigured.                                                                                                    |

# Removing an Option Board

**Summary** This section describes briefly how to remove an option board

from the configuration.

The following table lists the steps that you must follow to remove **Procedure** 

an option board from the configuration:

| Step | Action                                                                                                    | Result                                                                       |
|------|----------------------------------------------------------------------------------------------------|------------------------------------------------------------------------------|
| 1    | Remove the option board following the procedures listed in Chapter 10.                                                                                                    | The system may indicate configuration errors when you turn it on.            |
| 2    | If you removed an EISA option board, follow<br>the procedure listed in the section entitled<br>Quick Configuration in this chapter.                                              |                                                                              |
| 3    | If you removed an ISA option board, run the ECU, then choose the Step 2: Add or remove boards menu item, and delete the configuration for the ISA option board that you removed. | The system removes the ISA board configuration information from the display. |
| 4    | Return to the main menu, then choose the Step 5: Save and exit menu item, and save the new configuration.                                                                        | The system is now reconfigured.                                              |

# **Changing Board Function and Resource Settings**

#### Summary

This section describes how to change the function and resource settings used by an option board.

#### **Function and** Resource Settings

When you access the View or edit details screen, many of the option boards listed in the configuration have function settings that you can change. For example, some network option boards allow you to set the network interface type or the network boot time-limit. You can change these settings to determine how the board operates.

You can also change the resource settings that the board uses, for example, interrupt request (IRQ) lines, direct memory access (DMA) channels, input/output (I/O) ports, or memory buffer addresses and sizes. These resource settings request system resources that are limited and cannot be shared between option boards. For example, if one board uses IRQ 5, no other board can use this IRQ. When more than one board requests the same resource, a configuration conflict occurs. Some function settings also have resource settings associated with them.

# Changing Board Function and Resource Settings

#### **Procedure**

The following table lists the steps that you must follow to change a function or resource setting:

| Step | Action                                                                                                    |
|------|----------------------------------------------------------------------------------------------------|
| 1    | Access the View or edit details screen.                                                                                                    |
| 2    | Locate the function or resource that you want to change<br>by using the up arrow, down arrow, page up, or page down<br>keys to scroll through the screen.                                                                          |
| 3    | Choose the function or resource and press Enter.                                                                                                    |
| 4    | Choose a new setting.                                                                                                    |
| 5    | If you want to change a resource setting associated with a function setting, choose the function setting and press F6. If a resource is marked with a plus sign (+), you can change it.                                            |
| 6    | Press the escape (Esc) key to choose another function or resource setting, or press Enter to return to the View or edit details screen.                                                                                            |
| 7    | If the verification mode is set to automatic and the change<br>that you make causes a configuration conflict, the system<br>either displays a suggested configuration change or<br>deactivates the board that caused the conflict. |
|      | See the section entitled Resolving a Conflict in the Configuration for information on resolving these conflicts.                                                                                                    |
| 8    | If the verification mode is set to manual, press F8 to verify the configuration. If there is a conflict in the configuration, the system marks the board function or resource setting causing the conflict with an asterisk (*).   |
|      | See the section entitled Resolving a Conflict in the Configuration for information on resolving these conflicts.                                                                                                    |

#### Advanced ECU Features

| Summary | This section describes how to use the features provided by the Advanced menu in the ECU. $ \label{eq:constraint} % \begin{subarray}{ll} \end{subarray} % \begin{subarray}{ll} \end{subarray} % \begin{subarray}{ll} suba$ |
|---------|----------------------------------------------------------------------------------------------------|
|         |                                                                                                    |

## Accessing the Advanced Menu

To access the Advanced menu, access the View or edit details screen and press F7.

## Advanced **Features**

The following table describes the features that are available in the Advanced menu:

| Feature | Description |
|---------|-------------|

#### Lock/unlock boards

This feature allows you to lock or unlock the settings corresponding to an option board. When you lock the board's settings, the ECU cannot change that board's settings to automatically resolve configuration conflicts. You must lock an option board's settings in the following situations:

- When adding an ISA option board using the Generic ISA Adapter configuration file
- When a particular option board uses system resources that you do not want changed

You may be required to unlock or remove an option board if the system detects a configuration conflict that it cannot resolve by changing another option board's settings.

#### View additional system information menu

This feature allows you to view the following information:

- Option board specifications
- System configuration specifications
- Used resources
- Available resources

The Used resources and Available resources screens are helpful when you are trying to resolve a configuration conflict detected by the system.

#### Advanced ECU Features

| Feature                    | Description                                                                                                    |
|----------------------------|----------------------------------------------------------------------------------------------------|
| Set verification mode menu | This feature allows you to set the verification mode to automatic or manual. These modes have the following uses:                                                                                                    |
|                            | <ul> <li>When the system is in automatic mode (default) it<br/>attempts to resolve configuration conflicts automatically.<br/>When you cause a conflict by changing a resource, the<br/>system displays a Configuration Changes screen that<br/>displays the resources that it needs to change in order to<br/>resolve the conflict. You can accept or reject the proposed<br/>change.</li> </ul>                      |
|                            | <ul> <li>When the system is in manual mode, you must verify the<br/>configuration after you change a resource. Press F8 on<br/>the View or edit details screen to verify the configuration.<br/>If the system detects a conflict, it indicates the board<br/>settings on the option boards that are in conflict. You<br/>can now try changing the resources for these settings to<br/>resolve the conflict.</li> </ul> |
| Maintain SCI files         | This feature allows you to perform the following tasks:                                                                                                    |
| menu                       | <ul> <li>Make a backup system configuration information (SCI) file.</li> </ul>                                                                                                    |
|                            | <ul> <li>Restore or import a previously created SCI file</li> </ul>                                                                                                    |

# Resolving a Conflict in the Configuration

#### Summary

This section provides information on resolving conflicts in the configuration.

#### Causes of Configuration Conflicts

Option boards cause configuration conflicts when more than one option board requests the same system resource, for example, the same IRQ or DMA. To resolve the conflict, you must change the settings on one of the boards causing the conflict.

#### **Detecting** Conflicts

If the verification mode is set to automatic, the system automatically informs you when you perform an action that causes a configuration conflict. If the verification mode is set to manual, you must verify the configuration before you exit the ECU by pressing F8 on the View or edit details screen. If there is a configuration conflict, the system displays a warning message and indicates the board settings that are causing the conflict.

#### **Procedure**

The following table lists the steps that you must follow to resolve a conflict in the configuration:

| Step | Action                                                                                                    |
|------|----------------------------------------------------------------------------------------------------|
| 1    | If the verification mode is set to automatic, and the system suggests an acceptable resource setting change that resolves the conflict, press Enter to resolve the conflict. |
| 2    | If the conflict remains, set the verification mode to manual if necessary.                                                                                                   |
| 3    | Access the View or edit details screen and press F8 to verify the configuration.                                                                                             |
| 4    | Examine the View or edit details screen for the board settings marked with an asterisk(*). If necessary, view the system resources used by these settings.                   |
| 5    | Write down the resource type and value that the board uses for the settings causing the conflict.                                                                            |

# Resolving a Conflict in the Configuration

| Step | Action                                                                                                    |
|------|----------------------------------------------------------------------------------------------------|
| 6    | Access the Advanced menu to examine the Available resources screen to determine if you can change the resource settings of any of the boards causing the conflict to an available setting.                                                                                                    |
| 7    | If you cannot change the resource settings of any of<br>the boards causing the conflict to an available resource,<br>examine the View or edit details screen for boards that<br>are locked.                                                                                                    |
| 8    | The board causing the conflict may be able to use the resource settings of a locked board. If possible, unlock the board and change any of the resources used by that board to resolve the conflict. See the documentation supplied with the locked option board for information on the valid resource settings for that board. |
| 9    | If you follow steps 1 to 8 and the conflict remains, you must remove one of the option boards causing the conflict.                                                                                                    |

# Using the OpenVMS and OSF/1 Console

#### Introduction

This chapter describes how to use the OpenVMS and OSF/1 console to secure the console, display the system devices, display the system configuration, and set system defaults in the OpenVMS and OSF/1 console.

#### In This Chapter

This chapter contains the following sections:

- **Console Security Feature**
- Setting or Changing the Security Password
- **Enabling and Disabling the Console Security Feature**
- **Entering and Exiting Privileged Console Mode**
- Displaying the OpenVMS and OSF/1 System Device Display
- Displaying the System Configuration
- Setting the Default Boot Device for OpenVMS and OSF/1
- Setting the Default Boot Flags for OpenVMS and OSF/1
- **Setting the Default Startup Action**
- Setting the Default Keyboard Language
- Setting the Default Operating System from the OpenVMS and OSF/1 Console
- Setting the HOST SCSI ID
- Setting the Console Display Device
- Displaying the System Status

# **Console Security Feature**

#### **Summary** This section describes how to use the console security feature.

#### Description The console security feature is provided on the OpenVMS and OSF/1 console to prevent unauthorized access to the majority of the OpenVMS and OSF/1 console commands. The console security feature allows you to set a password that privileged users must enter to access these commands.

#### Unprivileged Commands

Unprivileged users, who do not know the security password, can use only three commands. The following table lists these commands:

| Command                   | Description                                                                                                    |
|---------------------------|----------------------------------------------------------------------------------------------------|
| BOOT (without parameters) | This command boots the default operating system using the parameters stored in nonvolatile memory. When the system boots successfully, the system enters secure mode if a valid security password is set. |
| CONTINUE                  | This command restarts the operating system after an external halt.                                                                                                    |
| LOGIN                     | This command allows privileged users access to all the console commands after entering the security password, if a password is set.                                                                       |

#### Console Security Feature Commands

The following table describes the commands provided by the password security feature. The following sections describe these commands in more detail:

| Command      | Description                                                                                                    |
|--------------|----------------------------------------------------------------------------------------------------|
| SET PASSWORD | This command sets the security password.                                                                                                    |
| SET PSE      | This command secures the console if a valid password is set. When the console is secured, privileged users must log in using the correct password to access all of the console commands. |
| LOGIN        | This command allows privileged users to access all of the console commands. The command prompts for the security password before permitting access.                                      |

#### Clearing the Password

To clear the console security password, disconnect the system battery for several seconds. See Chapter 12 for information on disconnecting the battery.

# **Setting or Changing the Security Password**

#### **Summary**

This section describes how to set the security password.

#### Effects of Setting the Password

Setting the security password causes the following effects:

- The system sets the PASSWORD environment variable with an encrypted representation of the security password.
- Successful completion of the BOOT or CONTINUE command causes the system to enter secure mode.
- The SET PSE ON command causes the system to enter secure mode.

#### **Procedure**

The following table lists the steps that you must follow to set the security password:

| Step | Action                                                                                             | Result                                                                                                    |
|------|----------------------------------------------------------------------------------------------------|----------------------------------------------------------------------------------------------------|
| 1    | If the console is secured, enter the LOGIN command then enter the security password when prompted. | The system enters secure mode.                                                                                                    |
| 2    | Enter the SET PASSWORD command.                                                                    | The system prompts you to enter either the current security password (PSWD0>>>) or a new security password (PSWD1>>>).                                                                                                    |
| 3    | If necessary, enter the current system password.                                                   | The system does not display the password as you type it. The system prompts you to enter a new system password.                                                                                                    |
| 4    | Enter a new security password. The password must be exactly 16 characters long.                    | The system does not display the password as you type it. If the password is more or less than 16 characters, the system displays an error message and returns to the console prompt. If the password format is correct, the system prompts you to verify it. |

#### Setting or Changing the Security Password

| Step | Action                                 | Result                                                                                                    |
|------|----------------------------------------|----------------------------------------------------------------------------------------------------|
| 5    | Enter the new security password again. | The system does not display the password as you type it. If you do not enter the new security password correctly, the system displays an error message and returns to the console prompt. If you do enter it correctly, the system stores the new password in the nonvolatile memory. |

#### Example 1

The following example shows how to use the SET PASSWORD command to enter the security password:

```
>>> SET PASSWORD
 PSWD0>>> (Enter a new password)
 PSWD1>>> (Verify the new password)
```

#### Example 2

The following example shows how to change the security password:

```
>>> SET PASSWORD
 PSWD0>>> (Enter the current password)
 PSWD1>>> (Enter a new password)
 PSWD2>>> (Verify the new password)
```

# **Enabling and Disabling the Console Security Feature**

| Summary                                    | This section describes how to enable and disable the console security feature using the SET PSE command.                                                                                                    |
|--------------------------------------------|----------------------------------------------------------------------------------------------------|
| Console<br>Security<br>Feature<br>Enabled  | When the console security feature is enabled, you can use only the BOOT, CONTINUE and LOGIN Commands. You must use the LOGIN command to enter privileged console mode before you can use all other console commands. The console security feature remains enabled after you boot, halt, or turn on the system. |
| Console<br>Security<br>Feature<br>Disabled | When the console security feature is disabled, you are always in privileged console mode. You can use all the supported console commands. The console security feature remains disabled after you boot, halt, or turn on the system. When the system is shipped, the console security feature is disabled.     |

Enabling the Security **Feature** 

The following table lists the steps that you must follow to enable the console security feature:

| Step | Action                                                                   | Result                                                                                                    |
|------|--------------------------------------------------------------------------|----------------------------------------------------------------------------------------------------|
| 1    | If necessary, use the SET PASSWORD command to set the security password. | The security password must be set before you enter the SET PSE command.                                                                                                    |
| 2    | Enter the SET PSE ON command.                                            | If the security password is not set, the system responds with an illegal command message (?23 ILL CMD) indicating that you must set the security password. If the security password is set, the system responds with a message indicating that PSE is ON. The console security feature is now enabled. |

## Enabling and Disabling the Console Security Feature

#### Disabling the Security **Feature**

The following table lists the steps that you must follow to disable the console security feature:

| Step | Action                                                                     | Result                                                                                                    |
|------|----------------------------------------------------------------------------|----------------------------------------------------------------------------------------------------|
| 1    | If necessary, use the login command to access the privileged console mode. | You can now use all of the console commands.                                                                 |
| 2    | Enter the SET PSE OFF command.                                             | The system responds with a message indicating that PSE is OFF. The console security feature is now disabled. |

## **Example**

The following example shows how to enable the console security feature:

>>> SET PSE ON

PSE = ON

>>>

# **Entering and Exiting Privileged Console Mode**

This section describes how to enter and exit privileged console Summary

mode.

**Privileged Console Mode** 

When the console security feature is enabled, you must enter privileged console mode to use all supported console commands. When the console security feature is disabled, you are always in privileged console mode.

**Entering Privileged Console Mode**  The following table lists the steps that you must follow to enter privileged console mode:

| Step | Action                                      | Result                                                                                                    |
|------|---------------------------------------------|----------------------------------------------------------------------------------------------------|
| 1    | Enter the LOGIN command.                    | If a valid security password is set, the system prompts you to enter it. If the password is not set, the system displays a message indicating that the password is not entered. |
| 2    | When prompted, enter the security password. | If the password you enter matches the password stored in the nonvolatile memory, the system enters privileged console mode.                                                     |

#### **Exiting Privileged Console Mode**

To exit privileged console mode, perform one of the following tasks:

- Successfully boot the system
- Enter the CONTINUE command
- Halt the system

# Entering and Exiting Privileged Console Mode

# Example

The following example shows how to use the enter privileged console mode:

>>> LOGIN

PSWD0>>> (Enter the password)

# Displaying the OpenVMS and OSF/1 System Device Display

| Summary | This section describes how to display the system device display |
|---------|-----------------------------------------------------------------|
|         | and determine the storage and boot devices installed in the     |
|         | system.                                                         |

Command Enter the SHOW DEVICE command (1) to display the system device display.

You can use the system device display for the following tasks: Uses

- Identifying the OpenVMS and OSF/1 boot devices
- Displaying information on the devices in the system
- Identifying errors in the system device configuration See Chapter 7 for information on using the system device display for identifying errors in the system device configuration.

#### Identifying the **Boot Devices**

The following table lists the device names that you can use as boot devices in the OpenVMS and OSF/1 console:

| Device<br>Name     | Description                                                                                                    |
|--------------------|----------------------------------------------------------------------------------------------------|
| ERA0<br>or<br>EZ0A | ERAO (OpenVMS) or EZOA (OSF/1) represents the Ethernet device. You use this device when booting the system over a network.                                                                                                    |
| DK <i>x</i> 0      | DK <i>x</i> 0 represents a disk drive with a SCSI ID of 0 on SCSI bus <i>x</i> , where <i>x</i> is a letter in the range A to D. When the system supports two or less SCSI adapters, DKA0 is normally the default boot device when the system is shipped. |
| DKxn00             | DK $xn$ 00 represents a CD-ROM drive, disk drive, or diskette drive with a SCSI ID of $n$ on SCSI bus $x$ , where $n$ is a number in the range 1 to 7 and $x$ is a letter in the range A to D.                                                            |
| MK <i>xn</i> 00    | MK $xn$ 00 represents a tape drive with a SCSI ID of $n$ on SCSI bus $x$ , where $n$ is a number in the range 1 to 7 and $x$ is a letter in the range A to D.                                                                                             |

## Displaying the OpenVMS and OSF/1 System Device Display

### **Example**

### The following example shows a sample system device display:

### >>> SHOW DEVICE 1

| BOOTDEV      | ADDR      | DEVTYPE  | RM/FX | DEVNAM   | REV  | NUMBYTES |
|--------------|-----------|----------|-------|----------|------|----------|
|              |           |          |       |          |      |          |
| ERA0         | 08-00-2B- | 2E-2E-C3 |       |          |      |          |
| DVA0         | PC Floppy | DISK     | RM    |          |      |          |
| SCSI Devices |           |          |       |          |      |          |
| DKA0         | A/0/0     | DISK     | FX    | RZ25     | 0700 | 426.25MB |
| MKA200       | A/2/0     | TAPE     | RM    | TZK10    | 03B8 |          |
| DKA400       | A/4/0     | RODISK   | RM    | RRD42    | 4.5d |          |
| HOST         | A/5/0     | PROC     |       | AHA1742A | G.2  |          |

# Displaying the OpenVMS and OSF/1 System Device Display, continued

| Displaying           |
|----------------------|
| <b>System Device</b> |
| Information          |

You can use the system device display to show useful information on the devices installed in the system. The following table shows how to interpret the information contained in the system device display:

| Item                  | Description                                                                                                    |
|-----------------------|----------------------------------------------------------------------------------------------------|
| BOOTDEV (1)           | The BOOTDEV column lists the software device names of the devices connected to the system. The previous section explains some of these device names. In addition, the system device display contains the device names DVA0 or FD0 and HOST. DVA0 (OpenVMS) and FD0 (OSF/1) are the device names of the diskette drive connected to the SCSI adapter using the PC/AT-standard interface and HOST is the SCSI adapter. |
| ADDR (2)              | The ADDR column lists the Ethernet addresses and the SCSI addresses of the devices on the SCSI bus. The SCSI addresses have the following format:                                                                                                    |
|                       | <ul> <li>The letter represents the SCSI bus identifier, in this case         A. The system supports up to four SCSI adapters with bus         identifier letters A to D.     </li> </ul>                                                                                                    |
|                       | <ul> <li>The first number represents the SCSI ID of the device.</li> </ul>                                                                                                    |
|                       | • The second number represents the logical unit number (lun) of the device.                                                                                                    |
| DEVTYPE (3)           | The DEVTYPE column lists the device type of the devices on the SCSI bus. The system uses the following device types: DISK, TAPE, RODISK (read-only) and PROC (SCSI controller).                                                                                                    |
| RM/FX (4)             | The RM/FX column lists whether the device uses removable (RM) or fixed (FX) media.                                                                                                    |
| DEVNAM ( <b>6</b> )   | The DEVNAM column lists the manufacturer's device name for each SCSI device.                                                                                                    |
| REV ( <b>6</b> )      | The firmware revision of the device.                                                                                                    |
| NUMBYTES ( <b>7</b> ) | The NUMBYTES column lists the capacity of the SCSI device, when the system can determine it.                                                                                                    |

# Displaying the OpenVMS and OSF/1 System Device Display, continued

### Example

The following example shows a sample system device display:

>>> SHOW DEVICE

| 0            | 0         | 8        | 4     | 6        | 6    | Ø        |
|--------------|-----------|----------|-------|----------|------|----------|
| BOOTDEV      | ADDR      | DEVTYPE  | RM/FX | DEVNAM   | REV  | NUMBYTES |
|              |           |          |       |          |      |          |
| ERA0         | 08-00-2B- | 2E-2E-C3 |       |          |      |          |
| DVA0         | PC Floppy | DISK     | RM    |          |      |          |
| SCSI Devices |           |          |       |          |      |          |
| DKA0         | A/0/0     | DISK     | FX    | RZ25     | 0700 | 426.25MB |
| MKA200       | A/2/0     | TAPE     | RM    | TZK10    | 03B8 |          |
| DKA400       | A/4/0     | RODISK   | RM    | RRD42    | 4.5d |          |
| HOST         | A/5/0     | PROC     |       | AHA1742A | G.2  |          |

# **Displaying the System Configuration**

**Summary** This section describes how to display the system configuration

display. It also describes how to use this display.

Command Enter the SHOW CONFIG command (1) to display the system

configuration display.

Uses You can use the system device display for the following tasks:

Reviewing the results of the power-up tests

Identifying errors in the EISA configuration

See Chapter 7 for information on using the system configuration display for these tasks.

### Interpreting the **Display**

The following table describes how to interpret the system configuration display:

| Item | Description                                                                                                    |
|------|----------------------------------------------------------------------------------------------------|
| 0    | This column lists the EISA slot numbers and the device identifiers of any EISA option boards installed in those slots. The system does not list ISA devices in this column. |
| €    | This column lists the power-up and self-test device names of the devices that the system detected when it last ran the power-up tests.                                      |
| 4    | This column lists the results of the most recent power-up or self-test for each device in the display.                                                                      |

### Displaying the System Configuration

### **Example**

The following example shows a sample of a SHOW CONFIG display:

#### >>> SHOW CONFIG 1

DEC 2000 Model 300 AXP - Rom Version nnn

Digital Equipment Corporation VMS PAL Xn.nn/OSF PAL Xn.nn - Built on 19-MAY-1992 13:38:25.71

| ٧ | ··· <b>2</b> | <b>8</b> |    | 4                 |
|---|--------------|----------|----|-------------------|
| E | isa Info     | Devnam   |    | Devstat           |
| - |              |          |    |                   |
|   |              | CPU      | OK | EV4 P2            |
|   |              | MEM      | OK | 32MB              |
|   |              | NVR      | OK |                   |
|   |              | SCC      | OK |                   |
|   |              | IT       | OK |                   |
|   |              | KBD      | OK |                   |
|   |              | LPT      | OK |                   |
| 1 | DEC4220      | NI       | OK | 09-01-2B-2F-3D-D4 |
| 2 |              |          |    |                   |
| 3 |              |          |    |                   |
| 4 |              |          |    |                   |
| 5 |              |          |    |                   |
| 6 |              | SCSI     | OK |                   |
| • |              |          |    |                   |

# Setting the Default Boot Device for OpenVMS and OSF/1

### **Summary**

This section describes how to set the default boot device for the OpenVMS and OSF/1 operating systems.

#### **Valid Settings**

You can use any of the boot devices listed in the section entitled Displaying the OpenVMS and OSF/1 System Device Display . In addition, the system also accepts the following settings:

A list

You can enter a list of valid device names separated by commas (,). The system attempts to boot from each device in turn until it is successful. If it fails to boot from the last device, it returns to the console prompt.

A period (.)

A period sets the boot device value to a null value.

#### **Procedure**

The following table lists the steps that you must follow to set the default boot device for the OpenVMS or OSF/1 operating systems:

| Step | Action                                               | Result                                            |
|------|------------------------------------------------------|---------------------------------------------------|
| 1    | If necessary, access the OpenVMS and OSF/1 console.  | The system displays the console prompt (>>>).     |
| 2    | Enter the SHOW DEVICE command at the console prompt. | The system displays a list of the system devices. |

| ommands at the console similar to those shown in the e, using the device name or hat you require. | The first command displays the current default boot device. The second command resets the default boot device to the device or devices that you specify. See the section entitled Displaying the OpenVMS and OSF/1 System Device Display for a description of the OpenVMS and OSF/1 device name conventions. In the example, the command changes the boot device to a list including the Ethernet device and the system disk.  The system stores the boot device setting |
|---------------------------------------------------------------------------------------------------|----------------------------------------------------------------------------------------------------|
|                                                                                                   | that you specify in the system nonvolatile<br>random-access memory (NVR). This<br>setting is maintained by the NVR battery                                                                                                    |
|                                                                                                   | when the system is turned off.                                                                                                    |
|                                                                                                   | Caution                                                                                                    |
|                                                                                                   | OSF/1 console does not verify the you enter. It treats the values as a                                                                                                    |
|                                                                                                   | device names that                                                                                                    |

### **Example**

The following example shows the commands that you must enter in the OpenVMS and OSF/1 console to reset the default boot device:  $\[ \]$ 

>>> SHOW BOOTDEF\_DEV

BOOTDEF\_DEV = DKA0 >>> SET BOOTDEF\_DEV ERA0,DKA0

BOOTDEF\_DEV = ERA0,DKA0
>>>

# Setting the Default Boot Flags for OpenVMS and OSF/1

This section describes how to set the default boot flags for Summary

OpenVMS and OSF/1.

OpenVMS and OSF/1 Boot **Flags** 

See your operating system documentation for information on the specific boot flags that you can set when booting either OpenVMS

or OSF/1.

**Procedure** The following table lists the steps that you must follow to set the

default boot flags:

| Step | Action                                                                      | Result                                                                                                    |
|------|-----------------------------------------------------------------------------|----------------------------------------------------------------------------------------------------|
| 1    | If necessary, access the OpenVMS and OSF/1 console.                         | The system displays the console prompt (>>>).                                                                                                    |
| 2    | Enter commands at the console prompt similar to those shown in the example. | The first command displays the current default boot flags. The second command resets the default boot flags for OpenVMS to 0,1.                                                              |
|      |                                                                             | The system stores the boot flags setting that you specify in the system nonvolatile random-access memory (NVR). This setting is maintained by the NVR battery when the system is turned off. |

#### **Important** \_ Caution \_\_\_ Information The OpenVMS and OSF/1 console does not verify the boot flags that you enter. It treats the values as a string.

Setting the Default Boot Flags for OpenVMS and OSF/1

### **Example**

The following example shows the commands that you must enter in the OpenVMS and OSF/1 console to reset the default boot flags for OpenVMS:

```
>>> SHOW BOOT_OSFLAGS
BOOT_OSFLAGS = 0,0
>>>
>>> SET BOOT_OSFLAGS 0,1
BOOT_OSFLAGS = 0,1
>>>
```

# **Setting the Default Startup Action**

### **Summary**

This section describes how to set the default startup action for the OpenVMS and OSF/1 operating systems. The startup action determines the action of the system when you turn it on or when it fails.

#### **Startup Action** Values

The following table lists the startup (or recovery) action values and describes the results of each value:

| Value   | Description                                                                                                    |
|---------|----------------------------------------------------------------------------------------------------|
| RESTART | The system boots automatically when it is turned on or after it fails.                                                                                                    |
| BOOT    | The system boots automatically when it is turned on. It halts after a system failure.                                                                                                    |
| HALT    | If the OS_TYPE environment variable is set to OSF or VMS, the system halts in the OpenVMS and OSF/1 console when the system is turned on. The system halts in the OpenVMS and OSF/1 console after the system fails. |

#### **Procedure**

The following table lists the steps that you must follow to set the default startup action:

| Step | Action                                                                      | Result                                                                                                    |
|------|-----------------------------------------------------------------------------|----------------------------------------------------------------------------------------------------|
| 1    | If necessary, access the OpenVMS and OSF/1 console.                         | The system displays the console prompt (>>>).                                                                                                    |
| 2    | Enter commands at the console prompt similar to those shown in the example. | The first command displays the current default startup action. The second command resets the default startup action to BOOT.                                                                     |
|      |                                                                             | The system stores the startup action setting that you specify in the system nonvolatile random-access memory (NVR). This setting is maintained by the NVR battery when the system is turned off. |

### Example

The following example shows the commands that you must enter in the OpenVMS and OSF/1 console to reset the default startup action:

>>> SHOW AUTO\_ACTION

AUTO\_ACTION = HALT

>>>

>>> SET AUTO\_ACTION BOOT

AUTO ACTION = BOOT

>>>

# Setting the Default Keyboard Language

This section describes how to set the default keyboard language **Summary** 

from the OpenVMS and OSF/1 console.

Keyboard Enter the HELP SET command (1) to display a list of the Languages supported keyboard languages.

The following table lists the steps that you must follow to set the **Procedure** 

default keyboard language:

| Step | Action                                                                      | Result                                                                                                    |
|------|-----------------------------------------------------------------------------|----------------------------------------------------------------------------------------------------|
| 1    | If necessary, access the OpenVMS and OSF/1 console.                         | The system displays the console prompt (>>>).                                                                                                    |
| 2    | Enter commands at the console prompt similar to those shown in the example. | The first command displays the HELP SET display, listing the keyboard languages. The second command displays the current default keyboard language. The third command resets the default keyboard language to American English (US). After you press Enter, the system displays the new default keyboard language.  The system stores the default keyboard language setting that you specify in the system nonvolatile random-access memory (NVR). This setting is maintained by the NVR battery when |
|      |                                                                             | the system displays the new defar<br>keyboard language.<br>The system stores the default key<br>language setting that you specify<br>in the system nonvolatile random<br>access memory (NVR). This setting                                                                                                    |

### **Example**

The following example shows the commands that you must enter in the OpenVMS and OSF/1 console to reset the default keyboard language:

```
>>> HELP SET 1
  SET AUTO_ACTION <{RESTART | 1} | {BOOT | 2 } | {HALT | 3}>
  SET BOOTDEF_DEV <ddau>
  SET BOOT_OSFLAGS <bflg>
  SET DIAGENV <1 | 2 | 3 >
  SET KEYBOARD < DANSK
                                DEUTSCH
                                                 SCHWEIZ >
                < US
                                 UK
                                                 ESPANOL >
                < FRANCAIS
                                 CANADIAN
                                                 SUISSE >
                               NEDERLANDS
                < ITALIANO
                                                NORSK >
                < PORTUGUES | SUOMI
                                               SVENSKA >
                < VLAAMS >
  SET PASSWORD
  SET PSE
  SET SCSI_{A | B | C | D} <0 - 7>
SET OS_TYPE <{NT | 1} | {VMS | 2} | {OSF | 3}>
SET CONSOLE <{SERIAL | 1} | {VGA | 2}>
>>> SHOW KEYBOARD
KEYBOARD = UK
>>> SET KEYBOARD US
KEYBOARD = US
>>>
```

## Setting the Default Operating System from the OpenVMS and **OSF/1** Console

This section describes how to set the default operating system Summary

from the OpenVMS and OSF/1 console.

Operating System Names The following table lists the operating system names that you can use in the OpenVMS and OSF/1 console commands:

| Operating<br>System<br>Name | Description                                 |
|-----------------------------|---------------------------------------------|
| NT                          | Windows NT Advanced Server operating system |
| OSF                         | OSF/1 operating system                      |
| VMS                         | OpenVMS operating system                    |

Setting the Default Operating System from the OpenVMS and OSF/1 Console

#### **Procedure**

The following table lists the steps that you must follow to set the default operating system from the OpenVMS or OSF/1 console:

| Step | Action                                                                      | Result                                                                                                    |
|------|-----------------------------------------------------------------------------|----------------------------------------------------------------------------------------------------|
| 1    | If necessary, access the OpenVMS and OSF/1 console.                         | The system displays the console prompt (>>>).                                                                                                    |
| 2    | Enter commands at the console prompt similar to those shown in the example. | The first command displays the current default operating system. The second command resets the default operating system to Windows NT Advanced Server.                                             |
|      |                                                                             | The system stores the operating system setting that you specify in the system nonvolatile random-access memory (NVR). This setting is maintained by the NVR battery when the system is turned off. |

### Example

The following example shows the commands that you must enter in the OpenVMS and OSF/1 console to reset the default operating system:

```
>>> SHOW OS_TYPE
```

OS\_TYPE = VMS

>>>

>>> SET OS\_TYPE NT

OS TYPE = NT

>>>

# **Setting the HOST SCSI ID**

This section describes how to set the SCSI adapter (HOST) SCSI Summary

ID on SCSI bus A, B, C, or D.

**SCSI Buses** The system supports up to four SCSI adapters. Each SCSI

adapter provides a SCSI bus. These SCSI buses are identified by

the letters A to D.

SCSI IDs Each device on a SCSI bus must have a unique SCSI ID. These

> IDs are in the range 0 to 7. The SCSI adapter default SCSI ID is 7. It is possible to have two SCSI adapters on the same bus, for example, in different systems, connected to the same external devices and the internal devices in both systems. In situations like this, you must change the default SCSI ID of one of the

SCSI adapters.

**Procedure** The following table lists the steps that you must follow to set the

default SCSI ID on the SCSI adapter:

| Step | Action                                                                      | Result                                                                                                    |
|------|-----------------------------------------------------------------------------|----------------------------------------------------------------------------------------------------|
| 1    | If necessary, access the OpenVMS and OSF/1 console.                         | The system displays the console prompt (>>>).                                                                                                    |
| 2    | Enter commands at the console prompt similar to those shown in the example. | The first command displays the current default SCSI ID of the SCSI adapter on SCSI bus A. The second command resets this default SCSI ID to ID 6.                                         |
|      |                                                                             | The system stores the SCSI ID setting that you specify in the system nonvolatile random-access memory (NVR). This setting is maintained by the NVR battery when the system is turned off. |

### **Example**

The following example shows the commands that you must enter in the OpenVMS and OSF/1 console to reset the default SCSI ID of the SCSI adapter on SCSI bus A:

```
>>> SHOW SCSI_A
SCSI_A = 00000007
>>>
>>> SET SCSI_A 6
SCSI_A = 00000006
>>>
```

# **Displaying the System Status**

**Summary** This section describes how to display the status of the system.

Command Enter the SHOW BOX\_SETUP command to show the status of

the system.

Interpreting the Results

The following table describes how to interpret the information contained in the system status display:

| Item                   | Description                                                                                                    |
|------------------------|----------------------------------------------------------------------------------------------------|
| Mode <b>1</b>          | Displays whether the system is running or in standby mode.                                                                              |
| Temperature 2          | Displays whether the system temperature is OK or high.                                                                                  |
| SPS 3                  | Displays whether an internal or external SPS is installed.                                                                              |
| Battery state <b>4</b> | Displays whether the battery is flat or<br>the charge voltage. The system displays<br>this item only when an SPS is present.            |
| Power source <b>6</b>  | Displays whether the system is powered from the power supply or the battery. The system displays this item only when an SPS is present. |

### **Example**

The following example shows a sample system status display:

```
>>> SHOW BOX_SETUP

BOX No. 1

BOX is Running 1

Temperature is OK 2

SPS present 3

Battery charge voltage = 18 v. 4

Power on active. 5
```

# **Setting the Console Display Device**

### **Summary**

This section describes how to switch the console display device from a monitor (SVGA port) to a terminal (serial port) and vice versa.

#### **Important** Information

| ıtion _ |         |       |       |       |
|---------|---------|-------|-------|-------|
|         |         |       |       |       |
|         | ıtion _ | ıtion | ıtion | ıtion |

Be aware of the following before using the procedure:

- You must have a monitor and a terminal attached to the system before you switch from one to the other.
- The system does not store the console display device setting in the system nonvolatile random-access memory (NVR). When you turn the system off this setting is lost.

#### **Procedure**

The following table describes how to switch the console display between a monitor and terminal, then back again:

| Step | Action                                                                                                    | Result                                                                      |
|------|----------------------------------------------------------------------------------------------------|-----------------------------------------------------------------------------|
| 1    | If necessary, access<br>the OpenVMS and<br>OSF/1 console.                                                     | The system displays the console prompt (>>>).                               |
| 2    | Enter a command at the console prompt similar to the first command in the example.                            | This command switches the console display from the monitor to the terminal. |
| 3    | On the terminal keyboard, enter a command at the console prompt similar to the second command in the example. | This command switches the console display from the terminal to the monitor. |

### Setting the Console Display Device

### **Example**

The following example shows the commands that you must enter in the OpenVMS and OSF/1 console to switch the console display between a monitor and terminal, then back again:

>>> SET CONSOLE SERIAL

>>> SET CONSOLE VGA

# **Troubleshooting the System**

Introduction

This chapter describes how to troubleshoot the system using troubleshooting tables.

In This Chapter

This chapter contains the following sections:

- Before You Begin
- **Determining the Problem**
- Power-Up Problems
- **Boot Problems**
- **Keyboard and Mouse Problems**
- **Diskette Drive Problems**
- **SCSI Drive Problems**
- **Network and Option Board Problems**

# **Before You Begin**

#### **Summary**

This section describes the procedure that you must use to troubleshoot system problems.

#### **Problem** Solving Methods

There are two ways to identify and solve problems with the system, as follows:

- Use the troubleshooting tables in this chapter to identify and, if possible, correct the problem.
- Use the procedures listed in Chapter 7 to identify the problem and then report it to your Digital service representative.

#### **What You Must** Do First

The following table lists the steps that you must follow to identify and possibly correct system problems:

| Step | Action                                                                                                    |
|------|----------------------------------------------------------------------------------------------------|
| 1    | When you detect a system problem, try to match the problem with one of the titles of the other sections in this chapter.                                                                                                    |
| 2    | If you can match the problem with a section title, use<br>the troubleshooting tables in that section to further<br>isolate the problem.                                                                                                  |
| 3    | Check the causes of the symptom in the Possible Cause column of the troubleshooting table. If the troubleshooting table lists more than one possible cause, check the possible causes and their suggested solutions in the order listed. |
| 4    | Follow the advice in the Suggested Solution column.                                                                                                    |
| 5    | Follow the procedures listed in Chapter 7 if you cannot match the problem in the sections of this chapter or if the problem persists after you follow the advice in the troubleshooting tables.                                          |
| 6    | If the problem still persists, contact your Digital service representative.                                                                                                    |

# **Determining the Problem**

### **Summary**

This section lists the types of problems described in the troubleshooting tables.

#### **Troubleshooting Table Titles**

The following table lists the troubleshooting table titles and their associated page numbers:

| Title                                       | Page Number |
|---------------------------------------------|-------------|
| Power-Up Problems                           | 6-4         |
| Boot Problems                               | 6-8         |
| Keyboard and Mouse Problems                 | 6-9         |
| RX <sup>TM</sup> 26 Diskette Drive Problems | 6-11        |
| Generic SCSI Drive Problems                 | 6-12        |
| RRD42™ CD-ROM Drive Problems                | 6-13        |
| TLZ06 Tape Drive Problems                   | 6-14        |
| TZK10 Tape Drive Problems                   | 6-15        |

### Network **Problems**

See the section entitled Network and Option Board Problems for information on troubleshooting network problems.

# **Power-Up Problems**

This section describes possible power-up and operating system **Summary** 

boot problems.

Power-Up Troubleshooting The following table lists possible problems that the system may experience when you turn it on. It suggests possible causes and associated suggested solutions.

| Symptom                                               | Possible Cause                                                                                                    | Suggested Solution                                                                                                    |
|-------------------------------------------------------|----------------------------------------------------------------------------------------------------|----------------------------------------------------------------------------------------------------|
| The system unit fan is off or the power light is off. | The power cord is not connected. The power cord may be faulty. The power socket may not be working. The power cord fuse may have blown. | Make sure that all the power cords are connected correctly at both ends. Try a power cord that works or test the power socket with an appliance that works. |
|                                                       | The overload protection circuitry of the power supply may have shut down because of an abnormal condition on the power line.            | Turn the system off and then turn it back on.                                                                                                    |
|                                                       | The power supply unit (PSU) is faulty.                                                                                                  | Contact your Digital service representative.                                                                                                    |
| The IFP fails to display                              | There is no power supply or SPS power.                                                                                                  | Check the power cable at both ends.                                                                                                    |
|                                                       | The IFP-related cables are not connected correctly.                                                                                     | Contact your Digital service representative.                                                                                                    |
| The IFP displays the message SYSTEM POWER OFF.        | The IFP cable is not connected correctly to the system module.                                                                          | Contact your Digital service representative.                                                                                                    |

| Symptom                                              | Possible Cause                                                                                                    | Suggested Solution                                                                                                    |
|------------------------------------------------------|----------------------------------------------------------------------------------------------------|----------------------------------------------------------------------------------------------------|
| The IFP displays<br>a FAN FAILURE<br>message.        | The fans have failed,<br>the fan cable is not<br>connected to the IFP, or<br>the power distribution<br>board is not connected<br>correctly or is faulty. | Contact your Digital service representative.                                                                                                    |
| The IFP displays<br>the CONSOLE FAIL<br>message.     | The IFP has failed its internal diagnostic tests.                                                                                                    | Contact your Digital service representative.                                                                                                    |
| The IFP displays the STANDBY BATT. LOW message.      | The battery voltage level is low.                                                                                                    | To force the system to continue<br>the power-up tests, press the<br>Run/standby key once and the<br>Speaker key twice.                                      |
| The power-up display does not show after 20 seconds. | The monitor or terminal is not turned on.                                                                                                    | Turn on the monitor or terminal.                                                                                                    |
|                                                      | The monitor or terminal brightness and contrast controls are incorrectly set.                                                                            | Adjust the monitor or terminal contrast and brightness controls.                                                                                            |
|                                                      | The terminal or monitor cable is not connected correctly.                                                                                                | Make sure that all the cables are connected at both ends.                                                                                                   |
|                                                      | The terminal cable is not connected to the correct serial port.                                                                                          | Check the serial port to which the terminal cable is connected. Make sure that it is connected to the left-hand serial port.                                |
|                                                      | The power cord is not connected. The power cord may be faulty. The power socket may not be working.                                                      | Make sure that all the power cords are connected correctly at both ends. Try a power cord that works or test the power socket with an appliance that works. |
|                                                      | The terminal or monitor fuse may have blown.                                                                                                    | Replace the blown terminal or monitor fuse. See the terminal or monitor documentation.                                                                      |

# Power-Up Problems

| Symptom                                                          | Possible Cause                                                         | Suggested Solution                                                                                                    |
|------------------------------------------------------------------|------------------------------------------------------------------------|----------------------------------------------------------------------------------------------------|
|                                                                  | The terminal settings may be incorrect.                                | See the <i>DEC 2000 Model 500 AXP User Information</i> manual for the list of correct terminal settings. See the terminal documentation for information on setting up the terminal.                                                                                                    |
|                                                                  | The port to which the terminal or monitor connects may be faulty.      | Try connecting the terminal or monitor to another system using the same terminal or monitor cable. If the terminal or monitor works, the port to which the terminal or monitor was connected is faulty. Contact your Digital service representative.                                                                                                    |
|                                                                  | The terminal, monitor, or cable may be faulty.                         | Connect the cable and the terminal or monitor to another system. If the connected terminal or monitor works, the system connector or connector circuitry is faulty. Otherwise, the cable or the terminal or monitor is faulty. If the terminal or monitor still fails to work, try another cable if possible. If the terminal or monitor works, the original cable was faulty. Otherwise, the terminal or monitor is faulty. |
| The power-up display contains question marks or the word failed. | A diagnostic error has occurred.                                       | See Chapter 7 for information on determining the cause of the error.                                                                                                    |
| The power-up test display contains unexpected characters.        | The terminal settings are incorrect or the system circuitry is faulty. | Make sure the terminal settings are correct, then run the power-up test again. If the terminal is set correctly, contact your Digital service representative.                                                                                                    |

# Power-Up Problems

| Symptom                                                                                      | Possible Cause                 | Suggested Solution                                                                                          |
|----------------------------------------------------------------------------------------------|--------------------------------|----------------------------------------------------------------------------------------------------|
| The NVR test indicates one of the following error messages: ?? 00 NVR 0020 or ?? 00 NVR 0004 | The NVR battery may be faulty. | If you see this error message repeatedly, replace the battery following the procedure listed in Chapter 12. |

## **Boot Problems**

#### **Summary** This section describes possible operating system boot problems.

### **Boot Troubleshooting**

The following table lists possible problems that the system may experience when you try to boot the operating system. It suggests possible causes and associated suggested solutions.

| Symptom                                        | Possible Cause                                                             | Suggested Solution                                                                                                    |
|------------------------------------------------|----------------------------------------------------------------------------|----------------------------------------------------------------------------------------------------|
| The system fails to boot the operating system. | (OpenVMS and OSF/1 only) The system defaults are incorrectly set.          | Set the system defaults as described in Chapter 5, then try booting the system again. In particular, examine the settings of the following system defaults: AUTO_ACTION, BOOTDEF_DEV, and OS_TYPE. If the system still fails to boot, contact your Digital service representative. |
|                                                | (OpenVMS and OSF/1 only) The boot device is incorrectly configured.        | Use the SHOW BOOTDEF_DEV command to display the boot device, then make sure that the setting is correct.                                                                                                    |
|                                                | (Windows NT only) The boot selection is incorrectly set.                   | Follow the instructions in Chapter 3 for information on checking the boot selections.                                                                                                    |
|                                                | There is a hardware problem or configuration problem with the boot device. | See the section entitled SCSI Drive Problems for more information.                                                                                                    |
|                                                | There is a software problem or the operating system is not installed.      | See your operating system documentation for more information.                                                                                                    |

# **Keyboard and Mouse Problems**

This section describes possible keyboard and mouse problems Summary

with the system.

Keyboard and Mouse **Troubleshooting**  The following table lists possible problems that you may experience when you try to use the mouse or the keyboard on the system. It suggests possible causes and associated suggested solutions.

| Symptom                                                                     | Possible Cause                                                  | Suggested Solution                                                                                                    |
|-----------------------------------------------------------------------------|-----------------------------------------------------------------|----------------------------------------------------------------------------------------------------|
| The monitor does not display the character that you type.                   | The keyboard cable is incorrectly connected.                    | Make sure that the keyboard cable is connected correctly in the keyboard connector.                                                                                                    |
|                                                                             | The keyboard has failed.                                        | Replace the keyboard. If the problem persists, contact your Digital service representative.                                                                                                    |
| The monitor displays a message indicating a keyboard error.                 | The keyboard is not connected correctly.                        | Make sure that the keyboard is connected to the keyboard port.                                                                                                    |
| The mouse pointer is displayed on the monitor, but does not move correctly. | The mouse is connected incorrectly.                             | Make sure that the mouse cable is connected correctly in the mouse connector.                                                                                                    |
|                                                                             | The mouse ball is dirty.                                        | Remove the ball from the mouse and clean it in a lukewarm, mild-soap solution. Do not use organic solvents to clean the ball, for example, paint thinner. These solvents can damage the coating. Dry the mouse ball and replace it securely. |
| The mouse pointer does not show on the monitor.                             | The mouse is connected incorrectly or the mouse cable is loose. | Make sure that the mouse cable is connected correctly in the mouse connector.                                                                                                    |

# Keyboard and Mouse Problems

| Symptom | Possible Cause                 | Suggested Solution                                                                                        |
|---------|--------------------------------|----------------------------------------------------------------------------------------------------|
|         | The system is in console mode. | The mouse pointer is displayed only when the operating system is running. Boot the operating system.      |
|         | The mouse is faulty.           | Replace the mouse. You can order a replacement three-button mouse from your Digital sales representative. |

## **Diskette Drive Problems**

### RX26 **Diskette Drive Troubleshooting**

The following table lists possible problems that you may experience when you try to use the RX26 diskette drive. It suggests possible causes and associated suggested solutions.

| Symptom                                                  | Possible Cause                                                                                        | Suggested Solution                                                                                                    |
|----------------------------------------------------------|----------------------------------------------------------------------------------------------------|----------------------------------------------------------------------------------------------------|
| The system cannot read from or write to the diskette.    | The diskette is not formatted.                                                                        | Format the diskette.                                                                                                    |
|                                                          | The diskette is not inserted correctly.                                                               | Eject the diskette. Try inserting the diskette again.                                                                                    |
|                                                          | The diskette is faulty.                                                                               | Try a different diskette.                                                                                                    |
|                                                          | The diskette drive head may be dirty.                                                                 | See the <i>DEC 2000 Model 500 AXP User Information</i> manual for information on cleaning the diskette drive head.                       |
|                                                          | The ID select switch is in the wrong position or the drive power or signal cable may be disconnected. | Check the position of the ID select<br>switch and make sure that the<br>signal and power cables are<br>correctly connected.              |
|                                                          | The diskette drive controller may be faulty.                                                          | See Chapter 7 for information<br>on running diagnostic tests. If the<br>SCSI test fails, contact your Digital<br>service representative. |
|                                                          | The diskette drive is faulty.                                                                         | Contact your Digital service representative.                                                                                             |
| The system can read from but cannot write to a diskette. | The write-protect switch is in the write-protect position.                                            | Eject the diskette and reset the switch. Try writing to the diskette again.                                                              |
| The diskette does not eject.                             | The diskette is positioned incorrectly in the drive.                                                  | Gently press the diskette with your finger and reposition it. Press the eject button again.                                              |

## **SCSI Drive Problems**

**Summary** This section describes possible SCSI drive problems.

Generic **SCSI Drive Troubleshooting**  The following table lists possible problems that you may experience when you try to use the SCSI drives. It suggests possible causes and associated suggested solutions.

| Symptom                                                                | Possible Cause                                                                             | Suggested Solution                                                                                                    |
|------------------------------------------------------------------------|--------------------------------------------------------------------------------------------|----------------------------------------------------------------------------------------------------|
| You cannot access the software or data on the drive.                   | The SCSI ID of the drive is not unique or the SCSI drive cables are connected incorrectly. | See Chapter 7 for information<br>on displaying the SCSI device<br>configuration. If the device is not<br>listed in the display, check the<br>SCSI cabling and the drive's SCSI<br>ID. |
|                                                                        | The SCSI controller is faulty.                                                             | See Chapter 7 for information<br>on running diagnostic tests. If the<br>SCSI test fails, contact your Digital<br>service representative.                                              |
|                                                                        | The SCSI drive is faulty.                                                                  | Contact your Digital service representative.                                                                                                    |
| The system fails to complete the SCSI test or the SHOW DEVICE display. | There are too many disk drives installed in the system.                                    | See Chapter 11 for information on<br>the maximum number of internal<br>disk drives that the system can<br>support.                                                                    |

### RRD42 **CD-ROM Drive Troubleshooting**

The following table lists possible problems that you may experience when you try to use the RRD42 CD-ROM drive. It suggests possible causes and associated suggested solutions.

| Symptom                                    | Possible Cause                                                                   | Suggested Solution                                                                                                    |
|--------------------------------------------|----------------------------------------------------------------------------------|----------------------------------------------------------------------------------------------------|
| You cannot read from the device.           | Generic SCSI problem.                                                            | See the table on page 6-12 for information on possible causes and suggested solutions.                                                                                                    |
| The drive does not accept the caddy.       | The disc is upside-down in the caddy or it is not placed correctly in the caddy. | Remove the disc from the caddy and reinsert it properly.                                                                                                    |
|                                            | A caddy is already present.                                                      | Eject the caddy and replace it with a new one.                                                                                                    |
| The eject button fails to eject the caddy. | The eject button is disabled by software.                                        | Re-enable the eject button or manually eject the caddy.                                                                                                    |
|                                            | The system does not have power.                                                  | Set the system unit on/off switch to<br>the on position and press the eject<br>button again.                                                                                                   |
|                                            | The RRD42 compact disc drive is faulty.                                          | If you want to eject the caddy manually, see the <i>DEC 2000 Model 500 AXP User Information</i> manual for instructions. If the problem persists, contact your Digital service representative. |

# SCSI Drive Problems, continued

### TLZ06 **Tape Drive Troubleshooting**

The following table lists possible problems that you may experience when you try to use the TLZ06 tape drive. It suggests possible causes and associated suggested solutions.

| Symptom                                            | Possible Cause                                             | Suggested Solution                                                                                                    |
|----------------------------------------------------|------------------------------------------------------------|----------------------------------------------------------------------------------------------------|
| You cannot read from or write to the device.       | Generic SCSI problem.                                      | See the table on page 6-12 for information on possible causes and suggested solutions.                                                                                     |
| The system cannot write to the cassette tape.      | The write-protect switch is in the write-protect position. | If the write-protect LED is on, remove the tape, reset the switch and try writing to the tape again. If the problem persists, contact your Digital service representative. |
|                                                    | The cassette tape is not loaded.                           | Load the cassette tape.                                                                                                    |
| The write-protect LED flashes.                     | The tape drive heads are dirty or the tape is worn.        | Clean the drive heads (see the <i>DEC 2000 Model 500 AXP User Information</i> manual). If the problem persists, use a new tape.                                            |
| The data read from the cassette tape is corrupted. | The tape drive heads may be dirty.                         | See the <i>DEC 2000 Model 500 AXP User Information</i> manual for information on cleaning the drive heads.                                                                 |

# TZK10 Tape Drive Troubleshooting

The following table lists possible problems that you may experience when you try to use the TZK10 tape drive. It suggests possible causes and associated suggested solutions.

| Symptom                                               | Possible Cause                                             | Suggested Solution                                                                                                    |
|-------------------------------------------------------|------------------------------------------------------------|----------------------------------------------------------------------------------------------------|
| You cannot read from or write to the device.          | Generic SCSI problem.                                      | See the table on page 6-12 for information on possible causes and suggested solutions.                                                                                                    |
| The data read from the QIC tape is corrupted.         | The drive head is dirty.                                   | Clean the drive head. See the DEC 2000 Model 500 AXP User Information manual for information on cleaning the drive heads.                                                                                                    |
| The system cannot write to the QIC tape.              | The write-protect switch is in the write-protect position. | Remove the QIC tape, reset the switch, and try writing to the QIC tape again. If the problem persists, contact your Digital service representative.                                                                                     |
| The system cannot read from or write to the QIC tape. | The QIC tape may be faulty.                                | Remove the QIC tape. If the amber LED turns off when you remove the QIC tape, the tape is probably faulty. Try a different QIC tape. If the amber LED stays on or if the problem persists, contact your Digital service representative. |

## **Network and Option Board Problems**

**Summary** This section describes possible network and option board

problems.

**Network Troubleshooting**  The system may experience different network problems depending on the type of network option board that you have installed. See the option board documentation for information on

troubleshooting network problems.

**Option Board Troubleshooting**  The system may experience different problems depending on the types of option board that you have installed. See the option board documentation for information on troubleshooting option

board problems.

# **Running Diagnostics**

#### Introduction

This chapter describes how to use the OpenVMS and OSF/1 console commands to detect problems with the system. It also provides a diagnostic procedure that lists the order in which Digital recommends that you use these commands.

# Important Information

If necessary, you must switch from the Windows NT firmware to the OpenVMS and OSF/1 console before using the procedures described in this chapter. See Chapter 1 for information on performing this task.

## In This Chapter

This chapter contains the following sections:

- Diagnostic Procedure
- IFP Error Messages
- Running Power-Up Tests
- Running Self-Tests
- Configuration Display
- System Device Display
- Interpreting Diagnostic LEDs

# **Diagnostic Procedure**

**Summary** This section describes the order in which Digital recommends

that you run the diagnostic commands when troubleshooting the

system.

**Procedure** The following table lists the order in which Digital recommends

that you run the diagnostic commands when troubleshooting the

system:

| Step | Action                                                                                                    | Result                                                                                                    |
|------|----------------------------------------------------------------------------------------------------|----------------------------------------------------------------------------------------------------|
| 1    | Troubleshoot the system following the procedures listed in Chapter 6.                                                                                                    | The troubleshooting procedures can identify certain problems that the diagnostic tests cannot.                                                                          |
| 2    | Turn on the system and examine the IFP display.                                                                                                    | The IFP can identify problems with the power supplies, SPS, and fans. It also indicates power-up test problems if the system fails to display on a monitor or terminal. |
| 3    | Examine the power-up tests.                                                                                                    | The power-up tests test each device in the system. When a device fails a power-up test, the system displays an error code that indicates the cause of the failure.      |
| 4    | If the screen remains blank, examine the diagnostic LEDs.                                                                                                    | The diagnostic LEDs provide clues to the state of the system when the screen fails to work.                                                                             |
| 5    | If you see error codes in the power-up test<br>display, write down the device name and<br>error code associated with the device that<br>failed, and run self-tests on those devices | The self-tests provide more information on the reason for the failure than the power-up tests do.                                                                       |
| 6    | If you do not see error codes in the power-up test display, but know that the system is experiencing hardware problems, run the self-tests on all the devices in the system.        | The self-tests sometimes detect problems that the power-up tests miss.                                                                                                  |

## Diagnostic Procedure

| Step | Action                                                                                                    | Result                                                                                                    |
|------|----------------------------------------------------------------------------------------------------|----------------------------------------------------------------------------------------------------|
| 7    | Use the SHOW DEVICE command to display the system device display. The problem might be associated with a system device. | The SHOW DEVICE display can identify problems in the system device configuration or with individual system devices. |
| 8    | Use the SHOW CONFIG command to display the EISA configuration. The problem might be associated with the EISA devices.   | The SHOW CONFIG display provides more information on the EISA configuration.                                        |

## **IFP Error Messages**

**Summary** This section describes the IFP error messages.

**Error Messages** The following table lists the IFP error messages and explains

their significance:

| Message           | Description                                                                                                    |  |  |
|-------------------|----------------------------------------------------------------------------------------------------|--|--|
| CONSOLE FAIL      | The IFP is faulty, or the IFP cable is faulty or not connected properly, or the power supply is faulty. Contact your Digital service representative.                                                                      |  |  |
| FAN FAIL          | The fans are faulty, the fan cable is faulty or not connected properly, or the power supply is faulty. Contact your Digital service representative.                                                                       |  |  |
| HIGH TEMPERATURE  | The IFP, system module, or system cabling is faulty. Contact your Digital service representative.                                                                                                    |  |  |
| RAM BACK-UP FAULT | The IFP is faulty. Contact your Digital service representative.                                                                                                    |  |  |
| STANDBY BATT. LOW | The battery voltage is low. Press the Run/standby key once and the Speaker key twice to force the system to continue the power-up tests.                                                                                  |  |  |
| SYSTEM POWER OFF  | The system unit is damaged or the IFP cables are incorrectly connected or damaged. Contact your Digital service representative. The system also displays this message when you set the on/off button to the off position. |  |  |

## **Important** Information

### Caution \_

When you override the STANDBY BATT. LOW message and power up the system, the system is not protected from power failures until the standby battery recharges.

# **Running Power-Up Tests**

**Summary** This section describes how to run and interpret the power-up

tests.

Running Power-Up Tests

Power-up tests run when you turn on the system. The power-up test display varies depending on the default operating system setting. The power-up test display for Windows NT is different

from the displays for the other operating systems.

## Running Power-Up Tests

## Interpreting the Power-Up Test Displays

The following table shows how to interpret the power-up test displays:

| Item     | Description                                                                                                    | Action                                                                                                    |
|----------|----------------------------------------------------------------------------------------------------|----------------------------------------------------------------------------------------------------|
| 0        | Console code version.                                                                                                    | Write down the console code version. Your Digital service representative may need this information.                           |
| 2        | ROM version.                                                                                                    | Write down the ROM version. Your Digital service representative may need this information.                                    |
| <b>③</b> | CPU type and version—The CPU type and version are displayed in the OpenVMS and OSF/1 console only.                                                                                                    | Write down the CPU type and version.<br>Your Digital service representative may<br>need this information.                     |
| <b>0</b> | Passing memory test—The memory test also displays the system memory configuration. Similarly, when the Ethernet test passes, it displays the Ethernet ID of the system.                                                                                                    |                                                                                                    |
| 6        | Passing test—When a test passes, its status is listed as <i>OK</i> or <i>passed</i> , depending on the default operating system setting.                                                                                                    |                                                                                                    |
| •        | Failing test—When a test fails, its status is listed as double question marks (??) or failed, depending on the default operating system setting. Double question marks indicate an error in the OpenVMS and OSF/1 console. The system also displays the error code associated with the failure. The IFP also displays the last error code in the power-up test display. | Write down the error code and device name of the failing test. Your Digital service representative may need this information. |

## **Important** Information

\_\_\_\_ Note \_\_\_\_

The power-up self-tests do not test all types of option board. See the option board documentation for information on whether the system tests that particular option board.

### Running Power-Up Tests

# OpenVMS and OSF/1 Display

The following example shows an OpenVMS and OSF/1 display:

This 1mb flash contains base level n.n DEC 2000 Model 500 AXP console code DEC 2000 Model 500 AXP - Rom Version nn 2

Digital Equipment Corporation

System conducting power up tests

System conducting power up tests

| Devnam | Devstat               |
|--------|-----------------------|
|        |                       |
| CPU    | OK EV4 P2 6.6ns 🔞     |
| MEM    | OK 32MB <b>4</b>      |
| NVR    | OK _                  |
| SCC    | OK <b>5</b>           |
| IT     | OK                    |
| KBD    | OK                    |
| LPT    | OK                    |
| NI     | ?? 2000 0182 <b>6</b> |
| SCSI   | OK                    |
|        |                       |

# Windows NT Display

The following example shows a Windows NT display:

Jispiay

Testing KBD .... passed **5**Testing LPT .... passed
Testing VGA .... passed

Testing NI .... failed 2000 0182 6

Testing SCSI .... passed

resering sest .... passed

## **Running Self-Tests**

## **Summary**

This section describes how to run and interpret the self-tests.

### Running **Self-Tests**

You can run self-tests on all the devices listed in the power-up test display, with the exception of CPU on the OpenVMS and OSF/1 console power-up test display. To run self-tests on a device, enter the command TEST followed by the device name. The following example shows how to run a self-test on the Ethernet (NI) device.

## Successful **Self-Test Display**

When you run the self-test, the system tests the device. On certain devices, the system displays status messages from the subtests of the self-test that you are running. On all devices, the system displays the word  $OK(\mathbf{0})$  before displaying the console prompt if the test succeeds.

## Failing Self-Test **Display**

On certain devices, the system displays error status messages, followed by the error code line, and then the words 84 FAIL before displaying the console prompt. On all devices, the system displays the error code line and the words 84 FAIL before displaying the console prompt.

If the test fails, write down the device name (**2**), the error status message (3) and the error code line (4). Your Digital service representative may need this information.

### Successful Self-Test

The following example shows a successful Ethernet (NI) device self-test display:

## Failing Self-Test

The following example shows a failing Ethernet (NI) device self-test display:

## **Configuration Display**

## Summary

This section describes how to display and interpret the system configuration.

## Displaying the System Configuration

You can display the system configuration by entering the SHOW CONFIG command.

## Interpreting the Configuration Display

The configuration display shows a summary of the status of all the system devices in the order in which they were tested by the power-up tests. There are two ways to change the status of a device on the configuration display, as follows:

- By running a self-test on the device
- By turning off the system and then turning it on again

One of the most useful features of the configuration display is that it displays the EISA slot and device type of the devices that are located on EISA option boards. For example, the Ethernet (NI) device (1) is an EISA option board in the first EISA connector. This feature allows you to check the system configuration after installing, moving, or removing an EISA option board.

### **EISA Device Error**

If the configuration display shows an error code beside an EISA device, write down the EISA connector number and error codes associated with that device. Your Digital service representative may want this information.

If the configuration display shows error codes beside several EISA devices, the system module may be faulty. Write down the EISA connector numbers and error codes associated with all the failing devices.

| Important   |
|-------------|
| Information |

| Note |  |
|------|--|
|      |  |

The system configuration display does not include ISA devices. The system may also exclude certain EISA option boards from the display. See the EISA option board documentation for more information.

## System Configuration Display

# The following example shows a sample System Configuration display:

## >>> SHOW CONFIG

DEC 2000 Model 500 AXP - Rom Version nnn
Digital Equipment Corporation
VMS PAL X5.41/OSF PAL X1.30 - Built on 19-MAY-1992 13:38:25.71

| Eisa Info                                  | Devnam                                       | Devstat                          |
|--------------------------------------------|----------------------------------------------|----------------------------------|
|                                            | CPU<br>MEM<br>NVR<br>SCC<br>IT<br>KBD<br>LPT | OK EV4 P2 OK 32MB OK OK OK OK OK |
| 1 DEC4220<br>2<br>3<br>4<br>5<br>6 ADP0002 | NI<br>SCSI                                   | OK 09-01-2B-2F-3D-D4 <b>1</b> OK |
| ***                                        |                                              |                                  |

>>>

## System Device Display

## Summary

This section describes how to display and interpret the system device display.

## Displaying the **System Device Display**

You can display the system device display by entering the SHOW **DEVICE** command.

Interpreting the **System Device** Display

The system device display shows the Ethernet devices, the PC/AT-standard interface diskette drive, and the SCSI devices installed in the system. Perform the following actions, depending on the display:

- If the display does not contain an entry for all the Ethernet devices installed, along with their associated Ethernet addresses, make sure that the Ethernet option boards are correctly connected to the system unit, and that all the Ethernet ports or cables are properly terminated. See the Ethernet option board documentation for more information.
- If the display does not contain the diskette drive, check the diskette drive, the diskette drive power and signal cables, and the SCSI option board. See the SCSI option board documentation for more information.
- If the display does not contain an entry for all the SCSI devices installed, or if the display fails to complete, check the SCSI IDs of the devices, making sure that they are unique, check the devices, the device signal and power cables, and the SCSI option board. See the SCSI option board documentation for more information. Also, make sure that you do not have too many SCSI disk drives installed in the system. See Chapter 11 for more information on the maximum number of supported disk drives.

## System Device Display

# System Device Display

The following example shows a sample system device display:

| >>> ! | SHOW | DEVICE |
|-------|------|--------|
|-------|------|--------|

| BOOTDEV      | ADDR      | DEVTYPE  | RM/FX | DEVNAM   | REV  | NUMBYTES |
|--------------|-----------|----------|-------|----------|------|----------|
|              |           |          |       |          |      |          |
| ERA0         | 08-00-2B- | 2E-2E-C3 |       |          |      |          |
| DVA0         | PC Floppy | DISK     | RM    |          |      |          |
| SCSI Devices |           |          |       |          |      |          |
| DKA0         | A/0/0     | DISK     | FX    | RZ25     | 0700 | 426.25MB |
| MKA200       | A/2/0     | TAPE     | RM    | TZK10    | 03B8 |          |
| DKA400       | A/4/0     | RODISK   | RM    | RRD42    | 4.5d |          |
| HOST         | A/5/0     | PROC     |       | AHA1742A | G.2  |          |

## **Interpreting Diagnostic LEDs**

## Summary

This section describes how to interpret the diagnostic LED display.

## Interpreting the Diagnostic **LEDs Display**

You can use the diagnostic LEDs to determine system problems when the system fails to display the power-up test display on the monitor or terminal. When you turn on the system, the system displays different combinations of the diagnostic LEDs as the system completes the power-up tests. If the power-up tests fail, the diagnostic LEDs display the combination that represents the failing test.

When reading the diagnostic LED combinations, read the LEDs from the top of the system unit. Most diagnostic LED combinations indicate serious problems with the system. However, the following table shows Diagnostic LED combinations that may indicate problems that you can correct without calling your Digital service representative. In the following table, the number 0 indicates a LED that is off, and the number 1 indicates a LED that is on.

| Diagnostic<br>LED<br>Combination | Interpretation                                                                                                    | Possible Problem and Solution                                                                                                    |
|----------------------------------|----------------------------------------------------------------------------------------------------|----------------------------------------------------------------------------------------------------|
| 1110 or<br>1000                  | The system has successfully halted in the Windows NT firmware or the system has successfully halted at the OpenVMS and OSF/1 console. | If the monitor or terminal has not displayed the power-up test display, check that the monitor or terminal power and signal cables are connected correctly and that the monitor or terminal is turned on and working. If the monitor or terminal is working correctly, contact your Digital service representative. |

| Diagnostic<br>LED<br>Combination | Interpretation                                        | Possible Problem and Solution                                                                                                    |
|----------------------------------|-------------------------------------------------------|----------------------------------------------------------------------------------------------------|
| 1001 or<br>0101                  | Memory error in<br>memory bank 0 or<br>memory bank 1. | If you have recently installed new memory modules or have changed the memory module configurations, ensure that the memory modules are properly installed in the memory module connectors. See Chapter 12 for information on properly configuring the memory modules. If the memory configuration is correct, contact your Digital service representative. |

## Illustration

The following figure shows the location of the diagnostic LED display. The figure shows the LED combination 1011.

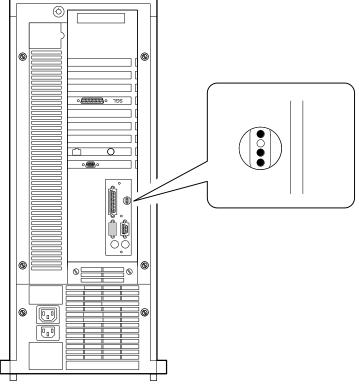

GA\_EN00663A\_93A

# **Contacting Your Digital Service** Representative

Introduction This chapter describes the steps that you must perform before

contacting your Digital service representative.

In This Chapter This chapter contains the following sections:

- Reporting Problems to Your Digital Service Representative
- **Problem Reporting Form**

## **Reporting Problems to Your Digital Service Representative**

### **Summary**

This section describes how to report problems with your system to your Digital service representative. If you follow this procedure, your Digital service representative can determine the cause of the problem more easily.

### **Problem** Reporting **Procedure**

The following table lists the steps that you must follow before contacting your Digital service representative:

| Step | Action                                                                                                    |
|------|----------------------------------------------------------------------------------------------------|
| 1    | Make a copy of the problem reporting form (see the section entitled Problem Reporting Form in this chapter).                                                                                                    |
| 2    | Indicate the name of the operating system in one of<br>the squares provided and write the version number in<br>the space provided.                                                                                                    |
| 3    | Indicate whether the system supports a second power supply or a standby power supply.                                                                                                    |
| 4    | Indicate the LEDs that are on in the circles on the form. Read the LEDs from top to bottom.                                                                                                    |
| 5    | Write down the Ethernet type that your system is using, if your system is connected to a network.                                                                                                    |
| 6    | Follow the procedures listed in Chapter 6. List the actions that you take and the result of those actions in the space provided on the form.                                                                                                    |
| 7    | Follow the procedures listed in Chapter 7. List the commands that you enter and any error messages or omissions on the resulting displays, for example, an installed device that is not displayed on the system configuration display or SCSI device configuration display. |
| 8    | Write down any messages displayed by the IFP in the space provided on the form.                                                                                                    |
| 9    | List the EISA or ISA devices connected to the system beside their associated connector slot numbers.                                                                                                    |

## Reporting Problems to Your Digital Service Representative

| Step | Action                                                                                                    |
|------|----------------------------------------------------------------------------------------------------|
| 10   | List the SCSI devices that are connected to or installed in the system beside their associated SCSI IDs.                                                                                                    |
| 11   | When you have all the information you need, call your service representative. You must be beside the system when you call, so that you can enter diagnostic commands, see the resulting displays, and read the diagnostic LED display when asked. |

## **Problem Reporting Form**

**Summary** This section provides a problem reporting form. Use the problem

reporting form to gather the information that you need before

contacting your Digital Service representative.

Using the Problem **Reporting Form**  Before you contact your Digital service representative, complete the procedure listed in the previous section. To preserve the form for future calls, either copy the form, or write the information requested on a separate piece of paper. Have the information

available to you when you make the call.

|                                              |            |         |                                      |                                                                         |  | del 500 AXP<br>orting Form |            |       |
|----------------------------------------------|------------|---------|--------------------------------------|-------------------------------------------------------------------------|--|----------------------------|------------|-------|
| Second Power Supply:<br>Standby Power Supply |            |         |                                      | OpenVMS □ OSF/1 □ Windows NT □ V<br>Yes □ No □<br>Yes □ No □<br>O O O O |  |                            |            |       |
| Troubl                                       | eshooting  | y Notes | S                                    |                                                                         |  |                            |            | _     |
| Diagno                                       | ostic Proc | edure   | Note                                 | es                                                                      |  |                            |            |       |
| IFP Me                                       | essages    |         |                                      |                                                                         |  |                            |            |       |
| Powe                                         | r-Up Test  | s:      |                                      |                                                                         |  | Self-Tests:                |            |       |
| Device                                       | e Err      | or Coo  | de                                   |                                                                         |  | Device                     | Error Code |       |
|                                              |            |         |                                      |                                                                         |  |                            |            |       |
| EISA/<br>Slot                                | ISA Device | es      | SCS<br>ID                            | SI Devices:<br>Bus A                                                    |  | Bus B                      | Bus C      | Bus D |
| 1<br>2<br>3<br>4<br>5<br>6                   | 30000      |         | 0<br>1<br>2<br>3<br>4<br>5<br>6<br>7 |                                                                         |  |                            | 345 0      |       |

GA\_EN00664D\_93A

# **Accessing Internal Components**

### Introduction

This chapter describes how to access components inside the system unit. It describes how to open and close both the front bezel and the rear sliding compartment of the system unit.

### In This Chapter

This chapter contains the following sections:

- Before You Begin
- Removing the Front Bezel
- Removing the EMC Shields
- Replacing the EMC Shields
- Replacing the Front Bezel
- Opening the Rear Sliding Compartment
- **Closing the Rear Sliding Compartment**

## **Before You Begin**

### Summary

To access the internal components, you must either remove the front bezel or open the rear sliding compartment, depending on the task you want to complete. This section describes the components accessed either behind the front bezel or within the rear sliding compartment. It also describes the tasks you should complete before opening the system unit.

#### **Front Bezel**

You must remove the front bezel to remove storage devices from, or install them into, the system unit. In addition, you access the battery pack for the optional internal standby power supply (SPS) through the front bezel.

## Rear Sliding Compartment

You must open the rear sliding compartment to access the system module, the NVR battery, EISA or ISA option boards, and the memory modules.

### **Important** Information

\_ Warning \_\_\_

Take the following precautions before opening the system unit:

- Make sure that the system unit on/off switch is in the off position before opening the system unit and that the power cable is removed.
- Wait one minute before opening the system unit for the electrical charges on the power supply and battery to dissipate.

# Preparing to Open the System Unit

The following table lists the steps that you must follow before opening the system unit:

| Step | Action                                                                                                  |
|------|----------------------------------------------------------------------------------------------------|
| 1    | Shut down the operating system following the instructions listed in the operating system documentation. |
| 2    | Set the on/off switches on all peripherals connected to the system to the off position.                 |
| 3    | Set the on/off switch on the system unit to the off position.                                           |
| 4    | Disconnect the power supply cables from the power source and from the system unit.                      |

# **Removing the Front Bezel**

**Summary** This section describes how to remove the system unit front bezel.

The following table lists the steps that you must follow to remove **Procedure** 

the front bezel:

| Step | Action                                                                                             |
|------|----------------------------------------------------------------------------------------------------|
| 1    | Unlock the system unit using the chassis key $(0)$ .                                               |
| 2    | Remove the top cover (2) by sliding it to the rear of the system unit and lifting it.              |
| 3    | Depress the two locking tabs $(3)$ on the front bezel $(4)$ , then tilt it forward, and remove it. |

| Important   | Caution                                                                                                    |  |  |  |  |
|-------------|----------------------------------------------------------------------------------------------------|--|--|--|--|
| Information | Static electricity can damage electronic components. Use<br>an antistatic wrist strap while handling the components<br>installed in the system (see Appendix B). |  |  |  |  |
|             |                                                                                                    |  |  |  |  |

## Illustration

The following figure shows how to remove the front bezel:

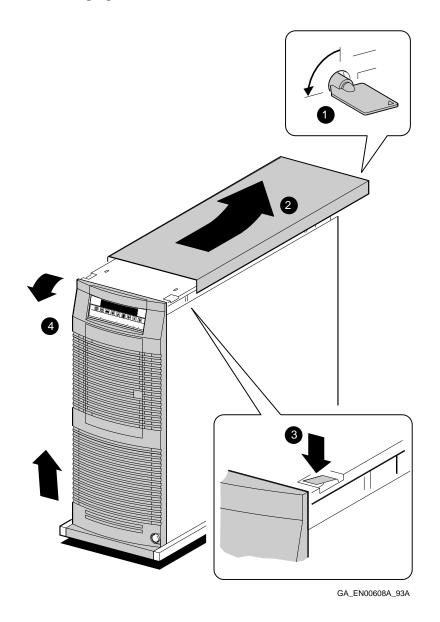

# Removing the EMC Shields

**Summary** This section describes how to remove the EMC shields.

The following table describes how to remove the EMC shields: **Procedure** 

| Step | Action                                                                                                    |
|------|----------------------------------------------------------------------------------------------------|
| 1    | Remove the screw (1) securing the top EMC shield to the removable media device shelf above it.                                 |
| 2    | Remove the screws (2) at both sides of the EMC shield securing it to the chassis and lift the EMC shield off the one below it. |
| 3    | Repeat step 2 for each small EMC shield that you want to remove.                                                               |
| 4    | Remove the screws at both sides of the large EMC shield and lift it off the lip at the bottom of the system unit.              |

## Illustration

The following figure shows how to remove the EMC shields:

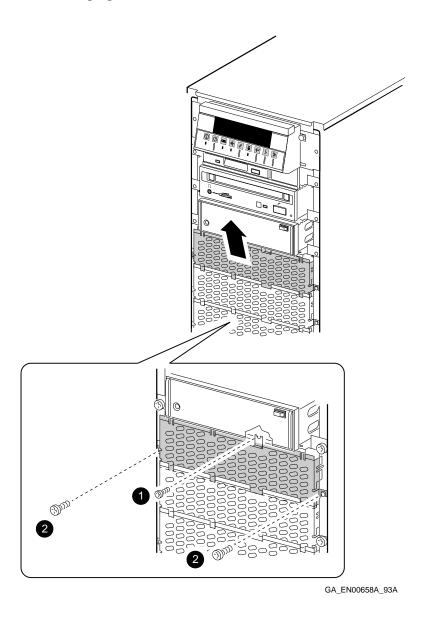

# Replacing the EMC Shields

This section describes how to replace the EMC shields. **Summary** 

The following table describes how to replace the EMC shields: **Procedure** 

| Step | Action                                                                                                    |
|------|----------------------------------------------------------------------------------------------------|
| 1    | Insert the large EMC shield (1) onto the lip at the bottom of the system unit. Make sure that tabs (2) on the large EMC shield are arranged on both sides of the lip, as shown. |
| 2    | Push the large EMC shield into place with the tabs $(\ensuremath{\mathfrak{S}})$ inside the sides of the chassis.                                                               |
| 3    | Secure the large EMC shield to the chassis at each side using the screws you removed.                                                                                           |
| 4    | Insert a small EMC shield (4) into the top of the EMC shield below it, as shown.                                                                                                |
| 5    | Secure the EMC shield to the chassis at each side using the screws ( <b>6</b> ) you removed.                                                                                    |
| 6    | Repeat steps 3 and 4 for each small EMC shield.                                                                                                    |
| 7    | Secure the top EMC shield to the removable media device shelf above it, using the screw (6) you removed.                                                                        |

## Illustration

The following figure shows how to replace the EMC shields:

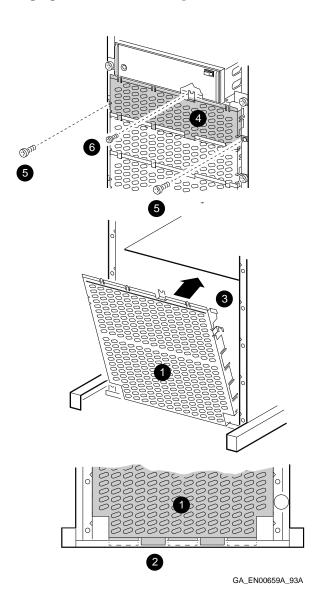

# **Replacing the Front Bezel**

Summary This section describes how to replace the system unit front bezel.

The following table lists the steps that you must follow to replace **Procedure** 

the front bezel:

| Step | Action                                                                                                    |
|------|----------------------------------------------------------------------------------------------------|
| 1    | Carefully place the hooks at the bottom of the front bezel (1) in position over the lip (2) on the bottom of the system unit, as shown. |
| 2    | Tilt the front bezel into position until the two locking tabs (3) secure it to the system unit.                                         |
| 3    | Place the top cover (4) onto the system unit, making sure that the sliding clips fit into the slots provided.                           |
| 4    | Slide the top cover towards the front of the system unit.                                                                               |
| 5    | Lock the system unit using the chassis key (6).                                                                                         |

## Illustration

The following figure shows how to replace the front bezel:

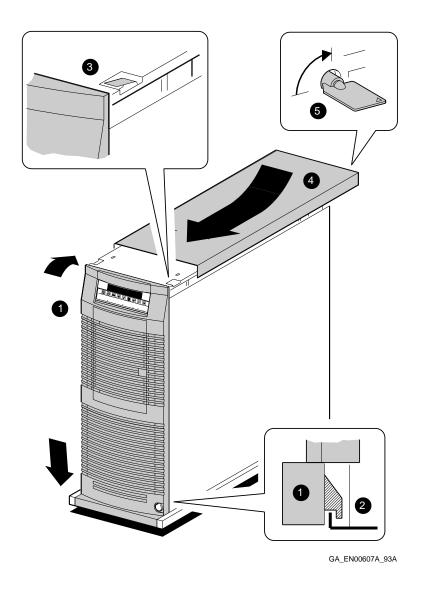

# **Opening the Rear Sliding Compartment**

## **Summary**

This section describes how to open the rear sliding compartment.

### **Procedure**

The following table lists the steps that you must follow to open the rear sliding compartment:

| Step | Action                                                                     |
|------|----------------------------------------------------------------------------|
| 1    | Unlock the system unit using the chassis key (1).                          |
| 2    | Loosen the six captive screws (2).                                         |
| 3    | Hook the handle (3) onto the rear sliding compartment as shown.            |
| 3    | Pull the sliding compartment out until the locking clip clicks into place. |

The following figure shows how to open the rear sliding compartment:

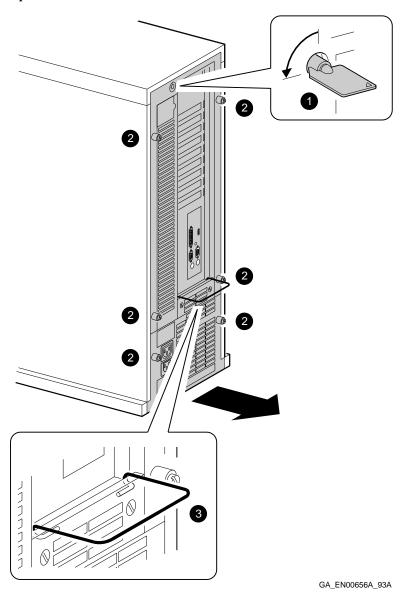

## **Closing the Rear Sliding Compartment**

#### This section describes how to close the rear sliding compartment. **Summary Important** \_ Note \_ Information The power supply fails to operate if the rear sliding compartment is not closed properly.

#### Closing the Rear Sliding Compartment

The following table lists the steps that you must follow to close the rear sliding compartment:

| Step | Action                                                                                         |  |
|------|------------------------------------------------------------------------------------------------|--|
| 1    | Hold down the locking clip (1) to release the rear sliding compartment.                        |  |
| 2    | Slide the compartment back into the system and press it home firmly, especially at the bottom. |  |
| 3    | Tighten the six captive screws.                                                                |  |
| 4    | Lock the system unit using the chassis key.                                                    |  |

## Closing the Rear Sliding Compartment

## Illustration

The following figure shows how to close the rear sliding compartment:

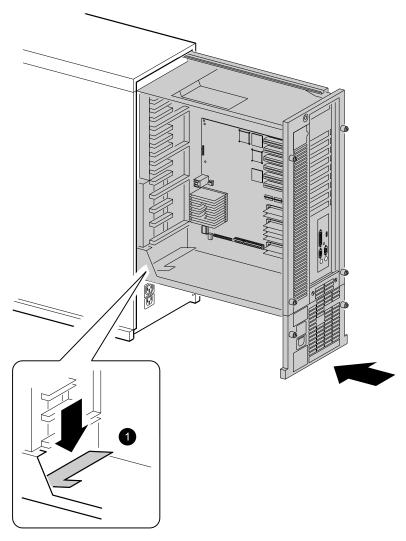

GA\_EN00657A\_93A

# 10

## Installing, Moving, or Removing Option **Boards**

Introduction This chapter describes how to install, move, or remove EISA or

ISA option boards.

In This Chapter This chapter contains the following sections:

- Before You Begin
- Removing an Option Board
- **Installing an Option Board**
- Testing an Option Board Installation
- Reconfiguring the Option Boards

## **Before You Begin**

#### **Summary**

This section describes the order in which you must follow the procedures listed in this chapter. It also describes the equipment that you need to complete the procedures listed.

#### Equipment Requirements

You need the following equipment to install, move, or remove an option board:

- Philips-head screw driver
- Antistatic wrist strap
- Option board kit or option board packaging material, depending on whether you are installing or removing the option board.

#### Slots and **Option Types**

You must use specific slots to install certain option boards. The following table lists these option board types and indicates the slots that they must occupy:

| Option Board Type             | Slot                                                                               |
|-------------------------------|------------------------------------------------------------------------------------|
| ISA video adapter             | Slot 1 (bottom)                                                                    |
| SCSI adapter for SCSI cable 1 | Slot 6 (one SCSI option<br>board) or slot 5 (two<br>or more SCSI option<br>boards) |
| SCSI adapter for SCSI cable 2 | Slot 6                                                                             |

| Note |
|------|
|      |

The OpenVMS and OSF/1 operating systems assume that a video adapter in slot 1 is an ISA video adapter if it cannot recognize an EISA ID.

| Important   |
|-------------|
| Information |

You must open the rear sliding compartment to complete the procedures listed in this chapter. See Chapter 9 for information on opening the rear sliding compartment.

#### Tasks and Related **Sections**

The following table lists the tasks described in this chapter and the section titles that you must read in the order listed to complete the task:

| Task                          | Page                                  | Section Title                                                                                                    |
|-------------------------------|---------------------------------------|----------------------------------------------------------------------------------------------------|
| Removing an option board      | 10-2<br>10-4<br>10-10                 | Before You Begin<br>Removing an Option Board<br>Reconfiguring the Option Boards                                                                       |
| Installing an option<br>board | 10-2<br>10-6<br>10-8<br>10-10         | Before You Begin<br>Installing an Option Board<br>Testing an Option Board Installation<br>Reconfiguring the Option Boards                             |
| Moving an option board        | 10-2<br>10-4<br>10-6<br>10-8<br>10-10 | Before You Begin<br>Removing an Option Board<br>Installing an Option Board<br>Testing an Option Board Installation<br>Reconfiguring the Option Boards |

## **Removing an Option Board**

### Summary

This section describes how to remove an ISA or EISA option board from the system unit.

#### **Important** Information

| Static electricity can damage | e electronic components. |
|-------------------------------|--------------------------|
| Use an antistatic wrist strap | while handling these     |
| components (see Appendix B    | ).                       |

\_\_\_\_\_ Caution \_\_\_\_

#### **Procedure**

The following table lists the steps that you must follow to remove an option board:

| Step | Action                                                                                                    |
|------|----------------------------------------------------------------------------------------------------|
| 1    | If necessary, disconnect any cables connected to other option boards that prevent you from accessing the option board that you want to remove. |
| 2    | Disconnect any cables connected to the external or internal ports on the option board.                                                         |
| 3    | Remove the screw $(0)$ securing the option board to the chassis.                                                                               |
| 4    | Carefully disconnect the option board from the connector on the system module and remove it from the system.                                   |
| 5    | If you intend leaving the option slot vacant, install a slot cover and secure it to the chassis using the screw (1) that you removed.          |
| 6    | If you have finished removing or installing internal options, reassemble the system following the procedure described in Chapter 9.            |

The following figure shows how to remove an option board:

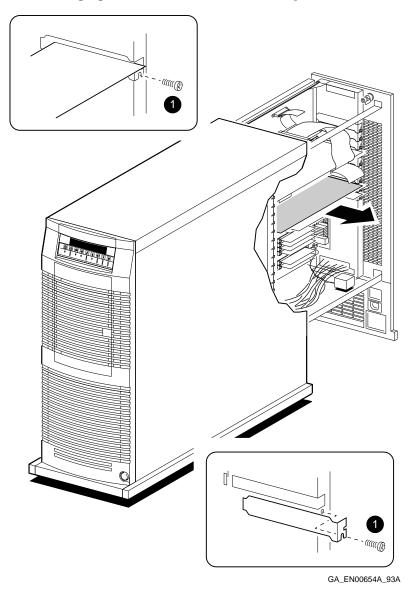

## **Installing an Option Board**

#### **Summary**

This section describes how to install an ISA or EISA option board in the system unit.

#### **Important** Information

\_\_\_\_\_ Caution \_\_\_\_\_ Static electricity can damage electronic components. Use an antistatic wrist strap while handling these components (see Appendix B).

#### **Procedure**

The following table lists the steps that you must follow to install an option board:

| Step | Action                                                                                                    |
|------|----------------------------------------------------------------------------------------------------|
| 1    | Select a vacant option board slot on the system unit.                                                                               |
| 2    | If necessary, disconnect any cables connected to other option boards that prevent you from accessing the option board slot.         |
| 2    | Remove the screw (1) securing the slot cover to the chassis.                                                                        |
| 3    | Remove the slot cover from the system unit and store it for future use.                                                             |
| 4    | Carefully install the option board into the appropriate connector on the system module and press it firmly into place.              |
| 5    | Secure the option board to the chassis using the screw (1) you removed.                                                             |
| 6    | If you have finished removing or installing internal options, reassemble the system following the procedure described in Chapter 9. |

The following figure shows how to install an option board:

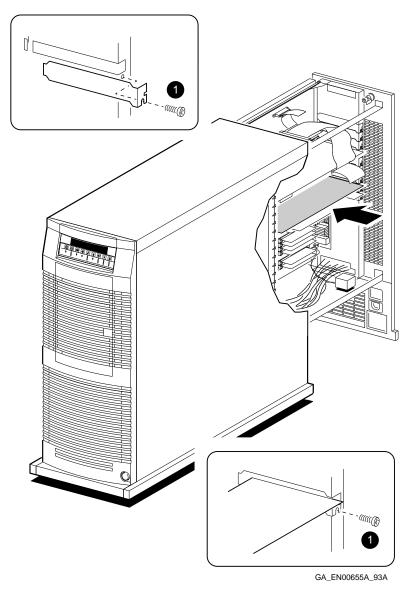

## **Testing an Option Board Installation**

#### This section describes how to test an option board installation. Summary

The system tests all option boards that must be operate correctly to ensure that the system boots. These tests include many of the

EISA options and ISA video adapters.

#### **Important** Caution Information Reassemble the system following the procedures listed in Chapter 9 before you turn on the system unit.

#### **Procedure** The following table lists the steps that you must follow to test an EISA option board installation:

Step **Action** Result 1 If necessary, use the LOGIN command to access all the console commands. 2 Enter the SHOW CONFIG The system displays the configuration command (1) to display the system display. configuration. 3 Examine the EISA Info column (2) If the EISA option is not listed, see levice name to run A option. s, the system displays ore displaying the

| <ul> <li>Examine the Devnam column (3) to determine the device name of the new EISA option.</li> <li>Run a self-test on the EISA option by entering the TEST command followed by the device name of the option (5).</li> <li>If the self-test passes, the system displaying the console prompt (&gt;&gt;&gt;).</li> <li>If the system displays a failure message, for example, 84 FAIL, see Chapter 6.</li> </ul> |   | to make sure that the new EISA option (4) is listed.            | Chapter 6.                                                       |
|----------------------------------------------------------------------------------------------------|---|-----------------------------------------------------------------|------------------------------------------------------------------|
| by entering the TEST command followed by the device name of the option ( <b>6</b> ). the word OK ( <b>6</b> ) before displaying the console prompt (>>>). If the system displays a failure message,                                                                                                    | 4 | to determine the device name of the                             |                                                                  |
|                                                                                                    | 5 | by entering the TEST command followed by the device name of the | console prompt (>>>).  If the system displays a failure message, |

#### **Example**

The following example shows a sample of a system configuration display followed by a self-test display:

```
>>> SHOW CONFIG 1
DEC 2000 Model 500 AXP - Rom Version nnn
Digital Equipment Corporation
VMS PAL X5.41/OSF PAL X1.30 - Built on 19-MAY-1992 13:38:25.71
Eisa Info
              Devnam
                                Devstat
-----
              -----
                        OK EV4 P2
OK 32MB
              CPU
              MEM
              NVR
                          OK
              SCC
                          OK
               IT
                           OK
              KBD
                           OK
              LPT
              VGA
                           ISA Video Adapter
2
3 DEC4220
              NI
                           OK 09-01-2B-2F-3D-D4 4
4
5
6 ADP0002
             SCSI
                           OK
>>>
>>> TEST NI 6
T-STS-NI - Test BUS
T-STS-NI - Test INIT
T-STS-NI - Test IRQ
T-STS-NI - Test NAR
T-STS-NI - Test ILB
T-STS-NI - Test CRC
T-STS-NI - Test RXB
T-STS-NI - Test ADF
T-STS-NI - Test COLL
OK 6
>>>
```

## **Reconfiguring the Option Boards**

#### **Summary**

This section describes how to reconfigure the EISA option boards.

#### **Option Boards** Reconfiguration Procedure

After you turn on the system, the system power-up sequence examines the EISA option slots and determines whether you have changed the EISA configuration. If you have changed the EISA configuration, the system displays a message indicating that a new configuration is required.

If you are running the Windows NT operating system, access the Windows NT firmware and run the ECU to reconfigure the option boards. If you are running the OpenVMS or OSF/1 operating system, enter the RUNECU command at the console prompt to run the ECU. See Chapter 4 for more information on running the ECU.

# 11

## **Installing or Removing Internal Storage Devices**

#### Introduction

This chapter describes how to install an internal storage device in or remove it from the system unit.

#### In This Chapter

This chapter contains the following sections:

- Before You Begin
- **Identifying Device Slots**
- Determining the Available SCSI IDs
- Attaching a Disk Drive to a Disk Drive Shelf
- SCSI Cabling for Disk Drives
- Removing a 3.5-Inch Disk Drive
- Installing or Replacing a 3.5-Inch Disk Drive
- Attaching Removable Media Devices to the Device Shelves
- Removable Media Device Cable Routing
- Removing a 3.5-Inch Diskette Drive
- Replacing a 3.5-Inch Diskette Drive
- Removing a 5.25-Inch Removable Media Device
- Installing or Replacing a 5.25-Inch Removable Media Device
- **Testing the System Device Configuration**

## **Before You Begin**

#### **Summary**

This section describes the order in which you must follow the procedures in this chapter. It also describes the equipment that you need to complete the procedures listed.

#### **Equipment** Requirements

You need the following equipment to install, move, or remove an internal storage device:

- Philips-head screw driver
- Antistatic wrist strap
- Storage device kit or packaging material, depending on whether you are installing or removing the storage device

#### **Important** Information

| Note |
|------|

You must remove the front panel and EMC shields to complete the procedures listed in this chapter. See Chapter 9 for information on removing the front panel and EMC shields.

#### Tasks and Related **Sections**

The following table lists the tasks described in this chapter and the section titles that you must read in the order listed to complete the task:

| Task                     | Page  | Section Title                                                 |
|--------------------------|-------|---------------------------------------------------------------|
| Removing and replacing a | 11-2  | Before You Begin                                              |
| diskette drive           | 11-4  | Identifying Device Slots                                      |
|                          | 11-16 | Attaching Removable Media Devices to the Device Shelves       |
|                          | 11-18 | Removable Media Device Cable Routing                          |
|                          | 11-20 | Removing a 3.5-Inch Diskette Drive                            |
|                          | 11-22 | Replacing a 3.5-Inch Diskette Drive                           |
|                          | 11-28 | Testing the System Device Configuration                       |
| Removing, installing or  | 11-2  | Before You Begin                                              |
| replacing a disk drive   | 11-4  | Identifying Device Slots                                      |
| . 0                      | 11-6  | Determining the Available SCSI IDs                            |
|                          | 11-8  | Attaching a Disk Drive to a Disk Drive<br>Shelf               |
|                          | 11-10 | SCSI Cabling for Disk Drives                                  |
|                          | 11-12 | Removing a 3.5-Inch Disk Drive                                |
|                          | 11-14 | Installing or Replacing a 3.5-Inch Disk<br>Drive              |
|                          | 11-28 | Testing the System Device Configuration                       |
| Installing, removing or  | 11-2  | Before You Begin                                              |
| replacing a removable    | 11-4  | Identifying Device Slots                                      |
| media device             | 11-6  | Determining the Available SCSI IDs                            |
|                          | 11-16 | Attaching Removable Media Devices to the Device Shelves       |
|                          | 11-18 | Removable Media Device Cable Routing                          |
|                          | 11-24 | Removing a 5.25-Inch Removable Media<br>Device                |
|                          | 11-26 | Installing or Replacing a 5.25-Inch<br>Removable Media Device |
|                          | 11-28 | Testing the System Device Configuration                       |

## **Identifying Device Slots**

**Summary** This section describes how to identify the device slots and lists

the devices that you can install in each slot.

**Device Slots** The following table lists the device slots and indicates the types

of devices that you can install in each slot:

| Slot       | Cable        | Supported Devices                                            |  |
|------------|--------------|--------------------------------------------------------------|--|
| 0          | IFP cable    | IFP                                                          |  |
| 0          | PC/AT cable  | 3.5-inch diskette drive                                      |  |
| <b>6</b>   | SCSI cable 1 | 5.25-inch removable media device                             |  |
| <b>4</b>   | SCSI cable 1 | 5.25-inch removable media device                             |  |
| 6          | SCSI cable 1 | 5.25-inch removable media device or 3.5-inch disk drives (2) |  |
| 6          | SCSI cable 1 | 3.5-inch disk drives (2)                                     |  |
| 0          |              | Must be vacant                                               |  |
| 8          | SCSI cable 2 | 3.5-inch disk drives (2)                                     |  |
| <b>9</b>   | SCSI cable 2 | 3.5-inch disk drives (2)                                     |  |
| <b>O</b> † | SCSI cable 2 | 3.5-inch disk drives (2)                                     |  |
| <b>O</b> † | SCSI cable 2 | 3.5-inch disk drives (2)                                     |  |

†This slot is unavailable if the 460 Watt SPS battery is installed.

The following figure shows the location of the device slots in the system unit:

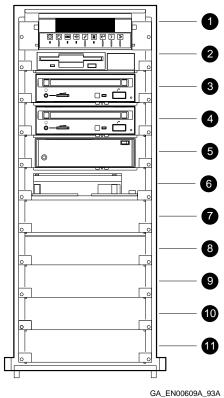

## **Determining the Available SCSI IDs**

### **Summary**

This section describes how to identify the available SCSI IDs by checking the system configuration. You must have this information if you want to install a new SCSI drive within the system.

#### **Procedure**

The following table lists the steps that you must follow to determine the available SCSI IDs:

| Step | Action                                                               | Result                                                                                                    |
|------|----------------------------------------------------------------------|----------------------------------------------------------------------------------------------------|
| 1    | Enter the SHOW DEVICE command (1) to display the SCSI configuration. | The system responds with a display similar to the following example.                                                                                                    |
| 2    | Examine the ADDR column (2) in the display.                          | The ADDR column lists the SCSI address of each device connected to the SCSI bus.  The first letter in the SCSI address (3) indicates the SCSI bus to which the device is connected. The first number in the SCSI address is the SCSI ID. It must be a unique number in the range 0 to 7. Any unused SCSI IDs in this range are available for use by the devices that you want to connect to the system |
| 3    | Write down the list of unused SCSI IDs.                              | ,                                                                                                    |

#### **SCSI Bus** Letters and **Cable Numbers**

The SCSI bus letters corresponding to SCSI cables 1 and 2 depend on the number of SCSI adapters installed in the system. The system assigns bus letters to the SCSI adapters depending on their order in the EISA slots. It assigns the bus letter A to the SCSI adapter in the lowest EISA slot number. When you have more than two SCSI adapters installed in the system, the SCSI adapter connected to SCSI cable 1 must be installed in EISA slot 5 and the SCSI adapter connected to SCSI cable 2 must be installed in EISA slot 6. Their drive letters depend on how many other SCSI adapters are installed in EISA slots with lower numbers.

#### **SHOW DEVICE** Display

The following example shows a sample SHOW DEVICE display:

#### >>> SHOW DEVICE 1

|             | <b>2</b> |            |       |          |      |          |
|-------------|----------|------------|-------|----------|------|----------|
| BOOTDEV     | ADDR     | DEVTYPE    | RM/FX | DEVNAM   | REV  | NUMBYTES |
|             |          |            |       |          |      |          |
| ERA0        | 08-00-21 | 3-2E-2E-C3 |       |          |      |          |
| DVA0        | PC Flopp | py DISK    | RM    |          |      |          |
| SCSI Device | es       |            |       |          |      |          |
| DKA0        | A/0/0    | DISK       | FX    | RZ25     | 0700 | 426.25MB |
| MKA200      | A/2/0    | TAPE       | RM    | TZK10    | 03B8 |          |
| DKA400      | A/4/0    | RODISK     | RM    | RRD42    | 4.5d |          |
| HOST        | A/5/0    | PROC       |       | AHA1742A | G.2  |          |
|             | 6        |            |       |          |      |          |

## Attaching a Disk Drive to a Disk Drive Shelf

## This section describes how to attach a disk drive to a disk drive Summary shelf.

# Important Information

| 111.                                                                                                    |  |  |  |
|----------------------------------------------------------------------------------------------------|--|--|--|
| Note                                                                                                    |  |  |  |
| Each disk drive shelf supports two disk drives. If you ar installing a disk drive in a system with an even number of disk drives already installed, you require a new disk drive shelf.                                                      |  |  |  |
| Caution                                                                                                    |  |  |  |
| To prevent overloading the power supply, you must set the jumpers on all disk drives to disable automatic spin-up when you turn the system on. See Appendix A or the disk drive documentation for information on disabling automatic spin-up |  |  |  |

#### **Procedure**

The following table lists the steps that you must follow to connect a disk drive to the disk drive shelf:

| Step | Action                                                                                                    |
|------|----------------------------------------------------------------------------------------------------|
| 1    | If you are replacing a disk drive, set the SCSI ID on the replacement disk drive to the same ID as the original disk drive. If you are installing a disk drive, set the SCSI ID on the new disk drive to an available ID. See Appendix A or the documentation supplied with the disk drive for information on setting the SCSI IDs. |
| 2    | Connect either the front or rear shelf power cable (1) and SCSI cable (2) to the disk drive.                                                                                                    |
| 3    | Attach the disk drive to the shelf using four screws (3).                                                                                                    |

## Attaching a Disk Drive to a Disk Drive Shelf

## Illustration

The following figure shows how to connect a disk drive to the disk drive shelf:

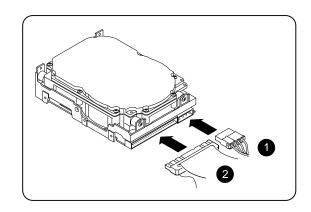

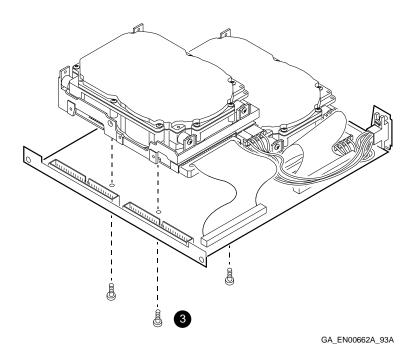

## **SCSI Cabling for Disk Drives**

#### **Summary**

This section describes how to attach SCSI cables to the disk drive shelves. The cabling method that you use depends on the SCSI device configuration.

#### **Disk Drive Configurations**

The maximum number of disk drives that you can install in the system depends on the number of power supplies, SCSI adapters, and removable media devices installed in the system. The following table lists the maximum number of disk drives for various system configurations:

|                |            | Removable Media Devices |    |    |
|----------------|------------|-------------------------|----|----|
| Power Supplies | SCSI Buses | 3                       | 2  | 1  |
| 1              | 1          | 2                       | 4  | 6  |
| 1              | 2          | 4                       | 6  | 8  |
| 2              | 2          | 8                       | 10 | 12 |

Digital recommends that you distribute the disk drives evenly between both buses when you have two SCSI buses.

#### **Cabling Disk Drives**

The following table lists the steps that you must follow to connect SCSI cables to the disk drive shelves:

| Step | Action                                                                                                    |
|------|----------------------------------------------------------------------------------------------------|
| 1    | Connect the end of either SCSI cable 1 (1) or SCSI cable 2 (2) into one of the SCSI connectors on the first disk drive shelf.                                                                 |
| 2    | If the disk drive shelf is not the last on that bus, connect a SCSI interconnect cable between the second SCSI connector on the disk drive shelf and the SCSI connector immediately below it. |
| 3    | If the disk drive shelf is the last on that bus, connect one end of a SCSI interconnect cable to the second SCSI connector.                                                                   |
| 4    | Connect a SCSI terminator to the loose end of the SCSI interconnect cable.                                                                                                    |

The following figure shows how to connect the SCSI cables between disk drive shelves:

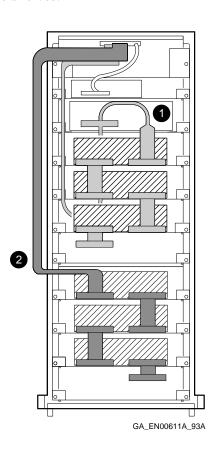

## Removing a 3.5-Inch Disk Drive

## **Summary**

This section describes how to remove a 3.5-inch disk drive.

#### **Procedure**

The following table describes how to remove a 3.5-inch disk drive:

| Step | Action                                                                                                 |
|------|----------------------------------------------------------------------------------------------------|
| 1    | Disconnect the SCSI ribbon cables (1) from both connectors on the disk drive shelf.                    |
| 2    | Remove the shelf (2) from the slot.                                                                    |
| 3    | Remove the appropriate disk drive from the drive shelf and disconnect the shelf SCSI and power cables. |

The following figure shows how to remove a 3.5-inch disk drive:

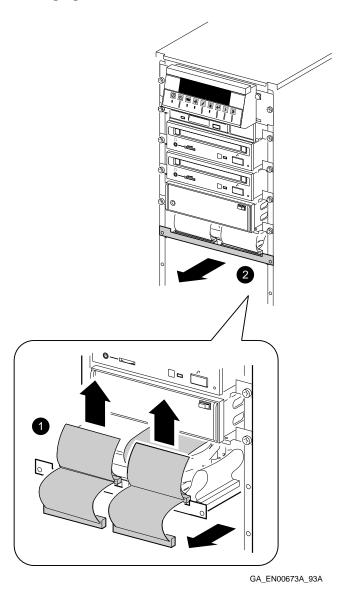

## Installing or Replacing a 3.5-Inch Disk Drive

| •    |                                                                                                    | This section describes how to install or replace a 3.5-inch disk drive.                                                                                 |
|------|----------------------------------------------------------------------------------------------------|----------------------------------------------------------------------------------------------------|
|      |                                                                                                    | Caution                                                                                                    |
|      |                                                                                                    | To prevent damaging SCSI cable 2, do not install a disk drive shelf in slot 7.                                                                          |
| Proc | edure                                                                                                    | The following table lists the steps that you must follow to install or replace a 3.5-inch disk drive:                                                   |
| Step | Action                                                                                                    |                                                                                                    |
| 1    | •                                                                                                    | stalling a disk drive in a system with an odd number of disk drives, remove e shelf with the single disk drive.                                         |
| 2    | Attach the di                                                                                                    | sk drive to the shelf.                                                                                                    |
| 3    | Insert the disk drive shelf between the guide rails on the sides of the chassis and pusl in until the tabs (1) on the shelf make contact with the chassis.                                                   |                                                                                                    |
| 4    |                                                                                                    | placing the disk drive, reconnect the cables (2) that you removed from the rs on the disk drive shelf.                                                  |
| 5    | If you are installing the disk drive, either connect the end of SCSI cable 1, or the end SCSI cable 2, or an interconnecting ribbon cable from another disk drive shelf, to one the connectors on the shelf. |                                                                                                    |
| 6    |                                                                                                    | er an interconnecting ribbon from another disk drive shelf, or an<br>ng ribbon cable with a terminator attached, to the second connector on<br>e shelf. |

## Installing or Replacing a 3.5-Inch Disk Drive

Illustration

The following figure shows how to install or replace a 3.5-inch disk drive:

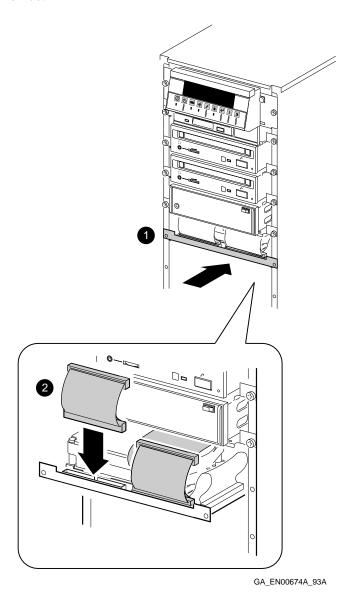

## **Attaching Removable Media Devices to the Device Shelves**

#### **Summary**

This section describes how to attach either a diskette drive and other removable media devices to the appropriate device shelf.

#### **Diskette Drive** Shelf

The following table lists the steps that you must follow to connect a diskette drive to the diskette drive shelf:

| Step | Action                                                                 |
|------|------------------------------------------------------------------------|
| 1    | Attach the diskette drive to the shelf using four screws ( <b>①</b> ). |
| 2    | Connect the shelf power cable (2) to the diskette drive.               |

#### Removable **Media Device** Shelf

The following table lists the steps that you must follow to connect a removable media device to the removable media device drive shelf:

| Step | Action                                                                                                    |  |  |
|------|----------------------------------------------------------------------------------------------------|--|--|
| 1    | If you are replacing a device, set the SCSI ID on the replacement device to the same ID as the original device. If you are installing a device, set the SCSI ID on the new device to an available ID. See Appendix A or the documentation supplied with the device for information on setting the SCSI IDs. |  |  |
| 2    | Attach the removable media device to the shelf (3) using four screws.                                                                                                    |  |  |
|      | Depending on the device, use the holes indicated.                                                                                                    |  |  |
| 3    | Connect the shelf power cable to the removable media device.                                                                                                    |  |  |

The following figure shows how to attach a diskette drive or other removable media device to the appropriate device shelf:

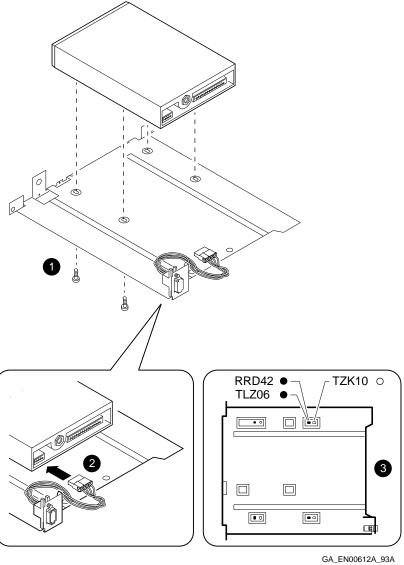

## Removable Media Device Cable Routing

#### **Summary**

This section describes how to route the cable to connect up to three removable media devices on SCSI cable 1. It also describes the diskette drive cabling.

#### Removable **Media Devices**

You must connect the removable media devices to SCSI cable 1. SCSI cable 1 (1) extends into the top device slot as a ribbon cable. It is then routed down the inside of the chassis in a plastic sleeve, held in place by clips. It supports four connectors, three for removable media SCSI devices, and one for disk drives. The removable media device connectors support specific device slots, as follows:

- The first connector connects to a removable media device in slot 5.
- The second connector connects to a removable media device in slot 4.
- The third connector connects to a removable media device in slot 3.

#### **Diskette Drive**

The PC/AT-standard cable (2) extends into the top device slot. It has two connectors for diskette drives. You must connect the diskette drive in slot 1 to the first connector on the cable. The second connector, at the end of the cable, is not used.

## Removable Media Device Cable Routing

## Illustration

The following figure shows how to route the SCSI cable 1 and the PC/AT-standard cable:

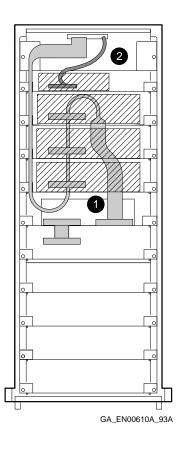

## Removing a 3.5-Inch Diskette Drive

## **Summary**

This section describes how to remove a 3.5-inch diskette drive.

#### **Procedure**

The following table lists the steps that you must follow to remove a 3.5-inch diskette drive:

| Step | Action                                                                                                    |
|------|----------------------------------------------------------------------------------------------------|
| 1    | Remove the four screws ( <b>1</b> ) securing the IFP shelf and the diskette drive shelf to the system unit.   |
|      | Keep the screws in a safe place.                                                                              |
| 2    | Remove the IFP shelf from its slot and disconnect the cables attached to it.                                  |
| 3    | Remove the diskette drive shelf from its slot.                                                                |
| 4    | Disconnect the PC/AT-standard cable (2) from the diskette drive.                                              |
| 5    | Disconnect the shelf power cable from the diskette drive and unscrew the drive from the diskette drive shelf. |
|      | Keep the screws in a safe place.                                                                              |

The following figure shows how to remove a 3.5-inch diskette drive:

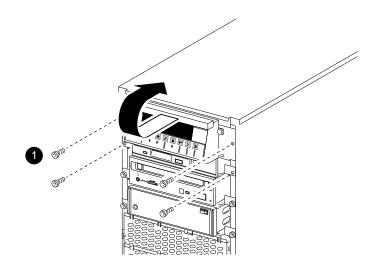

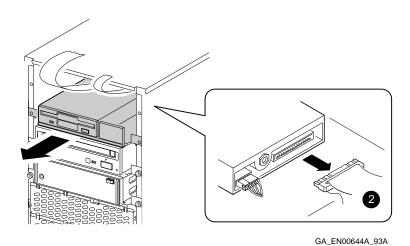

## Replacing a 3.5-Inch Diskette Drive

## **Summary**

This section describes how to replace a 3.5-inch diskette drive.

#### **Procedure**

The following table lists the steps that you must follow to replace a 3.5-inch diskette drive:

| Step | Action                                                                                                    |
|------|----------------------------------------------------------------------------------------------------|
| 1    | Set the ID select switch on the replacement diskette drive to the same position as the ID select switch on the original diskette drive.                           |
| 2    | Attach the replacement diskette drive to the diskette drive shelf using the four screws you removed from the original drive.                                      |
| 3    | Connect the shelf power cable to the diskette drive.                                                                                                    |
| 4    | Thread the PC/AT-standard cable (1) under the shelf power cable and connect the first connector (2) to the diskette drive.                                        |
| 5    | Place the second PC/AT-standard cable connector (3) on the diskette drive shelf beside the diskette drive.                                                        |
| 6    | Insert the diskette drive shelf between the guide rails on the sides of the chassis and push it in until the tabs (4) on the shelf make contact with the chassis. |
| 7    | Remove the slack from the PC/AT cable by pulling it forward and arranging it beside the diskette drive.                                                           |
| 8    | Reconnect the IFP cables and insert the IFP shelf<br>between the guide rails on the sides of the chassis.                                                         |
| 9    | Pull the IFP ribbon cable forward behind the IFP display to remove the slack and push the IFP shelf in fully.                                                     |
| 10   | Secure the IFP shelf and the diskette drive shelf to the chassis using the four screws that you removed.                                                          |

### Illustration

The following figure shows how to replace a 3.5-inch diskette drive:

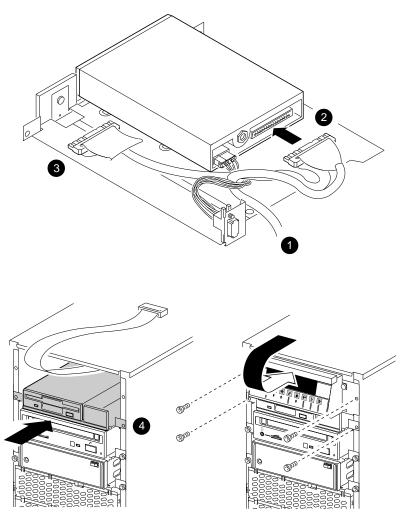

GA\_EN00645A\_93A

# Removing a 5.25-Inch Removable Media Device

#### This section describes how to remove a 5.25-inch removable **Summary** media device.

#### **Important** \_ Note \_\_\_ Information To remove a removable media device shelf, you must remove the shelf below it. Therefore, to remove the top

removable media device shelf, you may first have to remove up to three other shelves below it. Follow this procedure until you remove the correct shelf.

#### **Procedure**

The following table lists the steps that you must follow to remove a 5.25-inch removable media device:

| Step | Action                                                                                                    |
|------|----------------------------------------------------------------------------------------------------|
| 1    | Remove all the disk drive shelves connected to SCSI cable 1.                                                                                                 |
| 2    | Remove the screws (1) securing all the removable media devices to the chassis.                                                                               |
| 3    | Starting with the top removable media shelf, pull each removable media shelf towards the front of the system until it extends about half way.                |
|      | If a shelf stops moving before it extends half way, pull the shelf below it forward. Repeat this step until all the removable media shelves extend half way. |
| 4    | Pull the top shelf out fully and disconnect the SCSI cable (2) from the drive.                                                                               |
| 5    | Repeat step 4 until you remove the correct shelf.                                                                                                    |
| 6    | Disconnect the shelf power cable from the removable media device and unscrew it from the removable media shelf.                                              |
|      | Keep the screws in a safe place.                                                                                                    |

### Illustration

The following figure shows how to remove a 5.25-inch removable media device:

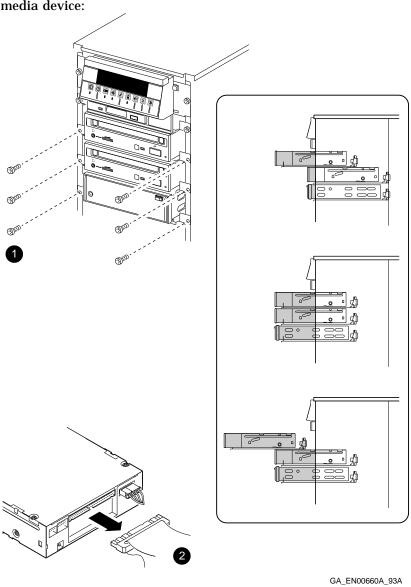

# Installing or Replacing a 5.25-Inch Removable Media Device

This section describes how to install or replace a 5.25-inch Summary

removable media device.

The following table lists the steps that you must follow to install **Procedure** 

or replace a 5.25-inch removable media device:

| Step | Action                                                                                                    |
|------|----------------------------------------------------------------------------------------------------|
| 1    | Remove all the SCSI device shelves, including disk drive shelves, connected to SCSI cable 1.                                      |
| 2    | If you are replacing a device, attach the replacement device to the original device shelf using the four screws that you removed. |
| 3    | If you are installing a new device, attach the device to the new device shelf using the four screws supplied.                     |
| 4    | Connect the shelf power cable to the device.                                                                                      |
| 5    | Connect the appropriate SCSI connector (1) to the bottom removable media device.                                                  |
| 6    | Insert the device shelf between the guide rails on the sides of the chassis and push it in half way.                              |
| 7    | Repeat the actions in steps 6 and 7 until you insert the top removable media device shelf.                                        |
| 8    | Starting with the top removable media device shelf, push in each shelf until the tabs on the shelf make contact with the chassis. |
| 9    | Secure the removable media device shelves to the chassis using the screws (2) that you removed.                                   |
| 10   | Push the loop of SCSI cable that extends below the bottom removable media device shelf up behind that shelf.                      |

### Illustration

The following figure shows how to install or replace a 5.25-inch removable media device:

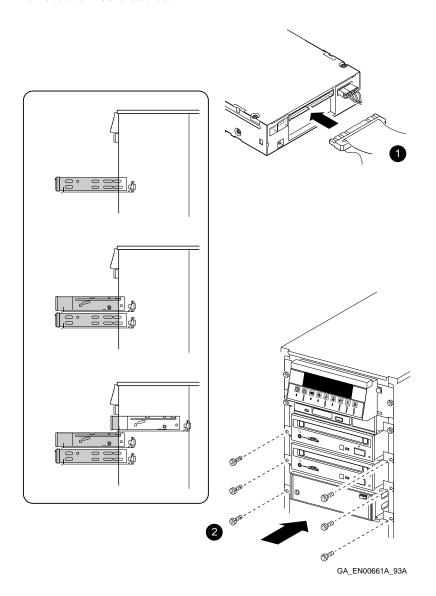

# **Testing the System Device Configuration**

### **Summary**

This section describes how to test the system device configuration.

### **Important** Information

\_\_\_\_\_ Caution \_\_\_\_\_ Reassemble the system following the procedures listed in Chapter 9 before you turn on the system unit.

#### **Procedure**

The following table lists the steps that you must follow to test the system device configuration:

| Step | Action                                                                                                    | Result                                                                                                    |
|------|----------------------------------------------------------------------------------------------------|----------------------------------------------------------------------------------------------------|
| 1    | If necessary, access the OpenVMS and OSF/1 console.                                                         | The system displays the console prompt (>>>).                                                                                                    |
| 2    | Enter the SHOW DEVICE command (1) to display the system device configuration.                               | The system responds with a display similar to that shown in the following example.                                                                                                   |
| 3    | Examine the BOOTDEV column (2) to make sure that the new device (4) is listed.                              | If the device is not listed, see<br>Chapter 6 for information on<br>troubleshooting.                                                                                                 |
| 4    | For SCSI devices, examine the ADDR column (3) to make sure that the SCSI ID in each SCSI address is unique. | If the SCSI ID is not unique, you must reset the SCSI ID on the new device to an unused SCSI ID. See Appendix A or the device documentation for information on setting the SCSI IDs. |

### Testing the System Device Configuration

# Updated SHOW DEVICE Display

The following example shows a sample of an updated SHOW DEVICE display:

>>> SHOW DEVICE 1

| <b>2</b>        | <b>③</b>  |          |       |          |      |          |
|-----------------|-----------|----------|-------|----------|------|----------|
| BOOTDEV         | ADDR      | DEVTYPE  | RM/FX | DEVNAM   | REV  | NUMBYTES |
|                 |           |          |       |          |      |          |
| ERA0            | 08-00-2B- | 2E-2E-C3 |       |          |      |          |
| DVA0            | PC Floppy | DISK     | RM    |          |      |          |
| SCSI Devices    |           |          |       |          |      |          |
| DKA0            | A/0/0     | DISK     | FX    | RZ25     | 0700 | 426.25MB |
| DKA100 <b>4</b> | A/1/0     | DISK     | FX    | RZ25     | 0700 | 426.25MB |
| MKA200          | A/2/0     | TAPE     | RM    | TZK10    | 03B8 |          |
| DKA400          | A/4/0     | RODISK   | RM    | RRD42    | 4.5d |          |
| HOST            | A/5/0     | PROC     |       | AHA1742A | G.2  |          |

# **12**

# Installing and Removing Memory and the **NVR** Battery

#### Introduction

This chapter describes how to replace the nonvolatile RAM (NVR) battery. It also describes how to configure and handle memory options inside the system unit and how to install and replace the memory modules in the memory options.

### In This Chapter

This chapter contains the following sections:

- Replacing the NVR Battery
- **Handling and Configuring Memory Options**
- **Installing or Replacing Memory**
- **Testing the Memory Modules Installation**

### Replacing the NVR Battery

### **Summary**

This section describes how to remove and replace the NVR battery when it has a low charge. The NVR battery maintains the information in the nonvolatile RAM. This information includes important system defaults and settings.

### **Buying** Replacement **NVR Batteries**

The system uses an industry-standard 4.5 Volt computer clock battery. You can order replacement batteries directly from Digital. Contact your Digital sales representative for information on ordering the battery.

### **Important** Information

Static electricity can damage electronic components. Use an antistatic wrist strap while handling these components (see Appendix B).

\_\_ Caution \_\_\_\_\_

#### **Procedure**

The following table lists the steps that you must follow to replace the NVR battery:

| Step | Action                                                                                  |
|------|-----------------------------------------------------------------------------------------|
| 1    | Open the rear sliding compartment following the procedure listed in Chapter 9.          |
| 2    | Disconnect the battery cable (1) from the connector on the system module.               |
| 3    | Remove the NVR battery from the system unit by separating it from the velcro strip (2). |
| 4    | Attach the replacement NVR battery to the velcro strip on the system unit.              |
| 5    | Connect the battery cable to the connector on the system unit.                          |
| 6    | Reassemble the system unit following the procedure listed in Chapter 9.                 |

### Illustration

The following figure shows how to replace the NVR battery:

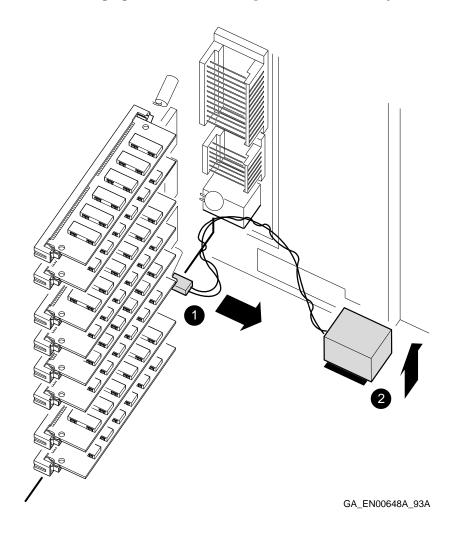

# **Handling and Configuring Memory Options**

### Summary

This section describes how to handle memory options and how to configure them inside the system unit.

### **Important** Information

|   | Caution |  |
|---|---------|--|
| _ | Caution |  |

Be aware of the following before handling memory options:

- Static electricity can damage electronic components. Use an antistatic wrist strap while handling these components (see Appendix B).
- You may have to remove other memory modules to access a particular memory module. Note the position of any memory modules that you remove and reinstall them in the same location.
- The memory modules are keyed to prevent incorrect orientation. Do not force a memory module into a memory connector.

### Configuring **Memory**

The system unit supports eight memory module connectors on the system module. These memory connectors are logically grouped in two memory banks. The following figure shows the memory banks and identifies the memory module connectors associated with each bank. You must follow the following rules when installing memory modules in these banks:

- Bank 0 must contain a memory option.
- A memory option consists of four memory modules. When you install a memory option in a memory bank, you must install a memory module in all of the connectors in that
- Do not install different types of memory modules in the same bank.

### Handling and Configuring Memory Options

• The OpenVMS and OSF/1 operating systems require a minimum memory size of 32M bytes.

### Supported Memory Options

The system unit supports two sizes of memory option: 16M bytes and 64M bytes. Using combinations of these two memory options, the system supports between 16M bytes and 128M bytes of memory.

### Banks and Associated Connectors

The following figure shows memory bank 0 and memory bank 1 and their associated memory module connectors:

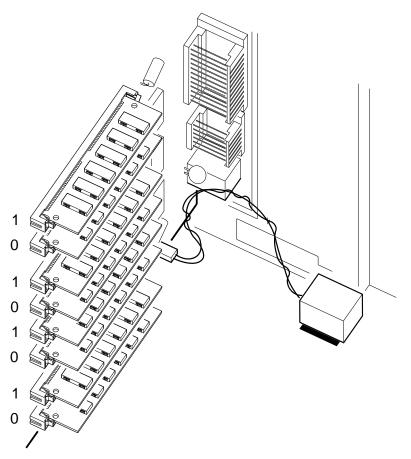

GA\_EN00649A\_93A

# **Installing or Replacing Memory**

### **Summary**

This section describes the following tasks:

- Installation of a second memory option in a system configured with only one memory bank occupied
- Replacement of a 16M-byte memory option in a memory bank with a 64M-byte memory option or vice versa
- Replacement of one or more faulty memory modules

#### **Procedure**

The following table lists the steps that you must follow to install or replace memory modules:

| Note |
|------|
|------|

You may need to remove other memory modules to access particular memory modules or memory connectors. You must replace these other modules in the locations from which you removed them.

| Step | Action                                                                                                    |
|------|----------------------------------------------------------------------------------------------------|
| 1    | Read the section entitled Handling and Configuring Memory Options before you continue.                                                                                |
| 2    | Remove the appropriate memory modules by holding back the metal clips on the memory module connector, tilting the memory module, and lifting it out of its connector. |
| 3    | Install a new memory module if the one you removed is faulty or if you are upgrading a memory bank.                                                                   |
| 4    | Reinstall the memory modules you removed for access purposes.                                                                                                    |

# Installing or Replacing Memory

### Illustration

The following figure shows how to install or replace a memory option:

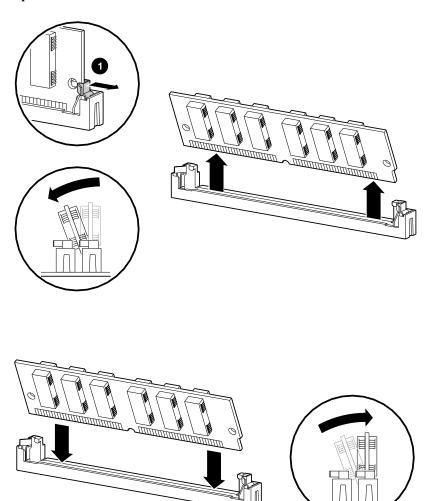

# **Testing the Memory Modules Installation**

| This section describes how to test the memory modules and verify that they work correctly.             |  |  |
|----------------------------------------------------------------------------------------------------|--|--|
| Reassemble the system following the procedures listed in Chapter 9 before you turn on the system unit. |  |  |
|                                                                                                    |  |  |

### Testing the Memory

After you have completed installing the memory modules, you must test the connections. Enter the SHOW MEMORY command (1) to display the memory configuration. If the resulting display does not show the correct memory size or configuration, enter the TEST MEM command (2) to test the memory modules. If the resulting display contains question marks and error messages, check the memory module connections again. If the memory modules are installed correctly, contact your Digital service representative.

#### Testing the Memory Modules Installation

### **SHOW MEMORY** Example

The following example shows how to use the SHOW MEMORY command and the memory configuration display.

### >>> SHOW MEMORY 1

DEC 2000 Model 500 AXP Memory Configuration: 32 Mbytes

BANK # MEMORY SIZE START ADDRESS

| BANK # | MEMORY_SIZE              | START_ADDRESS            |
|--------|--------------------------|--------------------------|
|        |                          |                          |
| 0<br>1 | 016 Mbytes<br>016 Mbytes | 0x00000000<br>0x01000000 |

>>>

### **TEST MEM Example**

The following example shows how to use the TEST MEM command and a sample display where the test passes.

```
>>> TEST MEM 2
```

```
T-STS-MEM - Cell Test 00200000 <-> 04000000
T-STS-MEM - Wr AAAAAAAA Addr 02800000
T-STS-MEM - FWD - Rd AAAAAAAA Wr 55555555 Addr 01800000
T-STS-MEM - REV - Rd 55555555 Wr AAAAAAAA Addr 02800000
T-STS-MEM - Addr Test 00200000 -> 04000000
T-STS-MEM - Wr Data = Addr 03000000
T-STS-MEM - Rd Data = Addr 02800000
T-STS-MEM - LLSC Test Addr 00200000
T-STS-MEM - Clr Mem 00200000 -> 04000000
T-STS-MEM - Wr 00000000 Addr 02800000
OK
```

>>>

# A

# Setting Storage Device Jumpers and Switches

#### Introduction

This appendix describes how to set the jumpers and switches on the following devices:

- RRD42 CD-ROM drive
- RZ24L, RZ25, RZ25L, RZ26, RZ26L, and RZ28 disk drives
- TLZ06 and TZK10 tape drives

### In This Appendix

This appendix contains the following sections:

- Setting the Jumpers on the RRD42 CD-ROM Drive
- Setting the Jumpers on the RZ24L Disk Drive
- Setting the Jumpers on the RZ25 Disk Drive
- Setting the Jumpers on the RZ25L Disk Drive
- Setting the Jumpers on the RZ26 and RZ28 Disk Drives
- Setting the Jumpers on the RZ26L Disk Drive
- Setting the Switches on the TLZ06 Tape Drive
- Setting the Jumpers on the TZK10 Tape Drive

# Setting the Jumpers on the RRD42 CD-ROM Drive

### Summary

This section shows the location of the jumpers on the RRD42 CD-ROM drive and describes how to set these jumpers.

### **Setting Jumpers**

A jumper is a metal contact, in a plastic case, used to complete an electrical connection between two adjacent pins. The presence or absence of the jumpers in particular locations determines the drive settings. To change the drive settings, either install a jumper in the location indicated, or use a small flat-head screwdriver to remove it.

| Caution                                              |
|------------------------------------------------------|
| Be careful not to break the metal pins or the jumper |
| when removing it.                                    |

### **RRD42 Jumper Settings**

The following table describes how to set the jumpers on the RRD42 CD-ROM drive:

| Step | Action                                                                                                    |  |  |  |  |
|------|----------------------------------------------------------------------------------------------------|--|--|--|--|
| 1    | Make sure that the MODE jumper is installed.                                                                                                    |  |  |  |  |
| 2    | Set the SCSI ID SELECT jumpers to an unused SCSI ID. The ID select jumpers have the following values:                                                                                                    |  |  |  |  |
|      | • Jumper 0—1                                                                                                    |  |  |  |  |
|      | • Jumper 1—2                                                                                                    |  |  |  |  |
|      | • Jumper 2—4                                                                                                    |  |  |  |  |
|      | The sum of the installed jumpers equals the SCSI ID. For example, when none of the jumpers are installed, the SCSI ID is 0, when jumper 2 is installed the SCSI ID is 4, and when jumper 0 and jumper 2 are installed the SCSI ID is 5. |  |  |  |  |

### Setting the Jumpers on the RRD42 CD-ROM Drive

### **Default Settings**

The default SCSI ID setting for the RRD42 CD-ROM drive is 4. This is the value the Windows NT firmware uses when installing the operating system from compact disc and when completing other tasks.

# RRD42 Jumper Locations

The following figure shows the location of  $^{\mbox{\scriptsize the}}$  jumpers on the RRD42 CD-ROM drive:

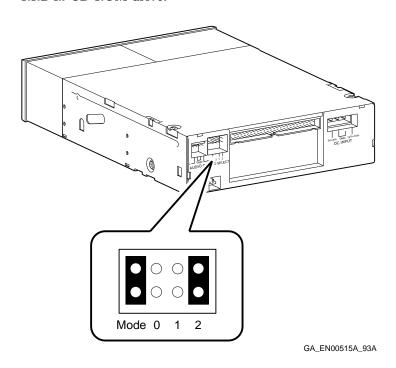

# Setting the Jumpers on the RZ24L Disk Drive

### **Summary**

This section shows the location of the jumpers on the RZ24L disk drive and describes how to set these jumpers.

### Setting **Jumpers**

A jumper is a metal contact, in a plastic case, used to complete an electrical connection between two adjacent pins. The presence or absence of the jumpers in particular locations determines the drive settings. To change the drive settings, either install a jumper in the location indicated, or use a small flat-head screwdriver to remove it.

| Caution                                              |
|------------------------------------------------------|
| Be careful not to break the metal pins or the jumper |
| when removing it.                                    |

### **RZ24L Jumper Settings**

The following table describes how to set the jumpers on the RZ24L disk drive:

| Step | Action                                                                                                    |  |  |  |  |
|------|----------------------------------------------------------------------------------------------------|--|--|--|--|
| 1    | Make sure that the wait spin (WS) jumper is <i>installed</i> .                                                                                                    |  |  |  |  |
| 2    | Set the SCSI ID SELECT jumpers to an unused SCSI ID. The ID select jumpers have the following values:                                                                                                    |  |  |  |  |
|      | • Jumper A0 equals 1                                                                                                    |  |  |  |  |
|      | • Jumper A1 equals 2                                                                                                    |  |  |  |  |
|      | • Jumper A2 equals 4                                                                                                    |  |  |  |  |
|      | The sum of the installed jumpers equals the SCSI ID. For example, when none of the jumpers are installed, the SCSI ID is 0, when jumper A2 is installed the SCSI ID is 4, and when jumper A0 and jumper A2 are installed the SCSI ID is $5 (1 + 4)$ . |  |  |  |  |

### Setting the Jumpers on the RZ24L Disk Drive

### **Default Settings**

Disk drives normally use SCSI IDs in the range 0 to 3. SCSI ID 0 is reserved for the system disk in DEC 2000 Model 500 AXP systems.

# RZ24L Jumper Locations

The following figure shows the location of the jumpers on the RZ24L disk drive:

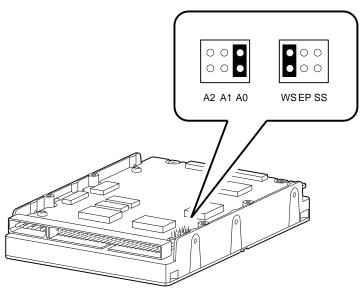

# Setting the Jumpers on the RZ25 Disk Drive

### **Summary**

This section shows the location of the jumpers on the RZ25 disk drive and describes how to set these jumpers.

### Setting **Jumpers**

A jumper is a metal contact, in a plastic case, used to complete an electrical connection between two adjacent pins. The presence or absence of the jumpers in particular locations determines the drive settings. To change the drive settings, either install a jumper in the location indicated, or use a small flat-head screwdriver to remove it.

|     |   |   | Cauti | ion |   |  |
|-----|---|---|-------|-----|---|--|
| 0.1 | _ | _ | _     |     | _ |  |

Be careful not to break the metal pins or the jumper when removing it.

### **RZ25 Jumper Settings**

The following table describes how to set the jumpers on the RZ25 disk drive:

| Step | Action                                                                                                    |  |  |  |  |
|------|----------------------------------------------------------------------------------------------------|--|--|--|--|
| 1    | Make sure that the wait-spin jumper (jumper 2) is installed and that jumpers 5, 7, and 8 are installed.                                                                                                    |  |  |  |  |
| 2    | Set the SCSI ID SELECT jumpers to an unused SCSI ID. The ID select jumpers have the following values:                                                                                                    |  |  |  |  |
|      | • Jumper A0 equals 1                                                                                                    |  |  |  |  |
|      | • Jumper A1 equals 2                                                                                                    |  |  |  |  |
|      | • Jumper A2 equals 4                                                                                                    |  |  |  |  |
|      | The sum of the installed jumpers equals the SCSI ID. For example, when none of the jumpers are installed, the SCSI ID is 0, when jumper A2 is installed the SCSI ID is 4, and when jumper A0 and jumper A2 are installed the SCSI ID is 5 $(1 + 4)$ . |  |  |  |  |

### Setting the Jumpers on the RZ25 Disk Drive

**Default Settings** Disk drives normally use SCSI IDs in the range 0 to 3. SCSI ID

0 is reserved for the system disk in DEC 2000 Model 500 AXP

systems.

RZ25 Jumper Locations

The following figure shows the location of the jumpers on the RZ25 disk drive:  $\frac{1}{2}$ 

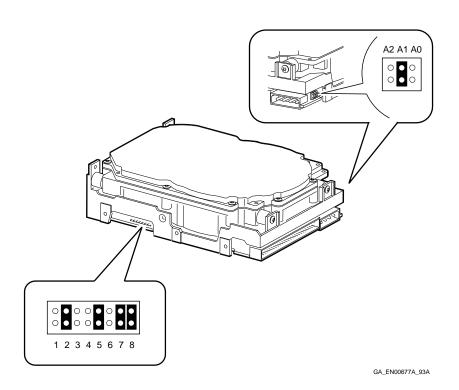

### Setting the Jumpers on the RZ25L Disk Drive

### **Summary**

This section shows the location of the jumpers on the RZ25L disk drive and describes how to set these jumpers.

### Setting **Jumpers**

A jumper is a metal contact, in a plastic case, used to complete an electrical connection between two adjacent pins. The presence or absence of the jumpers in particular locations determines the drive settings. To change the drive settings, either install a jumper in the location indicated, or use a small flat-head screwdriver to remove it.

| Caution |  |
|---------|--|
|         |  |

Be careful not to break the metal pins or the jumper when removing it.

### **RZ25L Jumper** Settings

The following table describes how to set the jumpers on the RZ25L disk drive:

| Step | Action                                                                                                    |
|------|----------------------------------------------------------------------------------------------------|
| 1    | Make sure that the TP (2), PE, and ME jumpers are <i>installed</i> and that the SS, WP, DS, and RS jumpers are removed.                                                                                                    |
| 2    | Set the SCSI ID SELECT jumpers to an unused SCSI ID. The ID select jumpers have the following values:                                                                                                    |
|      | • Jumper A0 equals 1                                                                                                    |
|      | • Jumper A1 equals 2                                                                                                    |
|      | • Jumper A2 equals 4                                                                                                    |
|      | The sum of the installed jumpers equals the SCSI ID. For example, when none of the jumpers are installed, the SCSI ID is 0, when jumper A2 is installed the SCSI ID is 4, and when jumper A0 and jumper A2 are installed the SCSI ID is 5 (1 + 4). |

### Setting the Jumpers on the RZ25L Disk Drive

Disk drives normally use SCSI IDs in the range 0 to 3. SCSI ID **Default Settings** 

0 is reserved for the system disk in DEC 2000 Model 500 AXP

systems.

**RZ25L Jumper** Locations

The following figure shows the location of the jumpers on the RZ25L disk drive:

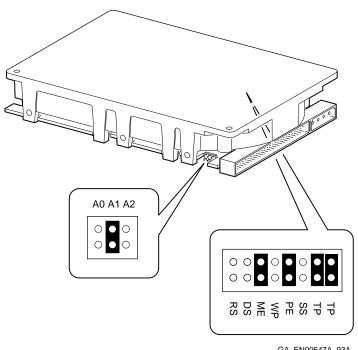

GA\_EN00647A\_93A

# Setting the Jumpers on the RZ26 and RZ28 Disk Drives

### Summary

This section shows the location of the jumpers on the RZ26 and RZ28 disk drives and describes how to set these jumpers.

### Setting **Jumpers**

A jumper is a metal contact, in a plastic case, used to complete an electrical connection between two adjacent pins. The presence or absence of the jumpers in particular locations determines the drive settings. To change the drive settings, either install a jumper in the location indicated, or use a small flat-head screwdriver to remove it.

| Caution                                                                |
|------------------------------------------------------------------------|
| Be careful not to break the metal pins or the jumper when removing it. |

### RZ26 and **RZ28 Jumper** Settings

The following table describes how to set the jumpers on the RZ26 and RZ28 disk drives:

| Step | Action                                                                                                    |  |  |  |  |
|------|----------------------------------------------------------------------------------------------------|--|--|--|--|
| 1    | Make sure that the wait spin jumper (jumper 7) is removed.                                                                                                    |  |  |  |  |
| 2    | Set the SCSI ID SELECT jumpers to an unused SCSI ID. The ID select jumpers have the following values:                                                                                                    |  |  |  |  |
|      | Jumper 1 equals 1                                                                                                    |  |  |  |  |
|      | • Jumper 2 equals 2                                                                                                    |  |  |  |  |
|      | • Jumper 3 equals 4                                                                                                    |  |  |  |  |
|      | The sum of the installed jumpers equals the SCSI ID. For example, when none of the jumpers are installed, the SCSI ID is 0, when jumper 3 is installed the SCSI ID is 4, and when jumper 1 and jumper 3 are installed the SCSI ID is $5 (1 + 4)$ . |  |  |  |  |

### Setting the Jumpers on the RZ26 and RZ28 Disk Drives

### **Default Settings**

Disk drives normally use SCSI IDs in the range 0 to 3. SCSI ID 0 is reserved for the system disk in DEC 2000 Model 500 AXP systems.

### RZ26 and RZ28 Jumper Locations

The following figure shows the location of the jumpers on the RZ26 and RZ28 disk drives:

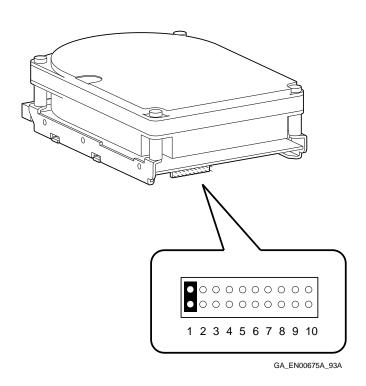

# Setting the Jumpers on the RZ26L Disk Drive

### **Summary**

This section shows the location of the jumpers on the RZ26L disk drive and describes how to set these jumpers.

### Setting **Jumpers**

A jumper is a metal contact, in a plastic case, used to complete an electrical connection between two adjacent pins. The presence or absence of the jumpers in particular locations determines the drive settings. To change the drive settings, either install a jumper in the location indicated, or use a small flat-head screwdriver to remove it.

| Caution |  |  |  |  |  |
|---------|--|--|--|--|--|
|         |  |  |  |  |  |
|         |  |  |  |  |  |

Be careful not to break the metal pins or the jumper when removing it.

### **RZ26L Jumper Settings**

The following table describes how to set the jumpers on the RZ26L disk drive:

| Step | Action                                                                                                    |
|------|----------------------------------------------------------------------------------------------------|
| 1    | Make sure that the wait spin jumper (jumper 7) is removed.                                                                                                    |
| 2    | Set the SCSI ID SELECT jumpers to an unused SCSI ID. The ID select jumpers have the following values:                                                                                                    |
|      | • Jumper 1 equals 1                                                                                                    |
|      | • Jumper 2 equals 2                                                                                                    |
|      | • Jumper 3 equals 4                                                                                                    |
|      | The sum of the installed jumpers equals the SCSI ID. For example, when none of the jumpers are installed, the SCSI ID is 0, when jumper 3 is installed the SCSI ID is 4, and when jumper 1 and jumper 3 are installed the SCSI ID is 5 $(1 + 4)$ . |

### Setting the Jumpers on the RZ26L Disk Drive

# **Default Settings**

Disk drives normally use SCSI IDs in the range 0 to 3. SCSI ID 0 is reserved for the system disk in DEC 2000 Model 500 AXP systems.

# RZ26L Jumper Locations

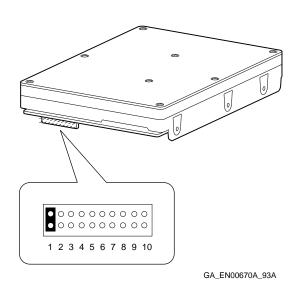

# Setting the Switches on the TLZ06 Tape Drive

### **Summary**

This section shows the location of the switches on the TLZ06 tape drive and describes how to set these switches.

### **TLZ06 Switch** Settings

The following table describes how to set the switches on the TLZ06 tape drive:

| Step | Action                                                                                                    |  |  |  |  |
|------|----------------------------------------------------------------------------------------------------|--|--|--|--|
| 1    | Make sure that switch 7 remains in the off (up) position and that switches 4, 5, 6, and 8 remain in the on (down) position.                                                                                                    |  |  |  |  |
| 2    | Set the SCSI ID SELECT switches to an unused SCSI ID. The ID select switches have the following values:                                                                                                    |  |  |  |  |
|      | Switch 1 equals 1                                                                                                    |  |  |  |  |
|      | • Switch 2 equals 2                                                                                                    |  |  |  |  |
|      | • Switch 3 equals 4                                                                                                    |  |  |  |  |
|      | The sum of the installed switches equals the SCSI ID. For example, when none of the switches are in the on (down) position, the SCSI ID is 0, when switch 3 is in the on position the SCSI ID is 4, and when switch 1 and switch 3 are in the on position the SCSI ID is 5 (1 + 4). |  |  |  |  |

### Setting the Switches on the TLZ06 Tape Drive

# TLZ06 Switch Locations

The following figure shows the location of the switches on the TLZ06 tape drive:

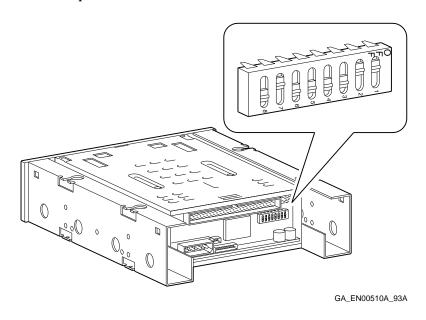

# **Setting the Jumpers on the TZK10 Tape Drive**

### **Summary**

This section shows the location of the jumpers on the TZK10 tape drive and describes how to set these jumpers.

### Setting **Jumpers**

A jumper is a metal contact, in a plastic case, used to complete an electrical connection between two adjacent pins. The presence or absence of the jumpers in particular locations determines the drive settings. To change the drive settings, either install a jumper in the location indicated, or use a small flat-head screwdriver to remove it.

| Caution                                              |
|------------------------------------------------------|
| Be careful not to break the metal pins or the jumper |
| when removing it.                                    |

### **TZK10 Jumper Settings**

The following table describes how to set the jumpers on the TZK10 tape drive:

| Step | Action                                                                                                    |  |  |  |  |
|------|----------------------------------------------------------------------------------------------------|--|--|--|--|
| 1    | Make sure that the disable auto-density (DADS) jumper is <i>removed</i> and that the terminator power (TPWR) jumper is installed.                                                                                                    |  |  |  |  |
| 2    | Set the SCSI ID SELECT jumpers to an unused SCSI ID. The ID select jumpers have the following values:                                                                                                    |  |  |  |  |
|      | • Jumper 0 equals 1                                                                                                    |  |  |  |  |
|      | • Jumper 1 equals 2                                                                                                    |  |  |  |  |
|      | • Jumper 2 equals 4                                                                                                    |  |  |  |  |
|      | The sum of the installed jumpers equals the SCSI ID. For example, when none of the jumpers are installed, the SCSI ID is 0, when jumper 2 is installed the SCSI ID is 4, and when jumper 0 and jumper 2 are installed the SCSI ID is 5 $(1 + 4)$ . |  |  |  |  |

### Setting the Jumpers on the TZK10 Tape Drive

# TZK10 Jumper Locations

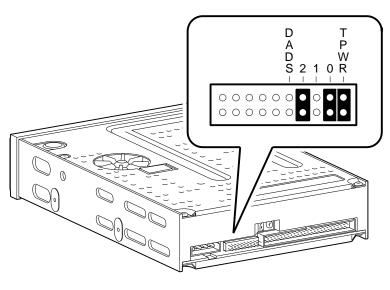

# **Antistatic Precautions**

### Introduction

This appendix describes the antistatic precautions that you must take when handling the system internal components to prevent damaging those components.

### In This **Appendix**

This appendix contains the following section:

• Using the Antistatic Wrist Strap

### **Using the Antistatic Wrist Strap**

### **Summary**

This section describes how to attach the antistatic wrist strap to your wrist and to the system unit. It also describes how to remove the antistatic wrist strap and store it for future use.

### Attaching the Strap

The following table lists the steps that you must follow to attach the antistatic wrist strap to your wrist and to the system unit:

| Step | Action                                                                                                    |
|------|----------------------------------------------------------------------------------------------------|
| 1    | Set the on/off switches on all peripherals and on the system unit to the off position.                                                                                                    |
| 2    | Locate and remove the wrist strap from an envelope labeled <i>Disposable Grounding Wrist Strap</i> . Save the envelope. You need it to store the wrist strap after you use it.                                                          |
| 3    | After you remove the outside cover and the internal covers from the system unit, remove the protective paper from the metal strip at the end of the wrist strap. Save the paper. You need it to store the wrist strap after you use it. |
| 4    | Firmly attach the metal strip ( <b>1</b> ) to a clean metal surface in the system unit.                                                                                                    |
| 5    | Keeping the sticky side down, wrap the other end of<br>the wrist strap twice around your wrist.                                                                                                    |

# Removing and Storing the Strap

The following table lists the steps that you must follow to remove the antistatic wrist strap and store it for future use:  $\frac{1}{2} \int_{-\infty}^{\infty} \frac{1}{2} \left( \frac{1}{2} \int_{-\infty}^{\infty} \frac{1}{2} \left( \frac{1}{2} \int_{-\infty}^{\infty} \frac{1}{2} \left($ 

| Step | Action                                                                                                 |
|------|----------------------------------------------------------------------------------------------------|
| 1    | After you have finished handling the internal components, remove the metal strip from the system unit. |
| 2    | Cover the metal strip with the protective paper that you removed earlier.                              |
| 3    | Unwrap the wrist strap from your wrist.                                                                |
| 4    | Fold the wrist strap and store it in the envelope that you saved earlier.                              |

### Illustration

The following figure shows how to attach the antistatic wrist strap to your wrist and to the system unit:

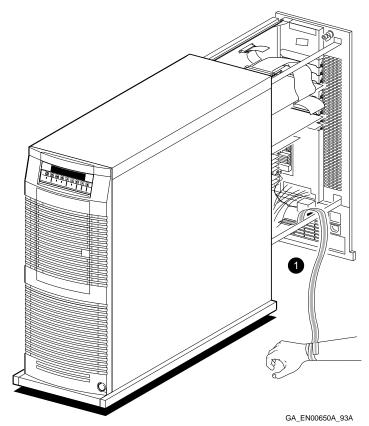

Antistatic Precautions B-3

# C

# **Using the Fail-Safe Booter**

### Introduction

This appendix describes how to use the fail-safe booter (FSB) to recover the system firmware if, for example, the power fails during the firmware update procedure.

### In This Appendix

This appendix contains the following section:

• Using the Fail-Safe Booter

### Using the Fail-Safe Booter

### Summary

This section describes when and how you use the FSB program, located in NVRAM, to recover the system firmware.

### When to Use the FSB

You use the FSB in the following situations:

- When the power fails during a firmware upgrade
- When you accidentally turn the system off during a firmware upgrade

### Running the **FSB**

The FSB runs automatically when you restore power to the system, if the power failed during a firmware upgrade. Make sure that the diskette containing the JNUPDATE.EXE program is inserted in the diskette drive. The FSB reads the diskette drive and runs the JNUPDATE program. See Chapter 2 for information on completing the firmware upgrade procedure.

### **Example**

The following example shows the messages the FSB displays when it runs:

```
DEC FailSafe Booter, Version 1.09
Copyright (c) 1993 Microsoft Corporation
Copyright (c) 1993 Digital Equipment Corporation
```

This is running because an update to your system firmware was interrupted.

\*\* If you were not just attempting a firmware update, contact

\*\* your Digital Field Service representative!

Looking for eisa()disk()fdisk()jnupdate.exe...

# **Connector Pin Specifications**

### Introduction

This appendix lists the pin specifications of the standard system connectors.

### In This **Appendix**

This appendix contains the following sections:

- Keyboard and Mouse Connector Pin Specifications
- **Serial Port Pin Specifications**
- Parallel Port Pin Specifications

# **Keyboard and Mouse Connector Pin Specifications**

This section lists the pin specifications for the keyboard and **Summary** 

mouse connectors.

Illustration The following figure shows the pin numbers on the keyboard and

mouse connectors:

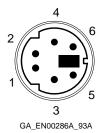

### **Specifications**

The following table describes the functions of the pins on the keyboard and mouse connectors:

| Pin | Function    |
|-----|-------------|
| 1   | Data        |
| 2   | Unused      |
| 3   | Ground      |
| 4   | +5 Volts dc |
| 5   | Clock       |
| 6   | Unused      |

## **Serial Port Pin Specifications**

**Summary** 

This section lists the pin specifications for the serial port.

Illustration

The following figure shows the pin numbers on the serial port:

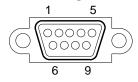

GA\_EN00287A\_93A

### **Specifications**

The following table describes the functions of the pins on the serial port:

| Pin | Function        |
|-----|-----------------|
| 1   | Carrier detect  |
| 2   | Receive data    |
| 3   | Transmit data   |
| 4   | Data term ready |
| 5   | Signal ground   |
| 6   | Data set ready  |
| 7   | Request to send |
| 8   | Clear to send   |
| 9   | Ring indicator  |

## **Parallel Port Pin Specifications**

### **Summary**

This section lists the pin specifications for the parallel port.

### Illustration

The following figure shows the pin numbers on the parallel port:

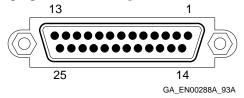

### **Specifications**

The following table describes the functions of the pins on the parallel port:

| Pin | Function    | Pin | Function           |
|-----|-------------|-----|--------------------|
| 1   | Strobe      | 14  | Auto linefeed      |
| 2   | Data bit 0  | 15  | Error              |
| 3   | Data bit 1  | 16  | Initialize printer |
| 4   | Data bit 2  | 17  | Select in          |
| 5   | Data bit 3  | 18  | Signal ground      |
| 6   | Data bit 4  | 19  | Signal ground      |
| 7   | Data bit 5  | 20  | Signal ground      |
| 8   | Data bit 6  | 21  | Signal ground      |
| 9   | Data bit 7  | 22  | Signal ground      |
| 10  | Acknowledge | 23  | Signal ground      |
| 11  | Busy        | 24  | Signal ground      |
| 12  | Paper end   | 25  | Signal ground      |
| 13  | Select      |     |                    |

# **Hardware Specifications**

Introduction

This appendix lists the hardware specifications of the system unit.

In This **Appendix**  This appendix contains the following sections:

- **System Unit Specifications**
- **Electrical Specifications**
- **Environmental Specifications**

# **System Unit Specifications**

The following table lists the system unit specifications: **Summary** 

| Subject                                | Description                                                                                         |
|----------------------------------------|----------------------------------------------------------------------------------------------------|
| Processor                              | DECchip 21064 (EV4 P2 or P3).                                                                       |
| Boot and<br>diagnostic<br>firmware ROM | 1M bytes.                                                                                           |
| DRAM memory                            | 16M bytes, expandable to 128M bytes.                                                                |
| Storage devices                        | Contact your Digital sales representative for information on the list of supported storage devices. |
| Terminals                              | Supports the VT series.                                                                             |
| Monitors                               | Contact your Digital sales representative for information on the list of supported monitors.        |
| Interfaces                             | One keyboard port, one mouse port, one serial port, one parallel port, six EISA connectors.         |
| EISA Slots                             | Six                                                                                                 |
| Weight†, kg (lb)                       | 54.0 (118.8)                                                                                        |
| Height, cm (in)                        | 59.8 (23.5)                                                                                         |
| Width, cm (in)                         | 23.0 (9.0)                                                                                          |
| Depth, cm (in)                         | 70.0 (27.5)                                                                                         |

# **Electrical Specifications**

Summary The following table lists the system electrical specifications:

| Subject                                | 240 Volt Setting | 120 Volt Setting |  |
|----------------------------------------|------------------|------------------|--|
| Single Power Supply                    |                  |                  |  |
| Input voltages (Volts)                 | 220 to 240       | 100 to 120       |  |
| Frequency (Hertz)                      | 47.5 to 52.5     | 57 to 63         |  |
| Root mean square (RMS) voltage (Volts) | 230              | 120              |  |
| RMS current (Amps)                     | 2.0              | 3.7              |  |
| Power factor                           | 0.57             | 0.60             |  |
| Power consumption (Watts)              | 415              | 415              |  |
| Dual Power Supply                      |                  |                  |  |
| Input voltages (Volts)                 | 220 to 240       | 100 to 120       |  |
| Frequency (Hertz)                      | 47.5 to 52.5     | 57 to 63         |  |
| Power consumption (Watts)              | 717              | 717              |  |

# **Environmental Specifications**

The following table lists the system environmental specifications: **Summary** 

| Condition                    | Range or Value               |  |
|------------------------------|------------------------------|--|
| Operating                    |                              |  |
| Temperature range            | 10°C (50°F) to 35°C (95°F)   |  |
| Relative humidity            | 10% to 90% noncondensing     |  |
| Maximum wet bulb temperature | 28°C (82°F)                  |  |
| Minimum dew point            | 2°C (36°F)                   |  |
| Altitude                     | 2000 m (6562 ft)             |  |
| Nonoperating                 |                              |  |
| Temperature range            | -40° (-40°F) to 66°C (151°F) |  |
| Relative humidity            | 10% to 90%                   |  |
| Altitude                     | 3600 m (12 000 ft)           |  |
| Maximum wet bulb temperature | 32°C (90°F)                  |  |

# Index

| A: environment variable, 2–28 Alternative boot selection booting, 2–6 Antistatic precautions, B–1 Asterisk option board marking, 4–19 AUTOLOAD environment variable, 2–21, 2–24, 2–29 effect on Windows NT firmware, 1–6 Automatic verification ECU, 4–19, 4–20 AUTO_ACTION environment variable, 5–21 effect on OpenVMS and OSF/1 console, 1–2  B Backspace key terminal equivalent, 2–2 Banks installing and replacing memory, 12–6 | Boot flags defaults for OpenVMS and OSF/1, 5–18 valid settings, 5–18 Boot menu accessing, 2–4 example, 1–5 functions, 2–2 Windows NT firmware, 1–5 Boot procedure booting alternative boot selection, 2–6 booting default boot selection, 2–5 booting Windows NT automatically, 2–24 startup action, 5–20 Windows NT boot selections, 3–1 Boot selection variables displaying, 3–10 editing, 3–8 LOADIDENTIFIER, 3–3 OSLOADER, 3–3 OSLOADFILENAME, 3–3 OSLOADOPTIONS, 3–3 OSLOADPARTITION, 3–3 SYSTEMPARTITION, 3–3 Boot selections |
|----------------------------------------------------------------------------------------------------|----------------------------------------------------------------------------------------------------|
| memory banks, 12–4  Battery clearing the security password, 5–3 displaying SPS battery charge, 5–28 replacing, 12–2 replacing the NVR battery, 12–2  BOOT command console security feature, 5–2  Boot devices defaults for OpenVMS and OSF/1, 5–16 valid settings, 5–16                                                                                                    | adding, 3–4 booting alternative, 2–6 booting default, 2–5 changing, 3–8 changing the default, 3–12 checking for errors, 3–6 deleting, 3–14 displaying, 3–10 managing, 3–1                                                                                                    |

| Boot selections menu                | Commands (cont'd)                      |
|-------------------------------------|----------------------------------------|
| accessing, 3–2                      | SET AUTO_ACTION, 5–21                  |
| BOOTDEF_DEV environment variable,   | SET BOOTDEF_DEV, 5–17                  |
| 5–17                                | SET BOOT_OSFLAGS, 5-19                 |
| Booting problems                    | SET CONSOLE, 5–30                      |
| troubleshooting, 6–8                | SET KEYBOARD, 5–23                     |
| BOOT_OSFLAGS environment variable,  | SET OS_TYPE, 1-5, 2-4, 5-25            |
| 5–19                                | SET PASSWORD, 5-3, 5-4                 |
| J-19                                | SET PSE, 5-3, 5-6                      |
|                                     | SET SCSI_{A   B   C   D}, 5–27         |
| C                                   | SHOW AUTO_ACTION, 5–21                 |
| Cables                              | SHOW BOOTDEF_DEV, 5–17                 |
| removable media devices, 11–18      | SHOW BOOT_OSFLAGS, 5–19                |
| SCSI disk drives, 11–10             | SHOW BOX_SETUP, 5–28                   |
| Capacities Capacities               | SHOW CONFIG, 5–15, 7–10, 10–8          |
| diskette drive configuration, 2–23  | SHOW DEVICE, 5-11, 7-12, 11-6, 11-28   |
| CD-ROM drives                       | SHOW KEYBOARD, 5–23                    |
| See also Storage devices            | SHOW MEMORY, 12–8                      |
| attaching to drive shelf, 11–16     | SHOW OS_TYPE, 5-25                     |
| cabling, 11–18                      | SHOW SCSI_{A   B   C   D}, 5-27        |
| CD: environment variable, 2–9       | TEST, 7-8, 10-8, 12-8                  |
| installing or replacing, 11–26      | unprivileged commands, 5-2             |
| removing, 11–24                     | Compact discs                          |
| RRD42 jumpers, A-2                  | running programs from, 2-8             |
| SCSI device names, 5–10             | Configuration                          |
| troubleshooting problems, 6–13      | configuring EISA options, 4–7          |
| CD: environment variable, 2–9       | configuring ISA options, 4–9           |
| CF.EXE ECU program, 4–5             | conflict, 4–19                         |
| CFG files, 4–2                      | memory display, 12-8                   |
| Changes                             | quick EISA configuration, 4-6          |
| discarding in Windows NT firmware,  | Configuration conflicts                |
| 2–31                                | causes, 4–22                           |
| saving in Windows NT firmware, 2–31 | changing resources and functions, 4-19 |
| Chassis key                         | detecting and resolving, 4-22          |
| using, 9–4, 9–10, 9–12, 9–14        | Configuration diskettes                |
| Commands                            | ECU, 4-2                               |
| BOOT, 5-2                           | running ECU from, 4-4                  |
| console security feature, 5–3       | Configuration display                  |
| CONTINUE, 5–2                       | displaying, 7–10                       |
| HELP, 1–12                          | EISA configuration, 5–14, 7–10         |
| HELP ADVANCED, 1–13                 | example, $5-15$ , $7-10$               |
| HELP SET, 1-14                      | interpreting, 7–10                     |
| HELP SHOW, 1–14                     | memory, 12–8                           |
| LOGIN, 5-2, 5-3, 5-8                | OpenVMS and OSF/1 console, 5-14, 7-10  |
| RUNECU. 4-4. 10-10                  | summary of test results, 5–14, 7–10    |

| Configuration files generic ISA configuration file, 4–9 locating EISA configuration files, 4–7 locating ISA configuration files, 4–9 using the generic ISA configuration file, 4–12 verifying for use with the system, 4–2 Configurations disk drives, 11–10 Console See also Firmware See OpenVMS and OSF/1 console | Defaults (cont'd) operating systems, 5–24 resetting Windows NT firmware to, 2–30 RRD42 CD-ROM drive, A–2 RZ24L disk drive, A–4 RZ25 disk drive, A–6 RZ25L disk drive, A–8 RZ26 disk drive, A–10 RZ26L disk drive, A–12 RZ28 disk drive, A–10 SCSI HOST IDs, 5–26 system defaults and NVR battery, 12–2 |
|----------------------------------------------------------------------------------------------------|----------------------------------------------------------------------------------------------------|
| security feature, 5–2                                                                                                    | system partition, 2–20 Device display                                                                                                    |
| Console display                                                                                                    | determining available SCSI IDs, 11–6                                                                                                    |
| setting, 5–30                                                                                                    | diskette drive errors, 7–12                                                                                                    |
| Console security feature clearing the password, 5–3                                                                                                    | displaying, 7-12                                                                                                    |
| enabling and disabling, 5–6                                                                                                    | Ethernet errors, 7–12                                                                                                    |
| privileged console mode, 5–8                                                                                                    | example, 5–11, 7–12                                                                                                    |
| setting the password, 5–4                                                                                                    | interpreting, 5–12, 7–12                                                                                                    |
| supported commands, 5-3                                                                                                    | SCSI errors, 7–12                                                                                                    |
| unprivileged commands, 5-2                                                                                                    | Device names                                                                                                    |
| using, 5–2                                                                                                    | boot devices, 5–10                                                                                                    |
| CONSOLEIN environment variable, 2-28                                                                                                    | network device names, 5–10                                                                                                    |
| CONSOLEOUT environment variable, 2-28                                                                                                    | OpenVMS and OSF/1 console, 5–10 PC/AT-standard interface diskette drives,                                                                                                    |
| CONTINUE command                                                                                                    | 5–12                                                                                                    |
| console security feature, 5–2                                                                                                    | SCSI tape devices, 5–10                                                                                                    |
| COUNTDOWN environment variable, 2–21,                                                                                                    | Windows NT firmware, 2–8                                                                                                    |
| 2-24, 2-29                                                                                                    | Device slots                                                                                                    |
| effect on Windows NT firmware, 1–6                                                                                                    | identifying, 11–4                                                                                                    |
| _                                                                                                    | Devices                                                                                                    |
| D                                                                                                    | configuring EISA options (quick), 4-6                                                                                                    |
| Date                                                                                                    | displaying in OpenVMS and OSF/1                                                                                                    |
| setting for Windows NT firmware, 2-18                                                                                                    | console, 5–10                                                                                                    |
| Deactivated ECU board status, 4-9                                                                                                    | OpenVMS and OSF/1 boot devices, 5-16                                                                                                    |
| Defaults                                                                                                    | Windows NT firmware device display,                                                                                                    |
| booting default boot selection, 2-5                                                                                                    | 2–17                                                                                                    |
| changing the default boot selection, 3-12                                                                                                    | Windows NT firmware device names,                                                                                                    |
| OpenVMS and OSF/1 boot devices, 5-16                                                                                                    | 2–16                                                                                                    |
| OpenVMS and OSF/1 boot flags, 5-18                                                                                                    | Diagnostic errors                                                                                                    |
| OpenVMS and OSF/1 keyboard language,                                                                                                    | reporting, 8-2                                                                                                    |
| 5–22                                                                                                    | Diagnostic LED display                                                                                                    |
| OpenVMS and OSF/1 startup action,<br>5-20                                                                                                    | interpreting, 7–14                                                                                                    |

| Diagnostics                           | Diskettes                                |
|---------------------------------------|------------------------------------------|
| for the system, 7–1                   | ECU configuration diskettes, 4-2         |
| power-up tests, 7–5                   | firmware update diskette, 2–11           |
| procedure, 7–2                        | running ECU from, 4-4                    |
| running, 7–1                          | running programs from, 2-8               |
| self-tests, 7–8                       | Display                                  |
| Dimensions                            | setting the console display, 5–30        |
| system unit, E-2                      | Disposable wrist strap                   |
| Direct memory access, 4–18            | using, B-2                               |
| Disk drives                           | DMAs, 4-18                               |
| See also Storage devices              | ·                                        |
| attaching to drive shelf, 11-8        | E                                        |
| device names, 2–9                     | <u> </u>                                 |
| installing or replacing, 11-14        | ECU                                      |
| maximum number supported, 11–10       | advanced features, 4-20                  |
| removing, 11–12                       | buffer addresses and sizes, 4-18         |
| running programs from, 2-9            | changing function and resource settings, |
| RZ24L jumpers, A–4                    | 4–18                                     |
| RZ25 jumpers, A-6                     | configuration conflicts, 4-19, 4-22      |
| RZ25L jumpers, A–8                    | configuration diskettes, 4–2             |
| RZ26 jumpers, A-10                    | configuration files, 4–2                 |
| RZ26L jumpers, A-12                   | configuring EISA options, 4-7            |
| RZ28 jumpers, A-10                    | configuring ISA options, 4–9             |
| SCSI adapter requirements, 11-10      | direct memory access (DMA) channels,     |
| SCSI cabling, 11–10                   | 4–18                                     |
| SCSI device names, 5–10               | examining EISA option switches or        |
| supported configurations, 11-10       | jumpers, 4–7                             |
| Diskette drive                        | examining ISA option switches or         |
| cabling, 11-18                        | jumpers, 4–10, 4–13                      |
| Diskette drives                       | function, 4-2                            |
| See also Storage devices              | help, 4–3                                |
| attaching to drive shelf, 11–16       | interrupt requests (IRQs), 4-18          |
| capacities, 2–23                      | locating EISA configuration files, 4-7   |
| configuring in Windows NT firmware,   | locating ISA configuration files, 4-9    |
| 2–22                                  | locking and unlocking option boards,     |
| device display errors, 7-12           | 4–20                                     |
| device name, 5–10                     | locking ISA options, 4-13                |
| identifying the device slot, 11-4     | moving EISA options, 4-15                |
| PC/AT-standard interface device name, | moving ISA options, 4–16                 |
| 5–12                                  | not running from diskette, 4–5           |
| removing, 11-20                       | option board resources and functions,    |
| replacing, 11–22                      | 4–18                                     |
| testing, 11–28                        | overview, 4–2                            |
| troubleshooting RX26 problems, 6-11   | quick configuration, 4–6                 |
| 1                                     | reconfiguring the system, 10–10          |
|                                       |                                          |

| ECU (cont'd)                                   | Environment variables (cont'd)        |
|------------------------------------------------|---------------------------------------|
| removing options boards, 4–17                  | CD:, 2–9                              |
| running from diskatta 4.4                      |                                       |
| running from diskette, 4–4                     | CONSOLEOUT 2.28                       |
| system configuration information (SCI)         | CONSOLEOUT, 2–28                      |
| files, 4–6                                     | COUNTDOWN, 1-6, 2-21, 2-24, 2-29      |
| using the ECU, 4-1                             | creating, 2–26                        |
| using the generic ISA configuration file,      | default Windows NT firmware           |
| 4–12                                           | environment variables, 2–28           |
| verification mode use, 4-19, 4-20              | editing, 2–26                         |
| viewing available resources, 4-20              | FLOPPY, 2-22, 2-28                    |
| viewing option board specifications, 4-20      | FLOPPY2, 2-22, 2-29                   |
| viewing system information, 4-20               | FWSEARCHPATH, 2-21, 2-28              |
| viewing unused resources, 4-20                 | KEYBOARD, 5–23                        |
| EISA configuration utility                     | KEYBOARDTYPE, 2-22, 2-28              |
| See ECU                                        | OS_TYPE, 1-2, 1-6, 5-20, 5-25         |
|                                                | other, 2–29                           |
| EISA devices Windows NT firmware device names, | resetting default Windows NT firmware |
| ·                                              | environment variables, 2–26           |
| 2–16                                           | SCSI_{A   B   C   D}, 5–27            |
| EISA options                                   | SYSTEMPARTITION, 2–20                 |
| configuration display, 5-14, 7-10              | TIMEZONE, 2–28                        |
| configuring, 4–7                               | Environmental specifications, E-4     |
| device identifiers, 5–14                       |                                       |
| examining switches or jumpers, 4-7             | Equipment requirements                |
| installing, 10–6                               | working with option boards, 10-2      |
| locating configuration files, 4-7              | working with storage devices, 11-2    |
| moving, 4–15                                   | Error codes                           |
| power-up tests, 7–6                            | configuration display, 7-10           |
| printing settings, 4–7                         | power-up tests, 7–6                   |
| quick configuration, 4–6                       | self-tests, 7–8                       |
| recommended slots, 10-2                        | Error messages                        |
| reconfiguring, 10–10                           | IFP, 7–4                              |
| removing, 4–17, 10–4                           | Errors                                |
| testing, 10–8                                  | checking the boot selections, 3-6     |
| eisa() devices, 2–16                           | reporting, 8-2                        |
|                                                | troubleshooting, 6–2                  |
| Electrical specifications, E-3                 | Escape key                            |
| EMC shields                                    | terminal equivalent, 2–2              |
| removing, 9–6                                  | Exiting the Setup menu, 2–31          |
| replacing, 9-8                                 | Exiting the Setup menu, 2 of          |
| Environment variables                          | _                                     |
| See also Boot selection variables              | F                                     |
| A:, 2–28                                       | Fail-safe booter, 2–11                |
| AUTOLOAD, 1-6, 2-21, 2-24, 2-29                | using, C-2                            |
| AUTO_ACTION, 1-2, 5-21                         | using, C-2                            |
| BOOTDEF_DEV, 5-17                              |                                       |
| BOOT_OSFLAGS, 5-19                             |                                       |

| FAT file format, 2–8                              | Function settings                   |
|---------------------------------------------------|-------------------------------------|
| File formats                                      | changing with the ECU, 4-18         |
| FAT, 2-8                                          | explanation, 4–18                   |
| for running programs, 2-8                         | FWSEARCHPATH environment variable,  |
| NTFS, 2-8                                         | 2-21, 2-28                          |
| Files                                             |                                     |
| configuration files, 4–2                          | G                                   |
| generic ISA configuration file, 4–9               | <u>G</u>                            |
| JENSFW.BIN binary file, 2-12                      | Generic ISA configuration file, 4–9 |
| locating EISA configuration files, 4-7            | using, 4–12                         |
| locating ISA configuration files, 4-9             | Graphics option boards              |
| system configuration information (SCI)            | listing supported options, 2-16     |
| files, 4–6, 4–20                                  | Guidelines                          |
| using the generic ISA configuration file,<br>4–12 | memory configuration, 12–4          |
| Firmware                                          | Н                                   |
| components, 1–1                                   | П                                   |
| introduction to, 1–1                              | HALT                                |
| OpenVMS and OSF/1 console, 1-1                    | startup action, 5-20                |
| updating, 2–11                                    | Hardware devices                    |
| Windows NT firmware, 1–1                          | See Devices                         |
| Firmware update                                   | Hardware specifications, E-1        |
| alternative method, 2-12                          | Help                                |
| backing up the diskette, 2-11                     | on ECU, 4–3                         |
| binary file, 2–12                                 | on OpenVMS and OSF/1 console, 1-12  |
| example, 2–13                                     | on Windows NT firmware, 1-11        |
| fail-safe booter, 2–11                            | HELP ADVANCED command               |
| from compact disc, 2-11                           | using, 1–13                         |
| from diskette, 2–11                               | HELP command                        |
| safety rules, 2–11                                | using, 1–12                         |
| using the fail-safe booter, C-2                   | Help menu item                      |
| Flags                                             | Windows NT firmware, 1–11           |
| OpenVMS and OSF/1 boot devices, 5-18              | Help screen                         |
| FLOPPY environment variable, 2–22, 2–28           | on Windows NT firmware Setup menu,  |
| FLOPPY2 environment variable, 2-22, 2-29          | 1–11                                |
| Form                                              | HELP SET command                    |
| problem reporting form, 8-5                       | using, 1–14                         |
| Formats                                           | HELP SHOW command                   |
| time and date, 2-18                               | using, 1–14                         |
| Windows NT firmware device names,                 | HOST                                |
| 2–16                                              | See SCSI adapters                   |
| Front bezel                                       | See Sosi adapters                   |
| description, 9–2                                  |                                     |
| removing, 9-4                                     |                                     |
| replacing, 9–10                                   |                                     |

|                                              | Jumpers (cont'd)                         |
|----------------------------------------------|------------------------------------------|
| I                                            | RZ25 disk drive, A-6                     |
| <u> </u>                                     | RZ25L disk drive, A-8                    |
| IFP                                          | RZ26 disk drive, A-10                    |
| error messages, 7–4                          | RZ26L disk drive, A-12                   |
| identifying the device slot, 11-4            | RZ28 disk drive, A-10                    |
| removing, 11–20                              | TZK10 tape drive, A-16                   |
| replacing, 11–22                             | -                                        |
| Intelligent front panel                      | K                                        |
| See IFP                                      | 11                                       |
| Interrupt requests, 4–18                     | Key                                      |
| IRQs, 4–18                                   | See Chassis key                          |
| ISA options                                  | Keyboard                                 |
| configuration display, 5–14, 7–10            | configuring as U.S. or Japanese, 2-22    |
| configuration files, 4–9                     | configuring in Windows NT firmware,      |
| configuring, 4–9                             | 2–22                                     |
| configuring with the generic ISA             | connector pin specifications, D-2        |
| configuration file, 4–12                     | OpenVMS and OSF/1 keyboard language      |
| examining switches or jumpers, 4–10,         | 5–22                                     |
| 4–13                                         | troubleshooting problems, 6-9            |
| generic configuration files, 4-9             | Windows NT firmware keys, 2-2            |
| installing, 10–6                             | KEYBOARD environment variable, 5-23      |
| locating configuration files, 4–9            | Keyboard language                        |
| locking configuration, 4-13                  | defaults for OpenVMS and OSF/1, 5-22     |
| moving, 4–16                                 | valid settings, 5–22                     |
| power-up tests, 7–6                          | KEYBOARDTYPE environment variable,       |
| printing settings, 4–10, 4–13                | 2–22, 2–28                               |
| reconfiguring, 10–10                         | Keys                                     |
| removing, 4–17, 10–4                         | monitor and keyboard, 2-2                |
| testing, 10–8                                |                                          |
| !ISA0000.CFG generic ISA configuration file, | Ī                                        |
| 4–12                                         | <u>-</u>                                 |
|                                              | Label                                    |
| 1                                            | configuration diskette volume label, 4-2 |
| J                                            | Language                                 |
| JENSFW.BIN                                   | See also Keyboard language               |
| firmware update binary file, 2-12            | OpenVMS and OSF/1 keyboard language      |
| JNUPDATE.EXE                                 | 5–22                                     |
| firmware update utility, 2-11                | LEDs                                     |
| Jumpers                                      | See Diagnostic LED display               |
| examining EISA option switches, 4-7          | LOADIDENTIFIER boot selection variable,  |
| examining ISA option switches, 4-10,         | 3–3                                      |
| 4–13                                         | Locked boards                            |
| RRD42 CD-ROM drive, A-2                      | ECU, 4-20                                |
| RZ24L disk drive, A-4                        |                                          |

| LOGIN command console security feature, 5–2, 5–3 using, 5–8                                | OpenVMS and OSF/1 console (cont'd)<br>default operating system, 5-24<br>default startup action, 5-20           |
|--------------------------------------------------------------------------------------------|----------------------------------------------------------------------------------------------------|
| M                                                                                          | description, 1-2<br>device display, 5-10 to 5-12<br>diagnostics, 7-1                                           |
| Manual verification<br>ECU, 4–19, 4–20                                                     | entering, 1–3<br>help, 1–12                                                                                    |
| Memory configuration display, 12–8                                                         | power-up tests, 7–6<br>running ECU, 4–4                                                                        |
| ECU buffer addresses and sizes, 4-18 handling and configuring, 12-4                        | security feature, 1–2 self-tests, 7–8                                                                          |
| installing or replacing, 12–6<br>LED display error indication, 7–14                        | switching to, 1–8 switching to Windows NT firmware, 1–4                                                        |
| supported options, 12–4<br>testing, 12–8                                                   | uses, 1–2<br>using, 5–1<br>Operating systems                                                                   |
| Monitor<br>keyboard keys, 2–2<br>setting display to, 5–30                                  | defaults, 5–24 valid settings, 5–24                                                                            |
| Mouse connector pin specifications, D-2                                                    | Option board tasks equipment requirements, 10-2                                                                |
| troubleshooting problems, 6–9 multi() devices, 2–16                                        | Option boards  See also EISA options                                                                           |
| N                                                                                          | See also ISA options changing settings, 4–18                                                                   |
| Networks device display errors, 7–12 troubleshooting problems, 6–16                        | configuration display, 5–14, 7–10 deactivated status, 4–9 EISA device identifiers, 5–14, 7–10 installing, 10–6 |
| NTFS file format, 2–8 NVRAM battery replacement, 12–2                                      | installing slot covers, 10-4<br>listing supported SCSI and graphics<br>options, 2-16                           |
| 0                                                                                          | locking and unlocking, 4–20 reconfiguring, 10–10                                                               |
| OpenVMS console, 1–1 console description, 1–2 ECU diskette, 4–2                            | removing, 4–17, 10–4 removing slot covers, 10–6 supported SCSI and graphics options, 2–17                      |
| OpenVMS and OSF/1 console configuration display, 5–14, 7–10 default boot devices, 5–16     | tasks and related sections, 10-3 testing, 10-8 troubleshooting problems, 6-16 viewing specifications, 4-20     |
| default boot flags, 5–18<br>default HOST SCSI IDs, 5–26<br>default keyboard language, 5–22 | Options  See also EISA options  See also ISA options                                                           |

| Options (cont'd)                         | Power source                         |
|------------------------------------------|--------------------------------------|
| See also Memory                          | displaying, 5-28                     |
| See also Storage devices                 | Power-up problems                    |
| OSF/1                                    | troubleshooting, 6–4                 |
| console, 1–1                             | Power-up tests                       |
| console description, 1-2                 | displays, 7–7                        |
| ECU diskette, 4–2                        | interpreting, 7–6                    |
| OSLOADER boot selection variable, 3-3    | running, 7–5                         |
| OSLOADFILENAME boot selection variable,  | Precautions                          |
| 3–3                                      | antistatic, B-1                      |
| OSLOADOPTIONS boot selection variable,   | Privileged console mode              |
| 3–3                                      | entering and exiting, 5–8            |
| OSLOADPARTITION boot selection variable, | Problem reporting form               |
| 3–3                                      | completing, 8-4                      |
| OS_TYPE environment variable, 5-20, 5-25 | Problems                             |
| effect on OpenVMS and OSF/1 console,     | booting, 6–8                         |
| 1–2                                      | CD-ROM drive problems, 6–13          |
| effect on Windows NT firmware, 1-6       | generic SCSI problems, 6-12          |
| Other environment variables, 2-29        | keyboard, 6–9                        |
| Overlay files                            | mouse, 6-9                           |
| use with system, 4–2                     | network problems, 6-16               |
| Overview                                 | option board problems, 6-16          |
| ECU, 4-2                                 | power-up, 6–4                        |
|                                          | reporting, 8–2                       |
| P                                        | RRD42 problems, 6-13                 |
| · <del>-</del>                           | RX26 diskette drive problems, 6-11   |
| Parallel port                            | TLZ06 tape drive problems, 6-14      |
| connector pin specifications, D-4        | troubleshooting, 6–2                 |
| Partitions                               | TZK10 tape drive problems, 6-15      |
| default system partition, 2-20           | Procedures                           |
| partition names, 2–9                     | for running diagnostics, 7-2         |
| Password                                 | Programs                             |
| clearing the security password, 5-3      | device names, 2-8                    |
| format, 5–4                              | running, 2–8                         |
| setting the security password, 5–4       | running the ECU program, 4-5         |
| PC/AT-standard interface                 | running the firmware update utility, |
| diskette drive, 5–12                     | 2–12                                 |
| Pin specifications                       | valid Windows NT firmware programs,  |
| keyboard connector, D-2                  | 2–8                                  |
|                                          |                                      |
| mouse connector, D-2                     |                                      |
| parallel port, D-4                       |                                      |
| parallel port, D-4<br>serial port, D-3   |                                      |
| parallel port, D-4                       |                                      |

| Q                                        | setting jumpers, A–10<br>RZ26L             |
|------------------------------------------|--------------------------------------------|
| Quick EISA configuration, 4-6            | setting jumpers, A-12                      |
| Quitting the Setup menu, 2–31            | RZ28                                       |
| v o i                                    | setting jumpers, A–10                      |
| R                                        |                                            |
| Rear sliding compartment                 | S                                          |
| closing, 9–14                            | SCI files                                  |
| description, 9-2                         | creating in ECU, 4-6                       |
| opening, 9–12                            | maintaining in ECU, 4-20                   |
| Reboot selection menu                    | SCSI                                       |
| Windows NT firmware, 1–9                 | available IDs, 11-6                        |
| Recovery action                          | troubleshooting problems, 6-12             |
| See Startup action                       | SCSI adapters                              |
| Removable media device                   | default HOST ID, 5-26                      |
| installing or replacing, 11–26           | device display errors, 7-12                |
| removing, 11–24                          | disk drives support, 11-10                 |
| Removable media devices                  | number allowed in system, 5–26             |
| attaching to drive shelf, 11-16          | SCSI buses                                 |
| cabling, 11–18                           | bus letters, 5–26                          |
| Resource settings                        | SCSI cables                                |
| changing with the ECU, 4-18              | cabling for disk drives, 11–10             |
| explanation, 4-18                        | cabling for removable media devices,       |
| Resources                                | 11–18                                      |
| viewing available resources in ECU, 4-20 | SCSI cable 1 routing, 11-10, 11-18         |
| viewing in ECU, 4–20                     | SCSI cable 2 routing, 11-10                |
| viewing unused resources in ECU, 4-20    | SCSI devices                               |
| RESTART                                  | device display errors, 7-12                |
| startup action, 5-20                     | identifying device slots, 11-4             |
| RRD42                                    | names, 5–10                                |
| setting jumpers, A–2                     | verifying SCSI IDs, 11–28                  |
| troubleshooting problems, 6-13           | Windows NT firmware device names,          |
| RUNECU command, 10–10                    | 2–16, 2–17                                 |
| using, 4–4                               | SCSI drives                                |
| RX26                                     | device display errors, 7–12                |
| troubleshooting problems, 6–11           | installing or replacing a disk drive, 11–1 |
| RZ24L                                    | removing a disk drive, 11–12               |
| setting jumpers, A–4                     | testing, 11–28<br>SCSI IDs                 |
| RZ25                                     |                                            |
| setting jumpers, A–6                     | determining available IDs, 11–6            |
| RZ25L                                    | RRD42 CD-ROM drive, A-2                    |
| setting jumpers, A–8                     | RZ24L disk drive, A-4                      |
|                                          | RZ25 disk drive, A–6                       |

**RZ26** 

setting jumpers, A-10

| SCSI IDs (cont'd)                          | CET CCCI (A   D   C   D) command 5 97                           |
|--------------------------------------------|-----------------------------------------------------------------|
| RZ25L disk drive, A-8                      | SET SCSI_{A   B   C   D} command, 5–27                          |
| RZ26 disk drive, A-10                      | Settings                                                        |
| RZ26L disk drive, A-12                     | option board resources and functions,<br>4–18                   |
| RZ28 disk drive, A-10                      | printing EISA option settings, 4–7                              |
| SCSI adapter (HOST) defaults, 5-26         | printing ISA option settings, 4–10, 4–13                        |
| setting, A-1                               | Setup menu                                                      |
| TLZ06 tape drive, A-14                     | accessing, 2–14                                                 |
| TZK10 tape drive, A-16                     | discarding changes, 2–31                                        |
| valid settings, 5–26                       | example, 2–15                                                   |
| verifying, 11–28                           | exiting or quitting, 2–31                                       |
| SCSI option boards                         | functions, $2-2$                                                |
| listing supported options, 2–16            | other functions, $2-32$                                         |
| scsi() devices, 2–16                       | saving changes, $2-31$                                          |
| SCSI_{A   B   C   D} environment variable, | Windows NT, 1–11                                                |
| 5-27                                       | Shelves                                                         |
| Security feature                           | attaching disk drives, 11–8                                     |
| See Console security feature               | attaching disk diffees, 11-6 attaching removable media devices, |
| Self-tests                                 | 11–16                                                           |
| interpreting, 7–8                          | SHOW AUTO_ACTION command, 5–21                                  |
| option boards, 10–8                        | SHOW BOOTDEF_DEV command, 5–17                                  |
| running, 7–8                               | SHOW BOOTDEF_DEV command, 5–17 SHOW BOOT_OSFLAGS command, 5–19  |
| SERIAL                                     | SHOW BOX_SETUP command                                          |
| setting display to, 5–30                   | using, 5–28                                                     |
| Serial port                                | SHOW CONFIG command, 5–15, 7–10,                                |
| connector pin specifications, D-3          | 10–8                                                            |
| Service representative                     | SHOW DEVICE command, 5–11, 7–12,                                |
| contacting, 8–2                            | 11–6, 11–28                                                     |
| SET AUTO_ACTION command, 5–21              | SHOW KEYBOARD command, 5–23                                     |
| SET BOOTDEF_DEV command, 5–17              | SHOW MEMORY command, 12–8                                       |
| SET BOOT_OSFLAGS command, 5-19             | SHOW OS_TYPE command, 5–25                                      |
| SET CONSOLE command                        | SHOW SCSI_{A   B   C   D} command, $5-27$                       |
| using, 5–30                                | Slot covers                                                     |
| SET KEYBOARD command, 5–23                 | installing, 10–4                                                |
| SET OS_TYPE command, 5–25                  | removing, 10–4                                                  |
| example, 1-5, 2-4                          | Slots                                                           |
| SET PASSWORD command                       | recommended option types, 10-2                                  |
| console security feature, 5–3              | Specifications                                                  |
| description, 5–3                           | electrical, E-3                                                 |
| using, 5–4                                 | environmental, E-4                                              |
| SET PSE command                            | hardware, E-1                                                   |
| console security feature, 5–3              | system unit, E-2                                                |
| description, 5–3                           | system unit, E=2<br>system unit connector pins, D=1             |
| using, 5–6                                 | viewing option board specifications, 4–20                       |
| ubilig, 0 0                                | viewing option board specifications, 4-20                       |

| SPS                                           | System information                         |
|-----------------------------------------------|--------------------------------------------|
| displaying battery charge, 5-28               | viewing in ECU, 4–20                       |
| Standby power supply                          | System module devices                      |
| See SPS                                       | Windows NT firmware device names,          |
| Startup action                                | 2–16                                       |
| BOOT, 5-20                                    | System partition                           |
| defaults for OpenVMS and OSF/1, 5–20          | definition, 2–20                           |
| HALT, 5-20                                    | setting, 2–20                              |
| RESTART, 5–20                                 | System status                              |
| valid settings, 5–20                          | displaying, 5–28                           |
| Storage device tasks                          | System unit                                |
| equipment requirements, 11–2                  | closing the rear sliding compartment,      |
| Storage devices                               | 9–14                                       |
| See also CD-ROM drives                        | dimensions and weight, E-2                 |
| See also Disk drives                          | front bezel, 9–2                           |
| See also Disk tilves See also Diskette drives | installing or replacing a removable media  |
| See also Tape drives                          | device, 11–26                              |
| device display errors, 7–12                   | installing or replacing disk drives, 11–14 |
| installing or replacing a disk drive, 11–14   | opening, 9–2                               |
| installing or replacing a cemovable media     | opening the rear sliding compartment,      |
| device, 11–26                                 | 9–12                                       |
| positioning guidelines, 11–4                  | rear sliding compartment, 9–2              |
| removing a disk drive, 11–12                  | removing a removable media device,         |
| removing a diskette drive, 11–20              | 11–24                                      |
| removing a removable media device,            | removing disk drives, 11-12                |
| 11–24                                         | removing the diskette drive, 11–20         |
| replacing a diskette drive, 11–22             | removing the EMC shields, 9–6              |
| tasks and related sections, 11–3              | removing the front bezel, 9-4              |
| testing, 11–28                                | removing the IFP, 11–20                    |
| verifying SCSI IDs, 11–28                     | removing the top cover, 9–4                |
| Supplementary menu                            | replacing the diskette drive, 11–22        |
| accessing, 2–10                               | replacing the EMC shields, 9–8             |
| example, 2–10                                 | replacing the front bezel, 9–10            |
| functions, 2–2                                | replacing the IFP, 11–22                   |
| updating the firmware, 2-11                   | replacing the top cover, 9–10              |
| Switches                                      | specifications, E-2                        |
| examining EISA option switches, 4-7           | using the antistatic wrist strap, B-2      |
| examining ISA option switches, 4–10,          | using the chassis key, 9–4, 9–10, 9–12,    |
| 4–13                                          | 9–14                                       |
| TLZ06 tape drive, A-14                        | SYSTEMPARTITION boot selection variable,   |
| System                                        | 3–3                                        |
| displaying temperature state, 5-28            | SYSTEMPARTITION environment variable,      |
| resetting to Windows NT firmware              | 2–20                                       |
| defaults, 2–30                                |                                            |

| Т                                                                                                    | Troubleshooting (cont'd) TZK10 tape drive problems, 6–15                                                                                                    |
|----------------------------------------------------------------------------------------------------|----------------------------------------------------------------------------------------------------|
| Tape drives                                                                                                    | TZK10 setting jumpers, A–16 troubleshooting problems, 6–15                                                                                                    |
| See also Storage devices attaching to drive shelf, 11–16 cabling, 11–18                                                                                                    | U                                                                                                    |
| installing or replacing, 11–26 removing, 11–24 SCSI device names, 5–10 TLZ06 switches, A–14 troubleshooting TLZ06 problems, 6–14                                                                                                    | Unlocked boards<br>ECU, 4-20                                                                                                    |
| troubleshooting TZK10 problems, 6–15<br>TZK10 jumpers, A–16<br>Temperature                                                                                                    | Variables  See also Boot selection variables  See also Environment variables                                                                                                    |
| displaying state, 5–28 Terminal setting display to, 5–30 Windows NT firmware keys, 2–2                                                                                                    | Verification mode automatic, 4–19, 4–20 ECU, 4–19, 4–20                                                                                                    |
| TEST command, 7–8, 10–8, 12–8<br>Tests                                                                                                    | manual, 4–19, 4–20<br>VGA<br>setting display to, 5–30                                                                                                    |
| self-testing option boards, 10–8 Time setting for Windows NT firmware, 2–18                                                                                                    | Volume label configuration diskettes, 4–2                                                                                                    |
| TIMEZONE environment variable, 2–28 TLZ06 setting switches, A–14                                                                                                    | W<br>Weight                                                                                                    |
| troubleshooting problems, 6–14 Top cover removing, 9–4                                                                                                    | system unit, E–2 Windows NT boot selections, 3–1                                                                                                    |
| replacing, 9–10  Troubleshooting, 6–1 booting problems, 6–8 CD-ROM drive problems, 6–13 generic SCSI problems, 6–12 introduction, 6–2 keyboard problems, 6–9 mouse problems, 6–9 network problems, 6–16 option board problems, 6–16 power-up problems, 6–4 RRD42 problems, 6–13 RX26 diskette drive problems, 6–11 tables, 6–3 TLZ06 tape drive problems, 6–14 | booting alternative boot selection, 2–6 booting automatically, 2–24 booting default boot selection, 2–5 ECU diskette, 4–2 firmware, 1–1 running a program, 2–8 Setup menu, 1–11, 2–14 Supplementary menu, 2–10 Windows NT firmware accessing the Boot menu, 2–4 adding a boot selection, 3–4 Available hardware devices display, 2–17 Boot menu, 1–5 Boot menu functions, 2–2 Boot selections menu, 3–2 |

Windows NT firmware (cont'd) power-up tests, 7–6 changing boot selections, 3-8 Reboot selection menu, 1-9 changing the default boot selection, 3-12 resetting to defaults, 2-30 configuring diskette drives, 2-22 running ECU, 4-4 configuring keyboards, 2-22 saving Setup menu changes, 2-31 default environment variables, 2-26, setting default system partition, 2-20 2-28 setting time and date, 2-18 deleting a boot selection, 3-14 Setup menu functions, 2-2 description, 1-6 Supplementary menu functions, 2-2 device names, 2-8, 2-16 switching to, 1-4 discarding Setup menu changes, 2-31 switching to OpenVMS and OSF/1 console, displaying boot selections, 3-10 1-8 editing environment variables, 2-26 uses, 1-7 entering, 1–7 using, 2-1help, 1–11 Wrist strap introduction, 2-2 using, B-2 keyboard and terminal keys, 2-2